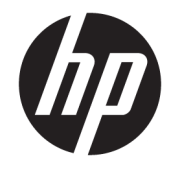

HP ENVY 5000 All-in-One series

# **3MICT**

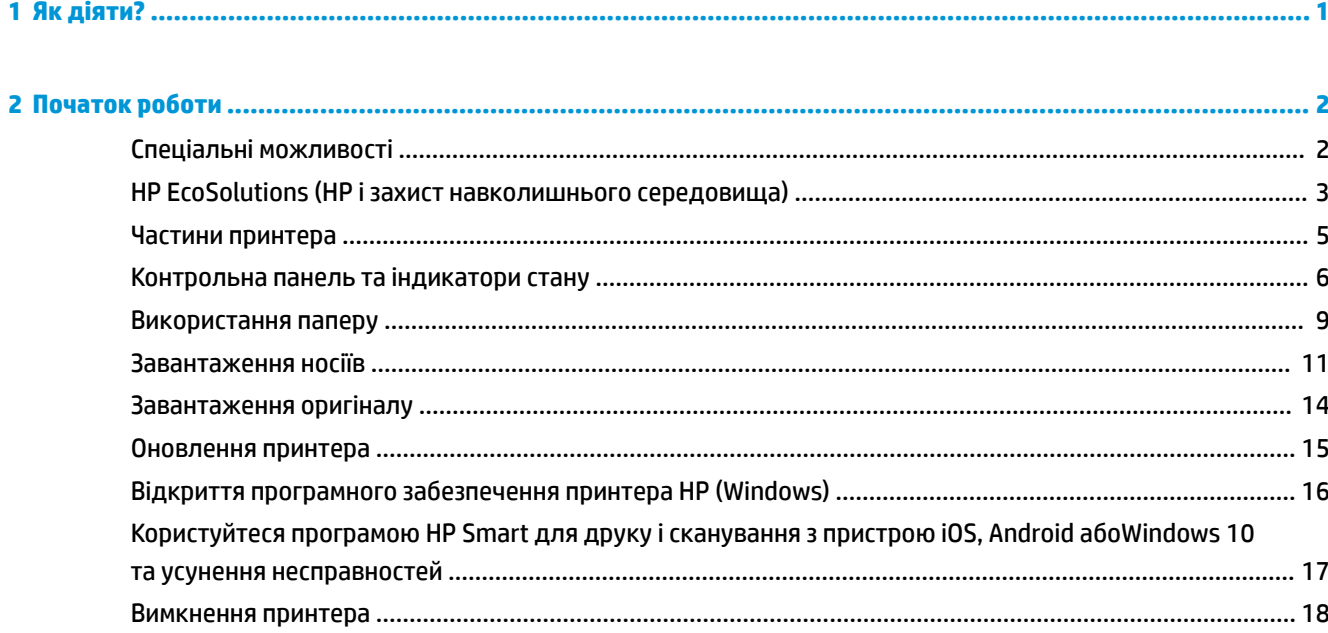

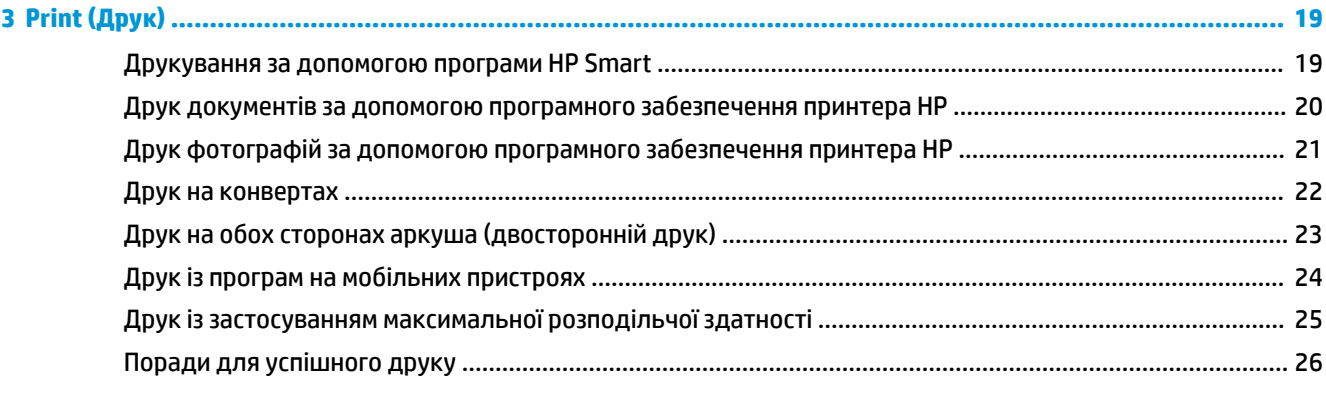

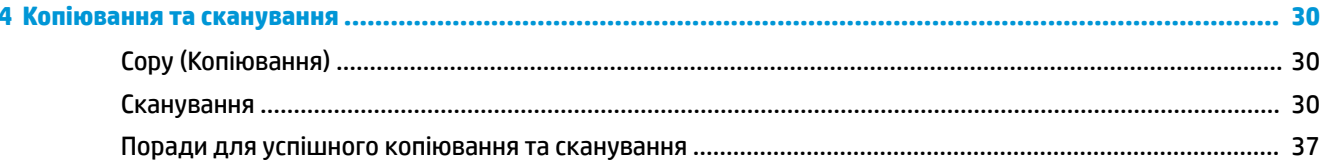

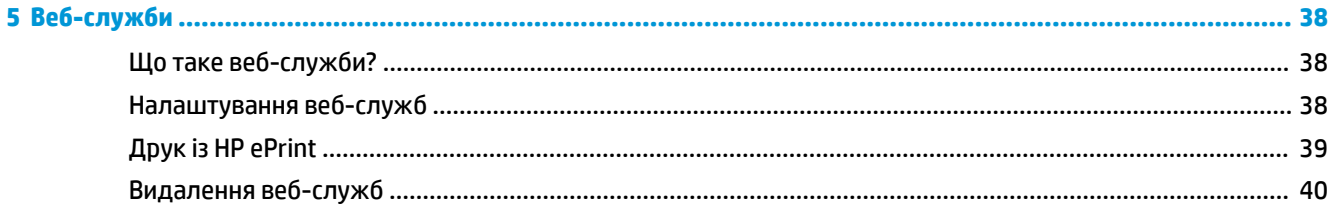

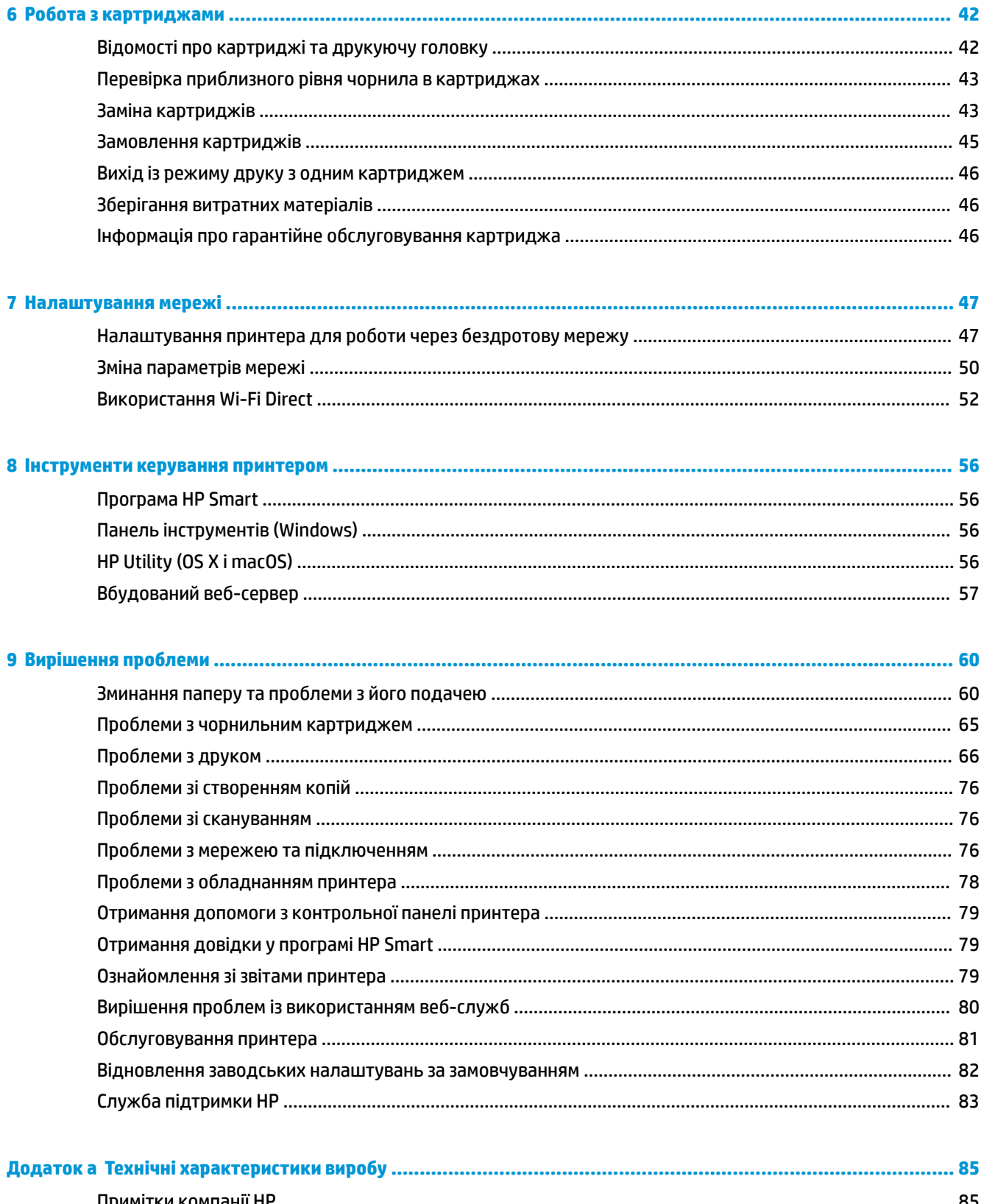

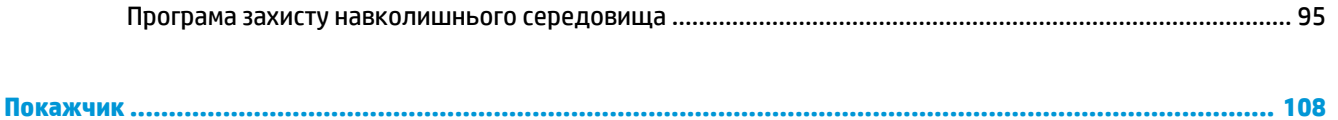

# <span id="page-6-0"></span>**1 Як діяти?**

Отримайте більше інформації про використання HP ENVY 5000 series

- [Початок роботи на сторінці 2](#page-7-0)
- <u>Print (Друк) [на сторінці 19](#page-24-0)</u>
- [Копіювання та сканування на сторінці 30](#page-35-0)
- [Веб-служби на сторінці 38](#page-43-0)
- [Робота з картриджами на сторінці 42](#page-47-0)
- [Налаштування мережі на сторінці 47](#page-52-0)
- [Вирішення проблеми на сторінці 60](#page-65-0)

# <span id="page-7-0"></span>**2 Початок роботи**

У цьому розділі містяться відомості на такі теми:

- Спеціальні можливості
- [HP EcoSolutions \(HP і захист навколишнього середовища\)](#page-8-0)
- [Частини принтера](#page-10-0)
- [Контрольна панель та індикатори стану](#page-11-0)
- [Використання паперу](#page-14-0)
- [Завантаження носіїв](#page-16-0)
- [Завантаження оригіналу](#page-19-0)
- [Оновлення принтера](#page-20-0)
- [Відкриття програмного забезпечення принтера HP \(Windows\)](#page-21-0)
- [Користуйтеся програмою HP Smart для друку і сканування з пристрою iOS, Android абоWindows 10](#page-22-0) [та усунення несправностей](#page-22-0)
- Вимкнення принтера

### **Спеціальні можливості**

Принтер оснащено кількома функціями, завдяки яким користуватися ним можуть люди з фізичними вадами.

#### **Зір**

Люди з порушеннями зору можуть використовувати програмне забезпечення HP, що входить до комплекту поставки принтера, за допомогою спеціальних можливостей і функцій операційної системи. Програмне забезпечення також підтримує більшість допоміжних технологій, таких як програми читання екрана, системи читання для сліпих і програми голосового відтворення тексту. Для людей, які не розрізняють кольори, кольорові кнопки і закладки, програмне забезпечення HP містить простий текст або піктограми, що символізують відповідну дію.

#### **Рухливість**

Користувачі, що мають фізичні обмеження руху, можуть застосовувати функції програмного забезпечення HP шляхом натискання клавіш, що відповідають командам. Програмне забезпечення HP також підтримує спеціальні можливості ОС Windows, зокрема StickyKeys, ToggleKeys, FilterKeys і MouseKeys. Особи з обмеженнями в силі та рухливості можуть використовувати всі кришки, кнопки, лотки для паперу та регулятори ширини паперу у принтері.

#### **Підтримка**

Більш детальну інформацію щодо рішень доступності для продукції HP можна знайти на веб-сайті HP Accessibility and Aging (Доступність та люди похилого віку) [\(www.hp.com/accessibility\)](http://www.hp.com/accessibility).

Додаткові відомості про спеціальні можливості для OS X і macOS можна переглянути на веб-сайті Apple за адресою [www.apple.com/accessibility](http://www.apple.com/accessibility/).

# <span id="page-8-0"></span>**HP EcoSolutions (HP і захист навколишнього середовища)**

Компанія HP прагне допомогти вам мінімізувати вплив на навколишнє середовище й відповідально підходити до друку як вдома, так і в офісі.

Додаткову інформацію про екологічні принципи, яких дотримується компанія HP в процесі виробництва, див. у розділі [Програма захисту навколишнього середовища на сторінці 95.](#page-100-0) Додаткову інформацію про ініціативи компанії HP щодо захисту довкілля можна переглянути на веб-сторінці [www.hp.com/ecosolutions](http://www.hp.com/ecosolutions).

- Керування живленням
- [Тихий режим](#page-9-0)
- [Оптимізація витратних матеріалів для друку](#page-10-0)

#### **Керування живленням**

Щоб зменшити споживання електроенергії, використовуйте функції **Sleep Mode** (Режим сну) та Auto-off (Автовимкнення).

#### **Сплячий режим**

Коли активовано сплячий режим, споживання енергії зменшується. Після першого налаштування принтера він перейде до сплячого режиму через 5 хвилин бездіяльності.

Щоб змінити період бездіяльності перед тим, як принтер перейде до сплячого режиму, виконайте наступні вказівки.

**1.** На головному екрані панелі керування принтера проведіть пальцем вліво, поки не побачите

( **Налаштування** (Налаштування)) і торкніться ( **Налаштування** (Налаштування)).

- <mark>しゃ примітка.</mark> Якщо екран Головна не відображається, торкніться <sub>С Д</sub> (Головна (Головний екран)).
- **2.** Торкніться **Power Management** (Керування живленням), потім **Sleep** (Режим сну) і виберіть потрібний варіант.

#### **Автовимкнення**

У разі активації цієї функції принтер автоматично вимикається через 2 годин бездіяльності, що допомагає заощаджувати електроенергію. Функція автовимкнення повністю вимикає принтер, тому для відновлення його роботи потрібно натиснути кнопку живлення.

Якщо ваш принтер підтримує функцію економного споживання енергії, автовимкнення автоматично вмикається або вимикається залежно від можливостей принтера та налаштувань з'єднання. Якщо функція автовимкнення недоступна, для зменшення споживання енергії принтер переходить до сплячого режиму через 5 хвилин бездіяльності.

- Автовимкнення вмикається, коли принтер увімкнено та коли у принтера немає можливості підключення до мережі, факсу або підключення Wi-Fi Direct, або якщо ці можливості відключено.
- Автовимкнення вимикається, коли увімкнено можливість принтера підключатись до бездротової мережі або увімкнено Wi-Fi Direct, а також якщо принтер з можливістю підключення до факсу, USB або Ethernet встановлює підключення до факсу, USB або локальної мережі.
- **ПОРАДА.** Щоб заощадити заряд батареї, можна ввімкнути функцію автовимкнення, навіть якщо принтер підключено або за увімкненої бездротової мережі.

<span id="page-9-0"></span><u>/∆ <mark>попередження</mark>. Завжди належним чином вимикайте принтер, натискаючи на кнопку (り)</u> (кнопку Живлення), розташовану на передній панелі принтера зліва.

Якщо вимкнути принтер некоректно, каретка може не повернутись у правильне положення, що призведе до проблем у роботі картриджів і погіршення якості друку.

### **Тихий режим**

У тихому режимі процес друкування сповільнюється, щоб зменшити рівень шуму без погіршення якості друку. Ця функція працює лише під час друку на звичайному папері. Крім того, тихий режим буде відключено, якщо здійснюється друк із найвищою або презентаційною якістю. Для зменшення рівня шуму, коли виконується друк, увімкніть тихий режим. Для друку з нормальною швидкістю вимкніть тихий режим. Цю функцію стандартно вимкнено.

 $\mathbb{B}^{\!\!*}$  примітка. Тихий режим не буде доступний, якщо друкуються фотографії або конверти.

#### **Увімкнення та вимкнення тихого режиму з контрольної панелі принтера**

- **1.** На головному екрані торкніться  $\{\hat{\circ}\}$  (**Налаштування**).
- **2.** Торкніться кнопки-перемикача поряд з **Quiet Mode** (Тихий режим), щоб вимкнути цю функцію.

#### **Увімкнення та вимкнення тихого режиму з програми принтера (Windows)**

- **1.** Відкрийте програмне забезпечення принтера HP. Додаткову інформацію див. у розділі [Відкриття](#page-21-0)  [програмного забезпечення принтера HP \(Windows\)](#page-21-0) на сторінці 16.
- **2.** Натисніть **Тихий режим** .
- **3.** Виберіть **Вкл. (Увімк.)\*** або **Выкл. (Вимк.)** .
- **4.** Натисніть **Сохранить параметр** (Зберегти параметр).

#### **Увімкнення та вимкнення тихого режиму з програми принтера (OS X і macOS)**

- **1.** Відкрийте програму HP Utility. Додаткову інформацію див. у розділі [HP Utility \(OS X і macOS\)](#page-61-0)  [на сторінці 56](#page-61-0).
- **2.** Виберіть принтер.
- **3.** Натисніть **Тихий режим** .
- **4.** Виберіть **Вкл. (Увімк.)\*** або **Выкл. (Вимк.)** .
- **5.** Натисніть **Apply Now (Застосувати зараз)**.

#### **Увімкнення та вимкнення тихого режиму з вбудованого веб-серверу (EWS)**

- **1.** Відкрийте EWS. Додаткову інформацію див. у розділі [Доступ до вбудованого веб-сервера](#page-62-0)  [на сторінці 57](#page-62-0).
- **2.** Відкрийте вкладку **Settings (Параметри)** .
- **3.** У розділі **Налаштування** виберіть **Тихий режим** , а потім **Вкл. (Увімк.)\*** або **Выкл. (Вимк.)** .
- **4.** Натисніть **Apply (Застосувати)**.

#### <span id="page-10-0"></span>**Увімкнення тихого режиму під час роботи принтера**

**▲** На екрані друку панелі керування принтера торкніться с∭ (Тихий режим), щоб увімкнути тихий режим.

 $\mathbb{R}^n$  примітка. Тихий режим буде ввімкнено тільки після завершення друку поточної сторінки та буде використовуватися тільки для поточного завдання друку.

### **Оптимізація витратних матеріалів для друку**

З метою оптимізації використання витратних матеріалів для друку, наприклад чорнила та паперу, скористайтеся наведеними нижче порадами.

- Утилізуйте використані оригінальні картриджі з чорнилом HP за програмою HP Planet Partners. Додаткові відомості див. на веб-сторінці [www.hp.com/recycle.](http://www.hp.com/recycle)
- Використовуйте папір раціонально, друкуючи на обох сторонах аркуша.
- Змініть значення якості паперу у драйвері принтера на чернетку. Під час друку чернеток витрачається менше чорнила.
- Не чистьте друкуючу головку без потреби. Це призводить до перевитрати чорнила та скорочує термін експлуатації картриджів.

### **Частини принтера**

#### **Вигляд спереду**

**Рисунок 2-1** Вигляд HP ENVY 5000 All-in-One series спереду та зверху

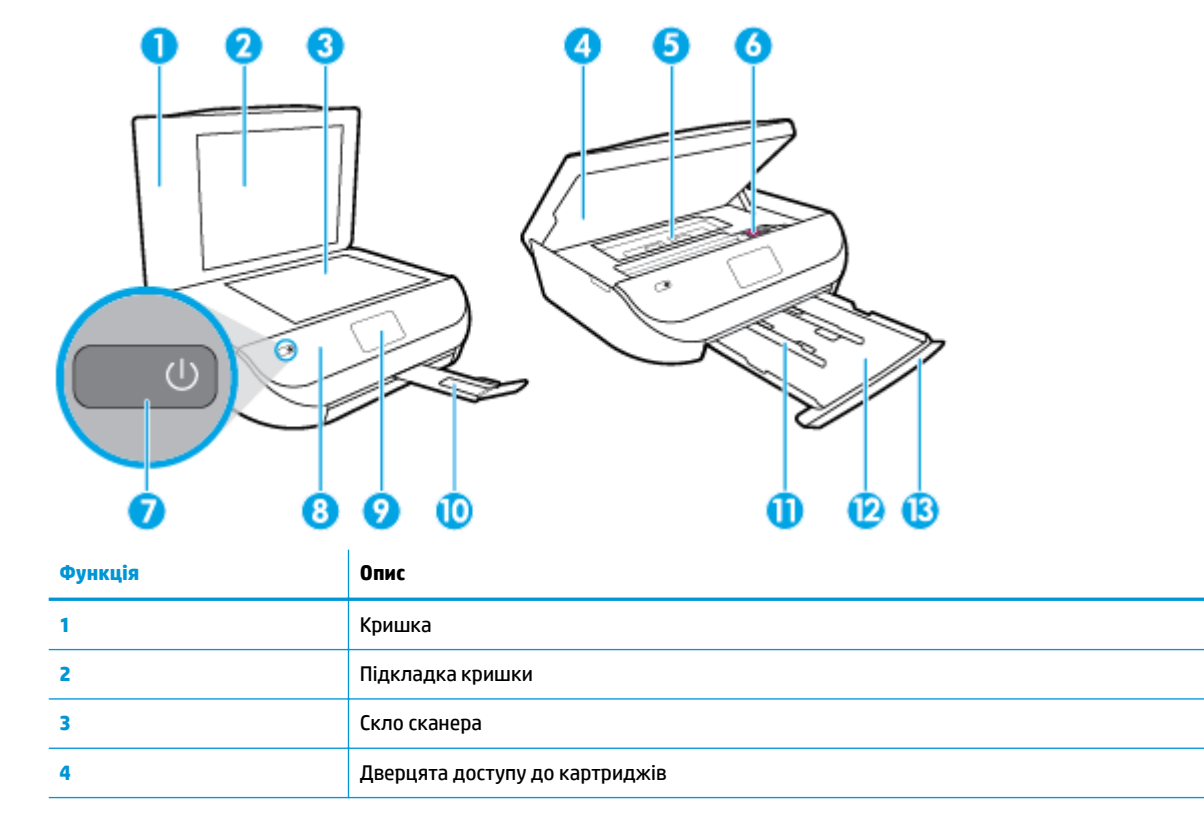

<span id="page-11-0"></span>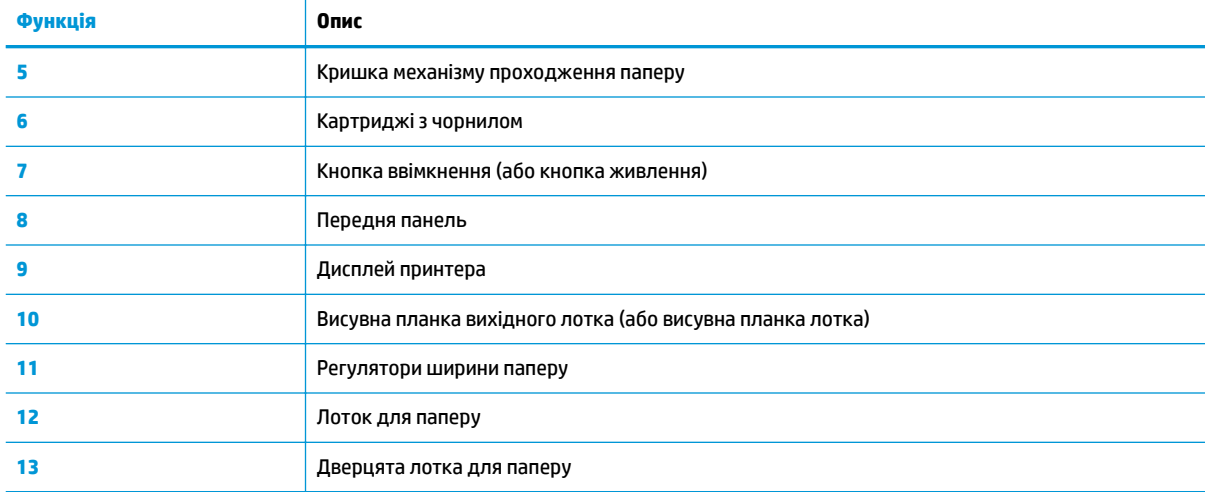

### **Вигляд ззаду**

**Рисунок 2-2** Вигляд HP ENVY 5000 All-in-One series ззаду

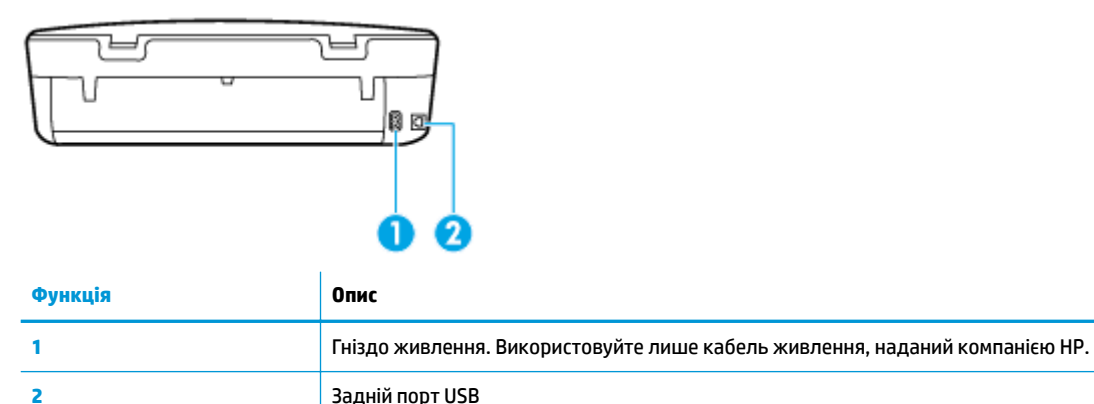

# **Контрольна панель та індикатори стану**

### **Огляд кнопок та індикаторів**

Наведена нижче схема й таблиця до неї дають змогу швидко ознайомитися з функціями контрольної панелі принтера.

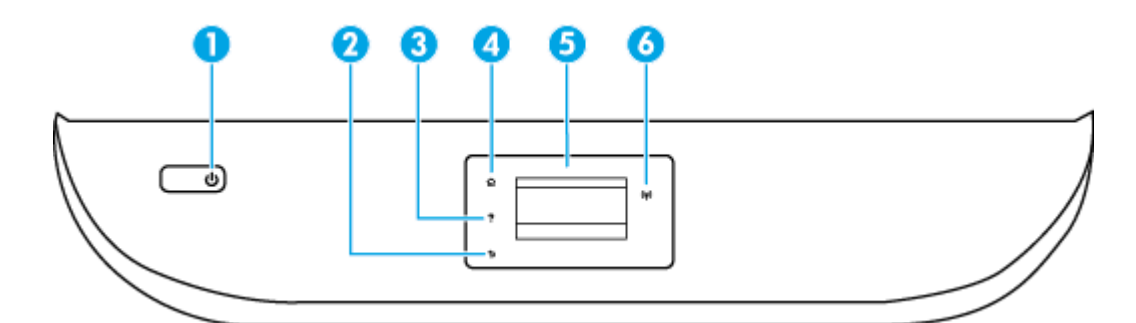

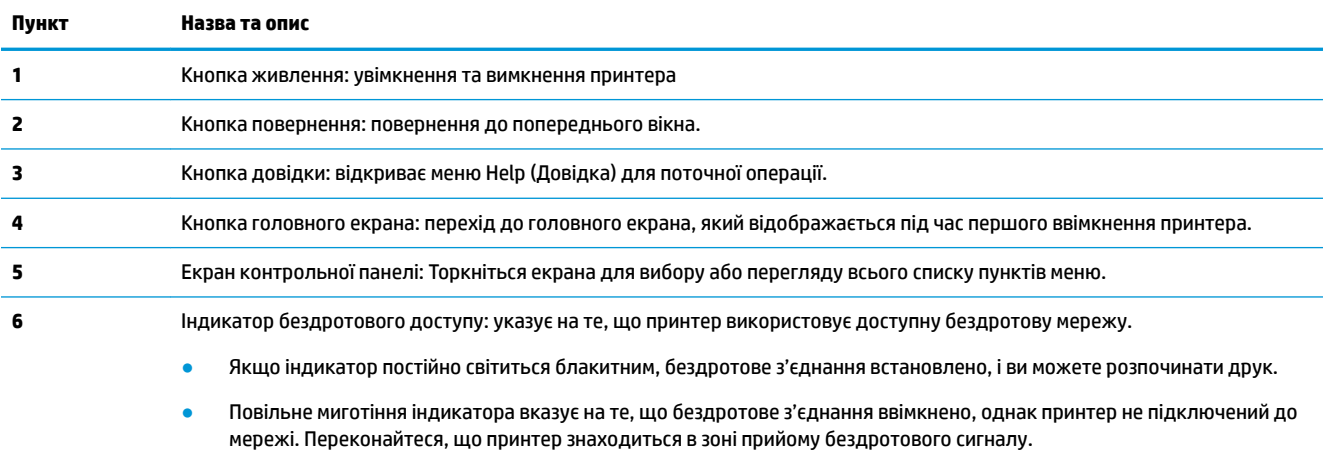

- Швидке миготіння індикатора вказує на помилку бездротового з'єднання. Див. повідомлення на дисплеї принтера.
- Якщо бездротове з'єднання вимкнено, відповідний індикатор не світиться, а на дисплеї відображається повідомлення **Wireless 2ff** (Бездротове з'єднання вимкнено).

### **Піктограми дисплея контрольної панелі**

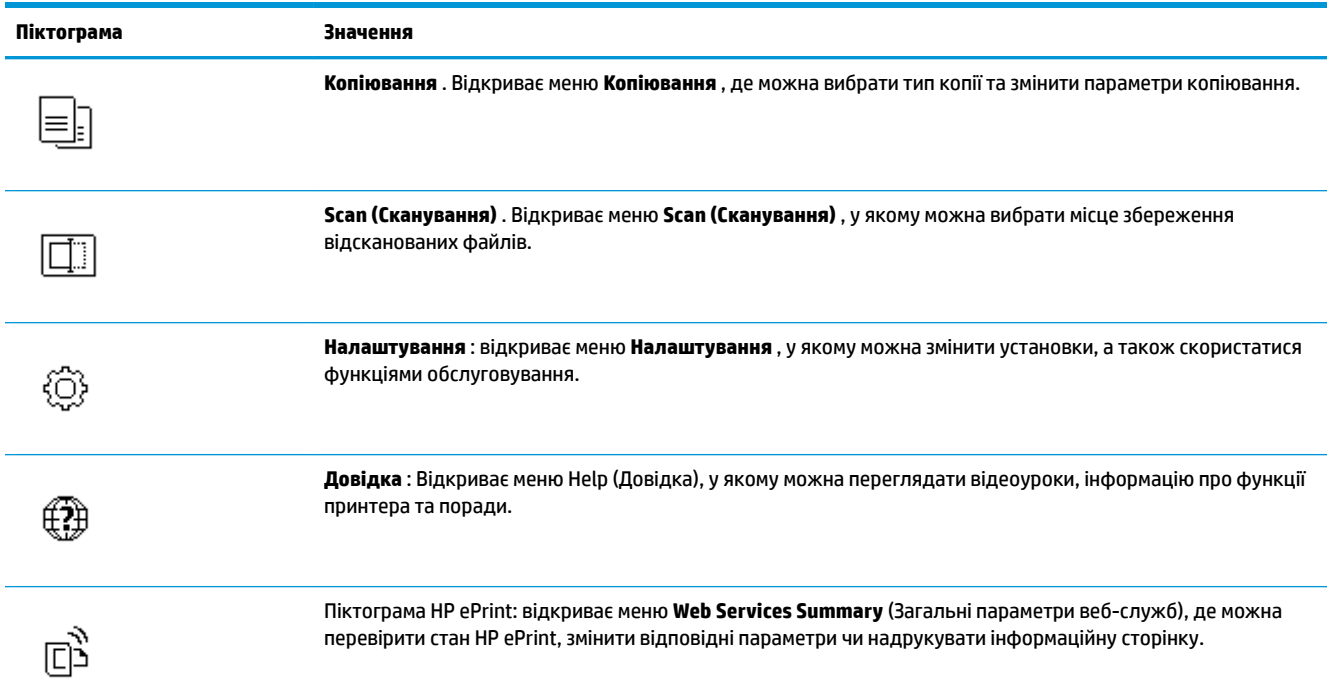

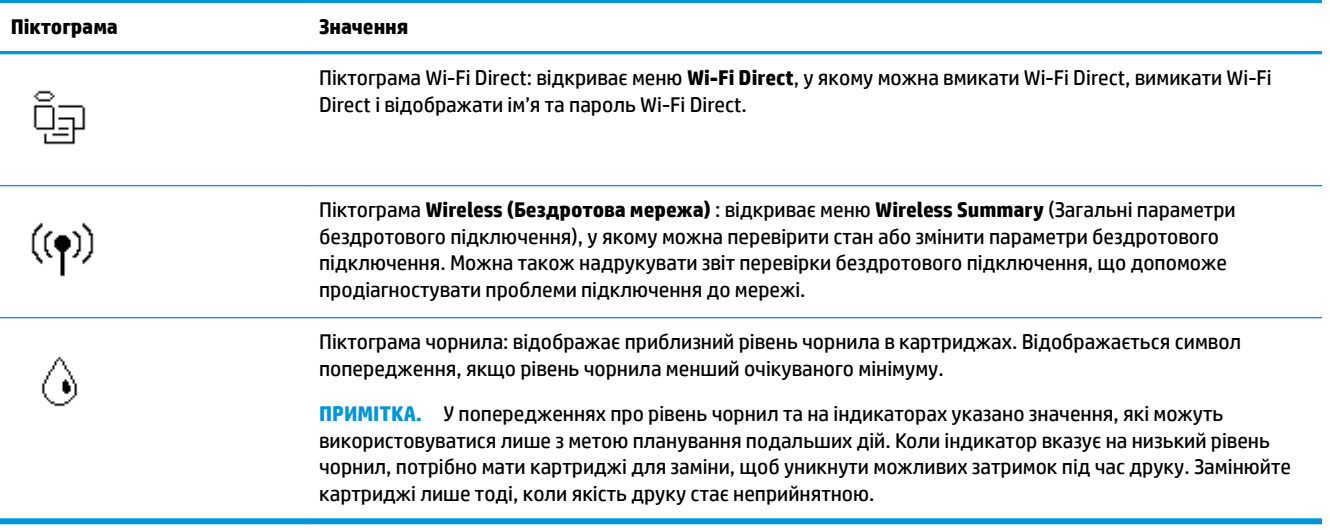

#### **Змінення налаштувань принтера**

Використовуйте контрольну панель, щоб змінювати функції й налаштування принтера, друкувати звіти й переглядати довідкову інформацію.

े $\hat{\mathcal{F}}$  **порада.** Якщо принтер підключено до комп'ютера, його налаштування також можна змінювати за допомогою інструментів керування принтером безпосередньо на комп'ютері.

Докладнішу інформацію про них див. у розділі [Інструменти керування принтером на сторінці 56.](#page-61-0)

#### **Змінення параметрів функції**

Доступні функції принтера відображаються на екрані Головна контрольної панелі.

- **1.** На головному екрані панелі керування принтера торкніться піктограми функції, налаштування якої потрібно змінити.
- 2. Вибравши функцію, торкніться « (Settings (Параметри)), перегляньте доступні параметри і виберіть те, що потрібно змінити.
- **3.** Налаштуйте параметр, дотримуючись підказок на екрані контрольної панелі.
- **ПОРАДА.** Торкніться піктограми, (Головна), щоб повернутися до екрана Головна.

#### **Змінення параметрів принтера**

Щоб змінити налаштування принтера чи звітів про виконання друку, використовуйте параметри, доступні на екрані **Setup Menu** (Меню налаштування).

**1.** На головному екрані панелі керування проведіть пальцем вліво, поки не побачите

( **Налаштування** (Налаштування)) і торкніться ( **Налаштування** (Налаштування)).

- **2.** Проведіть пальцем по екрану вгору та вниз, щоб відобразити доступні параметри.
- **3.** Торкніться параметра, налаштування якого потрібно змінити.
	- ÷ф. **ПОРАДА.** Торкніться піктограми, (Головна), щоб повернутися до екрана Головна.

## <span id="page-14-0"></span>**Використання паперу**

Принтер розраховано на належну роботу з більшістю типів офісного паперу. Рекомендується спробувати різні типи паперу для друку, перш ніж закуповувати їх у великій кількості. Для забезпечення найкращої якості друку використовуйте папір HP. Детальну інформацію про папір НР див. на веб-сайті компанії за адресою [www.hp.com](http://www.hp.com) .

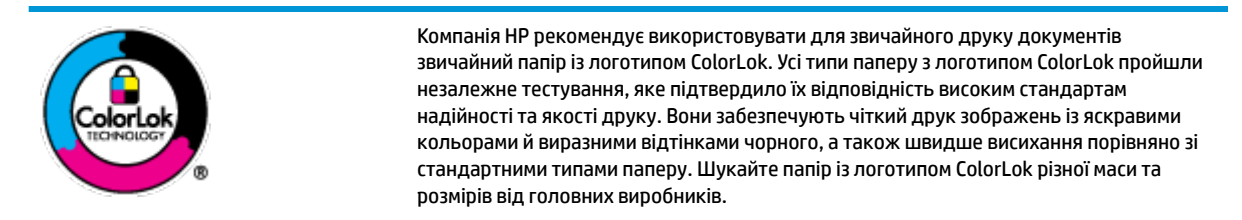

#### У цьому розділі містяться відомості на такі теми:

- Рекомендований папір для друку
- **[Замовлення витратних матеріалів HP \(папір\)](#page-15-0)**
- [Поради щодо вибору та використання паперу](#page-16-0)

#### **Рекомендований папір для друку**

Для забезпечення найкращої якості компанія HP рекомендує використовувати папір HP, розроблений для конкретного типу завдання друку.

Деякі з цих типів паперу можуть бути недоступні у вашій країні/вашому регіоні.

#### **Друк фотографій**

#### ● **Фотопапір HP Premium Plus**

Фотопапір HP Premium Plus — це папір HP найвищої якості для отримання найкращих фотографій. З фотопапером HP Premium Plus можна друкувати чудові фотографії, які висихатимуть миттєво та якими можна поділитися просто з принтера. Принтер підтримує кілька розмірів паперу, зокрема A4 (8,5 x 11 дюймів), 4 x 6 дюймів (10 x 15 см), 5 x 7 дюймів (13 x 18 см), 11 x 17 дюймів, а також два типи поверхні — глянцеву та з м'яким блиском (напівглянцеву). Отримані фотографії ідеально підходять для того, щоб помістити їх у рамку, демонструвати або подарувати, а також для спеціальних фотопроектів. Використовуючи фотопапір HP Premium Plus, ви отримаєте виняткові результати, професійну якість і стійкість.

#### ● **Фотопапір HP Advanced**

Для цього глянцевого паперу характерні швидке висихання, відсутність плям і простота у використанні. Він стійкий до води, брудних плям, відбитків пальців та вологи. Надруковані на ньому фотографії на вигляд мало відрізняються від надрукованих у фотосалонах. Є кілька розмірів цього фотопаперу, а саме: A4, 8,5x11 дюймів, 10x15 см (4x6 дюймів), 13x18 см (5x7 дюймів). Не містить кислоти, що забезпечує довговічність документів.

#### ● **Фотопапір HP Everyday**

Друкуйте яскраві повсякденні знімки за низькою ціною, використовуючи папір, розроблений для повсякденного друку фотографій. Цей недорогий фотопапір швидко висихає, що полегшує його використання. Отримуйте чіткі та ясні зображення, використовуючи будь-який струменевий принтер. Є кілька розмірів цього фотопаперу з глянцевою поверхнею, а саме: A4, 8,5 x 11 дюймів, 5 x 7 дюймів і 4 х 6 дюймів 10 x 15 см. Не містить кислоти, що забезпечує довговічність документів.

#### <span id="page-15-0"></span>**Ділові документи**

#### ● **Папір для презентацій HP Premium 120g (матовий) або папір для професійного друку HP Professional 120 (матовий)**

Це щільний з обох боків матовий папір, який чудово підходить для презентацій, планів, звітів, інформаційних бюлетенів. Він солідно виглядає завдяки значній вазі.

● Папір для друку брошур **HP Brochure 180g (глянцевий)** або папір для професійного друку **HP Professional 180 (глянцевий)**

Ці види паперу мають глянцеву поверхню з обох боків для двостороннього друку. Це досконалий вибір для друку фотографічних репродукцій і графічних зображень для обкладинок ділових звітів, спеціальних презентацій, брошур, бланків і календарів.

● Папір для друку брошур **HP Brochure (матовий)** або папір для професійного друку **HP Professional 180 (матовий)**

Ці види паперу мають матову поверхню з обох боків для двостороннього друку. Це досконалий вибір для друку фотографічних репродукцій та графічних зображень для обкладинок ділових звітів, спеціальних презентацій, брошур, бланків і календарів.

#### **Повсякденний друк**

Усі вказані види паперу для повсякденного друку розроблено з використанням технології ColorLok Technology, що забезпечує більшу чіткість, виразність відтінків чорного та багату передачу кольорів.

#### ● **Папір HP Bright White Inkjet (Ультра-білий папір НР для струменевих принтерів)**

Папір HP Bright White Inkjet забезпечує високу контрастність кольорів і чіткість тексту. Цей тип паперу досить щільний для двостороннього друку: надрукований документ не матиме просвітів, завдяки чому цей папір ідеально підходить для друку газетних повідомлень, звітів і флаєрів.

#### ● **Папір для друку HP Printing**

Папір HP Printing Paper – це високоякісний універсальний папір. Він дозволяє створювати документи, які виглядають соліднішими, ніж документи, надруковані на звичайному універсальному або копіювальному папері. Не містить кислоти, що забезпечує довговічність документів.

#### **Офісний папір HP Office Paper**

Папір HP Office Paper - це високоякісний універсальний папір. Він може використовуватися для створення копій, чернеток, записок та інших повсякденних документів. Не містить кислоти, що забезпечує довговічність документів.

#### **Замовлення витратних матеріалів HP (папір)**

Принтер розраховано на більшість типів офісного паперу. Для найкращої якості друку використовуйте папір HP.

Щоб замовити папір та інші витратні матеріали HP, відвідайте на сайт [www.hp.com](http://www.hp.com) . Наразі деякі розділи сайту HP доступні лише англійською мовою.

Компанія HP рекомендує використовувати для друку та копіювання повсякденних документів звичайний папір із логотипом ColorLok. Усі типи паперу з логотипом ColorLok пройшли незалежне тестування, яке підтвердило їх відповідність високим стандартам надійності та якості друку. Вони забезпечують чіткий друк зображень із яскравими кольорами й виразними відтінками чорного, а також швидше висихання порівняно зі стандартними типами паперу. Шукайте папір із логотипом ColorLok різної маси та розмірів від основних виробників.

### <span id="page-16-0"></span>**Поради щодо вибору та використання паперу**

Для отримання найкращих результатів дотримуйтеся наведених нижче правил.

- Не завантажуйте в лоток для паперу або фотографій носії різних типів одночасно.
- Під час завантаження лотка перевіряйте, чи правильно лежить папір.
- Не перевантажуйте лоток.
- Щоб уникнути зминання паперу та проблем із якістю друку, не завантажуйте в лоток такий папір:
	- носії з декількох частин;
	- пошкоджені, зігнуті або зім'яті носії;
	- носії з вирізами або отворами;
	- носії із жорсткою структурою, рельєфні або такі, що погано вбирають чорнило;
	- надто легкі носії або носії, що легко розтягуються;
	- носії зі скобами або скріпками.

### **Завантаження носіїв**

Виберіть розмір паперу, щоб продовжити.

#### **Завантаження паперу невеликого розміру**

**1.** Відкрийте кришку лотка.

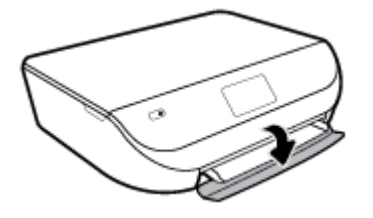

**2.** Витягніть лоток для паперу.

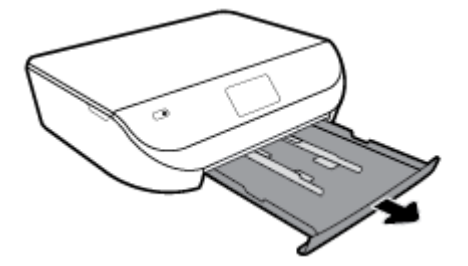

- **3.** Завантажте папір.
	- Вийміть весь папір із лотка для паперу та завантажте фотопапір стороною друку донизу, а логотипами HP догори.
	- Посуньте фотопапір уперед до кінця.

Посуньте регулятори ширини паперу так, щоб вони зафіксували краї фотопаперу.

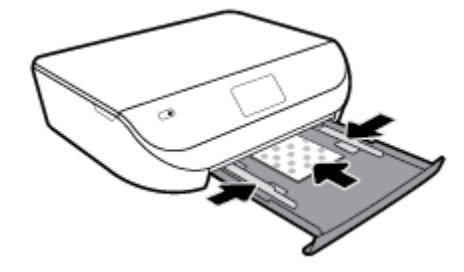

**4.** Помістіть лоток для паперу назад до принтера та закрийте його дверцята.

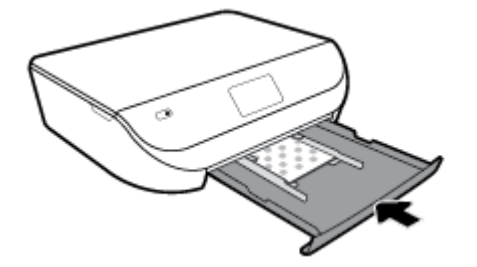

**5.** Рукою витягніть висувну планку лотка.

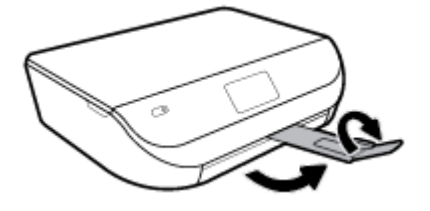

**6.** Змініть або збережіть параметри паперу на дисплеї принтера.

#### **Завантаження повнорозмірного паперу**

**1.** Відкрийте кришку лотка.

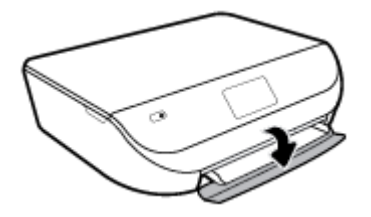

**2.** Витягніть лоток для паперу та розсуньте регулятори ширини паперу.

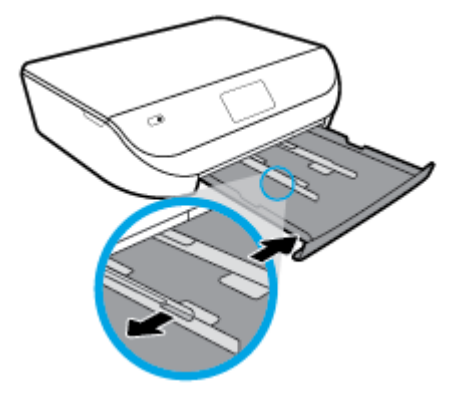

- **3.** Завантаження паперу.
	- Вставте стос паперу в лоток вузьким краєм уперед і стороною для друку вниз.
	- Посуньте папір вперед до упору.
	- Пересувайте регулятори ширини, доки вони не зафіксують стос паперу.

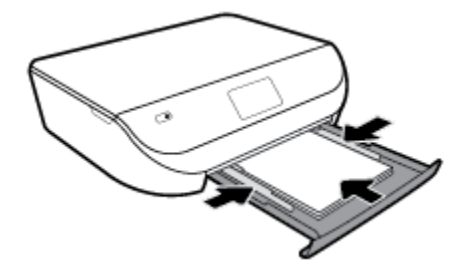

**4.** Поверніть лоток для паперу в принтер та зачиніть його дверцята.

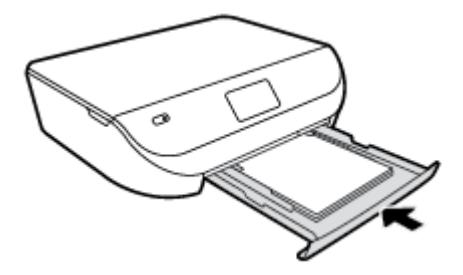

**5.** Рукою витягніть висувну планку лотка.

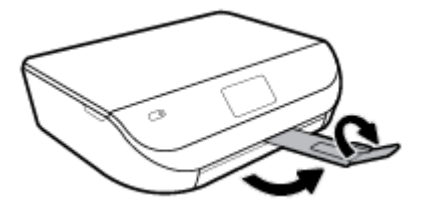

**6.** Змініть або збережіть параметри паперу на дисплеї принтера.

#### **Завантаження конвертів**

**1.** Відкрийте кришку лотка.

<span id="page-19-0"></span>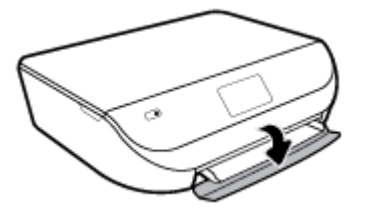

**2.** Вийміть лоток для паперу, розсуньте регулятори ширини та вийміть попередньо завантажений папір.

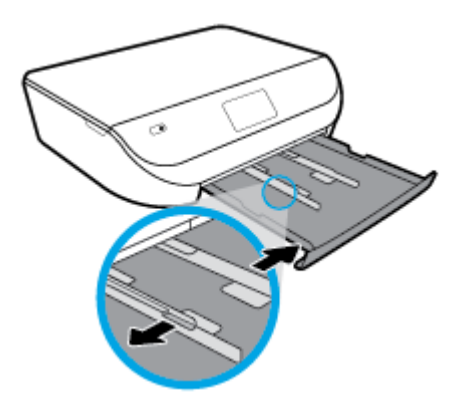

- **3.** Завантаження конвертів
	- Розташуйте один або кілька конвертів у центрі лотка для паперу. Носій слід розташувати стороною для друку вниз. Завантажте конверти, як показано на рисунку.
	- Посуньте стос конвертів уперед, доки він не зупиниться.
	- Посуньте регулятори ширини впритул до стосу конвертів.

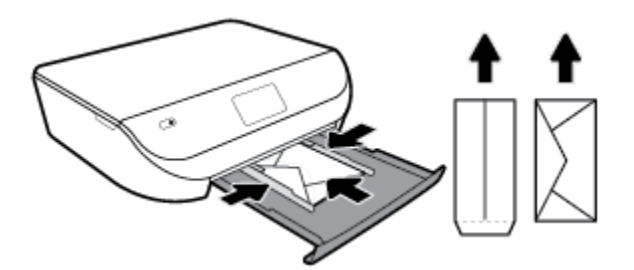

- **4.** Засуньте лоток для паперу назад.
- **5.** Рукою витягніть висувну планку лотка.

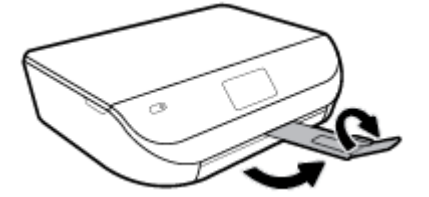

**6.** Виберіть тип завантажених конвертів у меню **Paper Size** (Розмір паперу) на дисплеї принтера.

# <span id="page-20-0"></span>**Завантаження оригіналу**

#### **Як правильно покласти оригінал на скло сканера**

**1.** Підніміть кришку сканера.

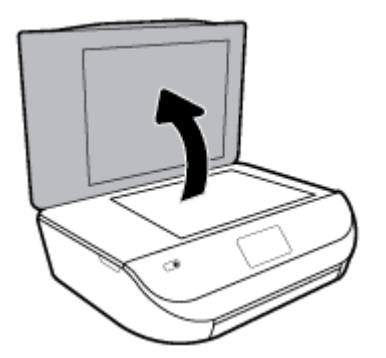

**2.** Покладіть оригінал стороною для друку донизу у правий передній кут скла.

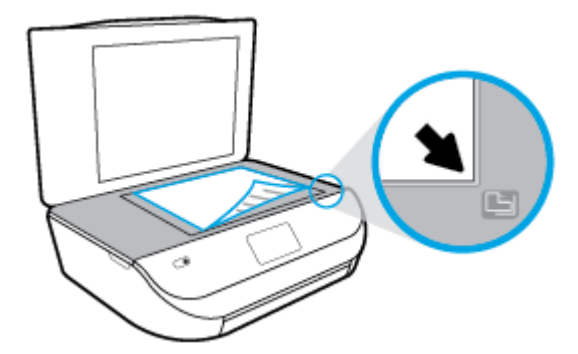

**3.** Закрийте кришку сканера.

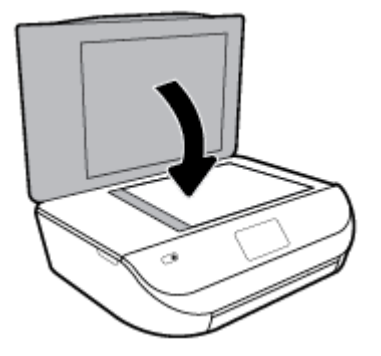

# **Оновлення принтера**

Якщо принтер підключено до мережі й на ньому ввімкнено веб-служби, він за замовчуванням автоматично шукає оновлення.

#### <span id="page-21-0"></span>**Оновлення принтера з контрольної панелі**

- **1.** На головному екрані панелі керування принтера проведіть пальцем вліво, поки не побачите ( **Налаштування** (Налаштування)) і торкніться ( **Налаштування** (Налаштування)).
- **2.** Торкніться **Tools** (Інструменти).
- **3.** Торкніться **Оновити принтер**.
- **4.** Торкніться **Check Now** (Перевірити зараз).

#### **Увімкнення автоматичного пошуку оновлень**

**1.** На головному екрані панелі керування принтера проведіть пальцем вліво, поки не побачите

( **Налаштування** (Налаштування)) і торкніться ( **Налаштування** (Налаштування)).

- **2.** Торкніться **Tools** (Інструменти).
- **3.** Торкніться **Оновити принтер**.
- **4.** Торкніться **Printer Update Options** (Способи оновлення принтера).
- **5.** Торкніться **Install Automatically** (Інсталювати автоматично) (рекомендовано) або **Alert When Available** (Попередити за наявності).

#### **Оновлення принтера за допомогою вбудованого веб-сервера**

**1.** Відкрийте EWS.

Щоб отримати додаткові відомості, див. [Вбудований веб-сервер на сторінці 57.](#page-62-0)

- **2.** Перейдіть на вкладку **Tools** (Інструменти).
- **3.** У розділі **Printer Updates** (Оновлення принтера) натисніть **Firmware Updates** (Оновлення апаратного забезпечення), після чого дотримуйтеся вказівок на екрані.
- **2 ПРИМІТКА.** Якщо оновлення принтера доступне, принтер завантажить і встановить його, після чого перезапуститься.
- **| 22 ПРИМІТКА.** У разі появи запита на налаштування параметрів проксі-сервера дотримуйтесь інструкцій на екрані, якщо вашою мережею використовуються ці параметри. Якщо ви не маєте відповідних даних, зверніться до адміністратора вашої мережі або до особи, яка її налаштовувала.

## **Відкриття програмного забезпечення принтера HP (Windows)**

Програмне забезпечення принтера HP можна використовувати для зміни налаштувань принтера, перевірки приблизного рівня чорнил, замовлення витратних матеріалів, обслуговування принтера, вирішення проблем з друком тощо. Детальну інформацію про доступні параметри програмного забезпечення принтера наведено в цьому посібнику.

Інсталювавши програмне забезпечення принтера HP, виконайте наведені нижче дії (виберіть варіант для вашої ОС).

**<sup>28</sup> ПРИМІТКА.** Якщо ви використовуєте програму HP Smart замість програмного забезпечення принтера, див. [Користуйтеся програмою HP Smart для друку і сканування з пристрою iOS, Android абоWindows 10](#page-22-0) [та усунення несправностей на сторінці 17](#page-22-0)

- <span id="page-22-0"></span>● **Windows 10**. На робочому столі комп'ютера натисніть **Пуск** (Пуск), виберіть **HP** зі списку програм, а потім — піктограму з назвою принтера.
- **Windows 8.1**. Натисніть стрілку вниз у нижньому лівому куті початкового екрана, після чого виберіть назву принтера.
- **Windows 8**: На початковому екрані клацніть правою кнопкою миші порожню область, натисніть **Все программы** (Усі програми) на панелі програм, після чого виберіть назву принтера.
- **Windows 7**, **Windows Vista** та **Windows XP**. На робочому столі комп'ютера натисніть **Пуск**, а потім пункт **Все программы** (Усі програми). Виберіть **HP** і відкрийте папку вашого принтера, після чого виберіть піктограму з його іменем.

## **Користуйтеся програмою HP Smart для друку і сканування з пристрою iOS, Android абоWindows 10 та усунення несправностей**

HP Smart (раніше відома як HP All-in-One Printer Remote) дає можливість налаштувати принтер HP, керувати його роботою й виконувати сканування, друк та надсилання документів. Можна надсилати документи й зображення за допомогою електронної пошти, текстових повідомлень, популярних хмарних сервісів та соціальних мереж (наприклад, iCloud, Google Диск, Dropbox і Facebook). Крім того, можна налаштовувати нові принтери HP, а також відстежувати й замовляти витратні матеріали.

 $\mathbb{R}^n$  примітка. Програма HP Smart може бути доступною не всіма мовами. На деяких моделях принтерів можуть бути доступними не всі функції.

#### **Щоб встановити програму HP Smart**

**▲** Програма HP Smart підтримується на пристроях з iOS, Android та Windows 10. Щоб установити програму на свій пристрій, відкрийте посилання [123.hp.com](http://123.hp.com) і дотримуйтесь інструкцій на екрані для переходу до магазину програм свого пристрою.

#### **Щоб відкрити програмуHP Smart на комп'ютері з ОС Windows 10**

**▲** Після встановлення програми HP Smart на робочому столі пристрою натисніть кнопку **Пуск** (Пуск) і в переліку програм виберіть **HP Smart**.

#### **Під'єднання до принтера**

**▲** Переконайтеся, що принтер увімкнено й під'єднано до тієї самої мережі, що й пристрій. HP Smart автоматично розпізнає принтер.

#### **Додаткова інформація про програму HP Smart**

Основні інструкції з друку, сканування й усунення несправностей за допомогою HP Smart див. у розділах [Друкування за допомогою програми HP Smart](#page-24-0) на сторінці 19, [Сканування за допомогою](#page-36-0)  [програми HP Smart](#page-36-0) на сторінці 31 та [Отримання довідки у програмі HP Smart](#page-84-0) на сторінці 79.

Щоб отримати додаткову інформацію про використання HP Smart для друку, сканування, отримання доступу до функцій принтера та усунення несправностей, перейдіть за посиланням:

- **iOS/Android:** [www.hp.com/go/hpsmart-help](http://www.hp.com/go/hpsmart-help/)
- **Windows**: [www.hp.com/go/hpsmartwin-help](http://www.hp.com/go/hpsmartwin-help/)

# <span id="page-23-0"></span>**Вимкнення принтера**

Натисніть кнопку (Живлення), щоб вимкнути принтер. Перш ніж від'єднати кабель живлення або вимкнути електрошину, зачекайте, доки згасне індикатор живлення.

**ПОПЕРЕДЖЕННЯ.** Якщо вимкнути принтер некоректно, каретка може не повернутись у правильне положення, що призведе до проблем у роботі картриджів і погіршення якості друку.

# <span id="page-24-0"></span>**3 Print (Друк)**

Більшість параметрів друку автоматично регулюються прикладною програмою. Коригуйте параметри вручну лише тоді, коли потрібно змінити якість друку, виконати друк на певних типах паперу або застосувати спеціальні функції.

У цьому розділі містяться відомості на такі теми:

- Друкування за допомогою програми HP Smart
- [Друк документів за допомогою програмного забезпечення принтера HP](#page-25-0)
- [Друк фотографій за допомогою програмного забезпечення принтера HP](#page-26-0)
- [Друк на конвертах](#page-27-0)
- [Друк на обох сторонах аркуша \(двосторонній друк\)](#page-28-0)
- [Друк із програм на мобільних пристроях](#page-29-0)
- [Друк із застосуванням максимальної розподільчої здатності](#page-30-0)
- [Поради для успішного друку](#page-31-0)

### **Друкування за допомогою програми HP Smart**

У цьому розділі наведено основні вказівки з використання програми HP Smart для друку з пристроїв Android, iOS і Windows 10. Щоб отримати додаткову інформацію про використання програми HP Smart, перейдіть за посиланням:

- **iOS/Android:** [www.hp.com/go/hpsmart-help](http://www.hp.com/go/hpsmart-help/)
- **Windows**: [www.hp.com/go/hpsmartwin-help](http://www.hp.com/go/hpsmartwin-help/)

#### **Друк з пристрою під керуванням Windows 10**

- **1.** Завантажте папір у вхідний лоток. Додаткову інформацію див. у розділі [Завантаження носіїв](#page-16-0) [на сторінці 11](#page-16-0).
- **2.** Відкрийте HP Smart. Додаткову інформацію див. у розділі [Користуйтеся програмою HP Smart для](#page-22-0) [друку і сканування з пристрою iOS, Android абоWindows 10 та усунення несправностей](#page-22-0)  [на сторінці 17](#page-22-0).
- **3.** Переконайтеся, що на головному екрані HP Smart вибрано потрібний принтер.
	- े $\hat{\mathcal{F}}$  **порада.** Щоб вибрати інший принтер, натисніть на піктограму принтера, розташовану на панелі інструментів у лівій частині екрана, або торкніться цієї піктограми, а потім виберіть **Вибір іншого принтера** для перегляду всіх доступних принтерів.
- **4.** У нижній частині головного екрана натисніть на пункт **Друк** або торкніться його.
- **5.** Виберіть **Друк фотографії**, вкажіть розташування потрібної фотографії для друку і натисніть на пункт **Вибір фотографій для друку** або торкніться його.

Виберіть **Друк документа**, вкажіть розташування потрібного PDF-документа для друку і натисніть на пункт **Друк** або торкніться його.

- <span id="page-25-0"></span>**6.** Виберіть відповідні параметри. Для перегляду додаткових налаштувань натисніть на пункт **Додаткові налаштування** або торкніться його. Додаткову інформацію про налаштування друку див. у розділі [Поради для успішного друку на сторінці 26](#page-31-0).
- **7.** Щоб розпочати друк, натисніть на пункт **Друк** або торкніться його.

#### **Друк з пристрою під керуванням Android або iOS**

- **1.** Відкрийте програму HP Smart.
- **2.** Для вибору іншого принтера або додавання нового торкніться значка плюса.
- **3.** Торкніться необхідного параметра друку (наприклад, **Друк фотографій** або **Друк фотографій із Facebook** тощо). Ви можете друкувати фотографії та документи, що зберігаються на пристрої, у хмарному сховищі або соціальних мережах.
- **4.** Виберіть фотографію або документ для друку.
- **5.** Торкніться пункту **Друк**.

### **Друк документів за допомогою програмного забезпечення принтера HP**

#### **Щоб виконати друк документів (Windows) , виконайте наведені нижче дії.**

- **1.** Завантажте папір у вхідний лоток. Додаткову інформацію див. у розділі [Завантаження носіїв](#page-16-0) [на сторінці 11](#page-16-0).
- **2.** У своєму програмному забезпеченні виберіть **Печать** (Друк).
- **3.** Переконайтеся, що принтер вибрано.
- **4.** Клацніть кнопку, що відкриває діалогове вікно **Properties** (Властивості).

Залежно від програми ця кнопка може називатися **Свойства** (Властивості), **Параметры**  (Параметри), **Установка принтера** (Настройка принтера), **Свойства принтера** (Властивості принтера), **Принтер** або **Настройка** (Настройки).

- $\mathbb{R}^n$  примітка. Щоб установити параметри для всіх завдань друку, внесіть потрібні зміни до програмного забезпечення HP, що постачається разом із принтером. Додаткові відомості про програмне забезпечення HP див. у розділі [Інструменти керування принтером на сторінці 56](#page-61-0).
- **5.** Виберіть необхідні параметри на вкладці **Printing Shortcuts** (Ярлики друку) або **Printing Shortcut**  (Ярлик друку).

Для зміни інших параметрів друку перейдіть до інших розділів.

Додаткові поради для друку див. у розділі [Поради для успішного друку на сторінці 26.](#page-31-0)

- **2 ПРИМІТКА.** Якщо ви хочете змінити розмір паперу, переконайтеся, що в лоток завантажено папір відповідного формату й установіть потрібне значення на панелі керування принтером.
- **6.** Натисніть кнопку **OK**, щоб закрити діалогове вікно **Properties (Властивості)**.
- **7.** Щоб розпочати друк, натисніть кнопку **Print** (Друк) або **OK**.

#### **Щоб виконати друк документів (OS X і macOS), виконайте наведені нижче дії.**

- **1.** У програмі в меню **Файл** виберіть **Печать** (Друк).
- **2.** Переконайтеся, що вибрано потрібний принтер.

<span id="page-26-0"></span>**3.** Установіть параметри друку.

Якщо в діалоговому вікні Print (Друк) не відображаються жодні елементи, які можна вибрати, натисніть **Show Details** (Показати відомості).

● У спливаючому меню **Paper Size** (Розмір паперу) виберіть потрібний розмір паперу.

 $\mathbb{B}^{\!\!*}$  <mark>примітка.</mark> Якщо ви змінюєте розмір паперу, переконайтеся, що в лоток завантажено папір відповідного розміру.

- Виберіть орієнтацію.
- Введіть відсоток масштабування.
- **4.** Натисніть **Print** (Друк).

### **Друк фотографій за допомогою програмного забезпечення принтера HP**

Ви можете друкувати фотографії з комп'ютера.

- $\mathbb{F}$  **пРИМІТКА.** Не залишайте невикористаний фотопапір у вхідному лотку. Існує ймовірність, що папір почне скручуватися, а це може погіршити якість роздрукованих матеріалів. Перед початком друку фотопапір має бути рівним.
- **ПОРАДА.** За допомогою цього принтера можна друкувати документи й фотографії, збережені на мобільному пристрої (зокрема смартфоні або планшеті). Докладніші відомості можна знайти на вебсайті HP Mobile Printing ( [www.hp.com/go/mobileprinting](http://www.hp.com/go/mobileprinting) ). (Цей веб-сайт наразі може бути доступний не всіма мовами.)

#### **Друк фотографій із комп'ютера (Windows)**

- **1.** Завантажте папір у вхідний лоток. Додаткову інформацію див. у розділі [Завантаження носіїв](#page-16-0) [на сторінці 11](#page-16-0).
- **2.** У своєму програмному забезпеченні виберіть **Печать** (Друк).
- **3.** Переконайтеся, що принтер вибрано.
- **4.** Клацніть кнопку, що відкриває діалогове вікно **Properties** (Властивості).

Залежно від програми ця кнопка може називатися **Свойства** (Властивості), **Параметры**  (Параметри), **Установка принтера** (Настройка принтера), **Свойства принтера** (Властивості принтера), **Принтер** або **Настройка** (Настройки).

**5.** Виберіть необхідні параметри на вкладці **Printing Shortcuts** (Ярлики друку) або **Printing Shortcut**  (Ярлик друку).

Для зміни інших параметрів друку перейдіть до інших розділів.

Додаткові поради для друку див. у розділі [Поради для успішного друку на сторінці 26.](#page-31-0)

- $\mathbb{R}^n$  примітка. Якщо ви хочете змінити розмір паперу, переконайтеся, що в лоток завантажено папір відповідного формату й установіть потрібне значення на панелі керування принтером.
- **6.** Натисніть кнопку **OK**, щоб закрити діалогове вікно **Properties** (Властивості).
- **7.** Щоб розпочати друк, натисніть кнопку **Print** (Друк) або **OK**.

<span id="page-27-0"></span> $\mathbb{B}^*$  ПРИМІТКА. Цойно друк буде завершено, вийміть невикористаний фотопапір із лотка. Зберігайте фотопапір так, щоб аркуші не почали скручуватися, оскільки в результаті цього якість роздруківок може погіршитися.

#### **Друк фотографій із комп'ютера (OS X і macOS)**

- **1.** У програмі в меню **Файл** виберіть **Печать** (Друк).
- **2.** Переконайтеся, що вибрано потрібний принтер.
- **3.** Установіть параметри друку.

Якщо в діалоговому вікні Print (Друк) не відображаються жодні елементи, які можна вибрати, натисніть **Show Details** (Показати відомості).

- У спливаючому меню **Paper Size** (Розмір паперу) виберіть потрібний розмір паперу.
- $\mathbb{F}$  **пРИМІТКА.** Якщо ви змінюєте розмір паперу, переконайтеся, що в лоток завантажено папір відповідного розміру.
- Виберіть орієнтацію.
- **4.** У спливаючому меню виберіть **Тип/качество бумаги** (Тип/якість паперу), а потім наведені нижче параметри.
	- **Paper Type** (Тип паперу): відповідний тип фотопаперу
	- **Quality** (Якість): Виберіть параметр, який забезпечить найкращу якість або найкращу роздільну здатність.
	- Клацніть трикутник **Налаштування кольору** , а потім виберіть потрібне значення для параметра **Исправить фото** (Відкоригувати фото).
		- **Вимк.**: до зображення не застосовуються жодні зміни.
		- **Увімк.**: автоматичне налаштування фокусування зображення; дещо регулює чіткість зображення.
- **5.** Виберіть інші потрібні параметри друку, а потім клацніть **Печать** (Друк).

### **Друк на конвертах**

Не рекомендується виконувати друк на конвертах із такими характеристиками:

- з дуже гладкою поверхнею;
- з нанесеними клейкими речовинами, а також зі скріпками або прозорими частинами;
- з товстими, нерівними або зігнутими краями;
- зім'яті, розірвані або пошкоджені іншим чином.

Переконайтеся, що конверти, які ви завантажуєте в принтер, зігнуті належним чином у відповідних місцях.

 $\mathbb{F}$  **пРИМІТКА.** Додаткові відомості про друк на конвертах див. у документації, що постачається разом із використовуваним програмним забезпеченням.

#### <span id="page-28-0"></span>**Друк на конвертах (Windows)**

- **1.** Завантажте папір у вхідний лоток. Додаткову інформацію див. у розділі [Завантаження носіїв](#page-16-0) [на сторінці 11](#page-16-0).
- **2.** У вашій програмі в меню **Файл** натисніть кнопку **Печать** (Друк).
- **3.** Переконайтеся, що принтер вибрано.
- **4.** Клацніть кнопку, що відкриває діалогове вікно **Properties** (Властивості).

Залежно від програми ця кнопка може називатися **Свойства** (Властивості), **Параметры**  (Параметри), **Установка принтера** (Настройка принтера), **Свойства принтера** (Властивості принтера), **Принтер** або **Настройка** (Настройки).

- $\mathbb{F}$  **пРИМІТКА.** Щоб установити параметри для всіх завдань друку, внесіть потрібні зміни до програмного забезпечення HP, що постачається разом із принтером. Додаткові відомості про програмне забезпечення HP див. у розділі [Інструменти керування принтером на сторінці 56](#page-61-0).
- **5.** Виберіть необхідні параметри на вкладці **Printing Shortcuts** (Ярлики друку) або **Printing Shortcut**  (Ярлик друку).

Для зміни інших параметрів друку перейдіть до інших розділів.

Додаткові поради для друку див. у розділі [Поради для успішного друку на сторінці 26.](#page-31-0)

- **ПРИМІТКА.** Якщо ви хочете змінити розмір паперу, переконайтеся, що в лоток завантажено папір відповідного формату й установіть потрібне значення на панелі керування принтером.
- **6.** Натисніть кнопку **OK**, щоб закрити діалогове вікно **Properties** (Властивості).
- **7.** Щоб розпочати друк, натисніть кнопку **Print** (Друк) або **OK**.

#### **Друк на конвертах (OS X і macOS)**

- **1.** У програмі в меню **Файл** виберіть **Печать** (Друк).
- **2.** Переконайтеся, що вибрано потрібний принтер.
- **3.** У спливаючому меню **Paper Size** (Розмір паперу) виберіть потрібний розмір конверта.

Якщо в діалоговому вікні Print (Друк) не відображаються жодні елементи, які можна вибрати, натисніть **Show Details** (Показати відомості).

- **В ПРИМІТКА.** Якщо ви змінюєте розмір паперу, переконайтеся, що в лоток завантажено папір відповідного розміру.
- **4.** У спливаючому меню виберіть **Тип/качество бумаги** (Тип/якість паперу) і переконайтеся, що для типу паперу встановлено значення **Обычная бумага** (Звичайний папір).
- **5.** Натисніть **Print** (Друк).

# **Друк на обох сторонах аркуша (двосторонній друк)**

#### **Друк на обох сторонах паперу (Windows)**

- **1.** Завантажте папір у вхідний лоток. Додаткову інформацію див. у розділі [Завантаження носіїв](#page-16-0) [на сторінці 11](#page-16-0).
- **2.** У своєму програмному забезпеченні виберіть **Печать** (Друк).
- **3.** Переконайтеся, що принтер вибрано.

<span id="page-29-0"></span>**4.** Клацніть кнопку, що відкриває діалогове вікно **Properties** (Властивості).

Залежно від програми, ця кнопка може називатися **Свойства** (Властивості), **Параметры**  (Параметри), **Настройка принтера** (Налаштування принтера), **Свойства принтера** (Властивості принтера), **Принтер** (Принтер) або **Настройки** (Налаштування).

- $\mathbb{F}$  примітка. Щоб установити параметри для всіх завдань друку, внесіть потрібні зміни до програмного забезпечення HP, що постачається разом із принтером. Додаткові відомості про програмне забезпечення HP див. у розділі [Інструменти керування принтером на сторінці 56](#page-61-0).
- **5.** На вкладці **Ярлыки печати** (Ярлики друку) або **Ярлык печати** (Ярлик друку) оберіть ярлик, що підтримує налаштування **Двусторонняя печать** (Друкувати на обох сторонах паперу). Далі виберіть опцію з розкривного списку **Двусторонняя печать** (Друкувати на обох сторонах паперу).

Для зміни інших параметрів друку перейдіть до інших розділів.

Додаткові поради для друку див. у розділі [Поради для успішного друку на сторінці 26.](#page-31-0)

- $\mathbb{R}^n$  примітка. Якщо ви хочете змінити розмір паперу, переконайтеся, що в лоток завантажено папір відповідного формату й установіть потрібне значення на панелі керування принтером.
- **6.** Натисніть кнопку **OK**, щоб закрити діалогове вікно **Properties (Властивості)**.
- **7.** Щоб розпочати друк, натисніть кнопку **Print** (Друк) або **OK**.

#### **Друк на обох сторонах паперу (OS X і macOS)**

- **1.** У програмі в меню **Файл** виберіть **Печать** (Друк).
- **2.** У діалоговому вікні друку в спливаючому меню виберіть **Макет**.
- **3.** Виберіть тип палітурки для двосторонніх сторінок, а потім клацніть **Печать** (Друк).

## **Друк із програм на мобільних пристроях**

### **Друк із програм на мобільних пристроях**

Документи та фотографії можна друкувати безпосередньо з багатьох програм на мобільних пристроях iOS, Android, Windows Mobile, Chromebook та Amazon Kindle.

#### **Друк із програм на ваших мобільних пристроях**

- **1.** Переконайтеся, що принтер під'єднано до тієї самої мережі, що й мобільний пристрій.
- **2.** Увімкніть функцію друку на мобільному пристрої.
	- **iOS.** У меню **Share** (Надіслати) виберіть параметр **Print** (Друк). Налаштування не потрібні, якщо заздалегідь інстальовано iOS AirPrint.

**<sup>3</sup> ПРИМІТКА.** На пристроях з iOS 4.2 і вище AirPrint встановлюється заздалегідь.

- **Android.** Завантажте та увімкніть HP Print Service Plugin (підтримується більшістю пристроїв Android) з магазину Google Play.
- **<sup>19</sup> ПРИМІТКА.** HP Print Service Plugin підтримує пристрої з Android 4.4 і вище. Для друку з пристроїв під управлінням Android 4.3 і старіших версій можна використовувати програму HP ePrint, доступну в магазині Google Play.
- **Windows Mobile.** У меню **Устройство** (Пристрій) виберіть **Печать** (Друк). Налаштування не потрібні, тому що необхідне програмне забезпечення встановлено заздалегідь.
- <span id="page-30-0"></span> $\mathbb{F}$  **примітка.** Якщо принтера немає у переліку, можливо, потрібно виконати одноразове налаштування за допомогою майстра **Установка принтера** (Установлення принтера).
- **Chromebook.** Для друку документів через Wi-Fi і USB-підключення завантажте та інсталюйте програму **HP Print for Chrome** з магазину Chrome Web.
- **Amazon Kindle Fire HD9 та HDX.** Під час першого використання на пристрої функції **Print**  (Друк) автоматично завантажується HP Print Service Plugin.
- $\mathbb{R}$  примітка. Додаткові відомості про друк із програм на мобільних пристроях див. за адресою [www.hp.com/go/mobileprinting.](http://www.hp.com/go/mobileprinting) Якщо для вашої країни/області не розроблено локалізованої версії веб-сайту на відповідній мові, ви можете відвідати веб-сайт HP Mobile Printing, розроблений для іншої країни/регіону на відповідній мові.
- **3.** Переконайтеся, що завантажений папір відповідає вибраним налаштуванням паперу в принтері (докладніше див. у розділі [Завантаження носіїв на сторінці 11](#page-16-0)). Якщо правильно встановити розмір завантаженого паперу, мобільний пристрій отримає точну інформацію про формат паперу, на якому виконується друк.

Ви також можете друкувати фотографії та документи з програми HP Smart. Додаткову інформацію див. у розділі [Друкування за допомогою програми HP Smart](#page-24-0) на сторінці 19.

### **Доступ до функцій принтера та інформації про несправності з мобільних пристроїв**

Для отримання додаткової інформації про доступ до функцій принтера і усунення несправностей за допомогою програми HP Smart перейдіть:

- **iOS/Android:** [www.hp.com/go/hpsmart-help](http://www.hp.com/go/hpsmart-help/)
- **Windows**: [www.hp.com/go/hpsmartwin-help](http://www.hp.com/go/hpsmartwin-help/)

## **Друк із застосуванням максимальної розподільчої здатності**

Щоб отримати високоякісні, чіткі зображення на фотопапері, використовуйте режим Maximum DPI (максимальної розподільної здатності).

Друк із максимальною роздільною здатністю займає більше часу, ніж друк з іншими параметрами, і потребує більшого об'єму вільного місця на диску.

#### **Друк у режимі максимальної роздільної здатності (Windows)**

- **1.** У своєму програмному забезпеченні виберіть **Печать** (Друк).
- **2.** Переконайтеся, що принтер вибрано.
- **3.** Клацніть кнопку, що відкриває діалогове вікно **Properties** (Властивості).

Залежно від програми ця кнопка може називатися **Свойства** (Властивості), **Параметры**  (Параметри), **Установка принтера** (Настройка принтера), **Свойства принтера** (Властивості принтера), **Принтер** або **Настройка** (Настройки).

**4.** Виберіть відповідні параметри.

#### <span id="page-31-0"></span>**Windows 10, Windows 8.1 та Windows 8**

- Натисніть на вкладку **Paper/Quality** (Папір/якість). У розкривному списку **Paper Size** (Розмір паперу) виберіть відповідний розмір паперу. У розкривному списку **Paper Type** (Тип паперу) виберіть відповідний тип паперу.
- Натисніть на вкладку **Advanced** (Додатково). Виберіть **Print in Max DPI** (Друк з максимальною роздільною здатністю).

#### **Windows 7, Windows Vista й Windows XP**

- Натисніть на вкладку **Paper/Quality** (Папір/якість). У розкривному списку **Media** (Носій) виберіть відповідний тип паперу.
- Натисніть кнопку **Дополнительные** (Додаткові). Виберіть відповідний розмір паперу в спадному списку **Paper Size** (Розмір паперу). В області **Printer Features** (Функції принтера) виберіть **Yes** (Так) у розкривному списку **Print in Max DPI** (Друк з максимальною роздільною здатністю). Після цього натисніть кнопку **OK**, щоб закрити діалогове вікно **Дополнительные параметры** (Додаткові параметри).

Додаткові поради для друку див. у розділі Поради для успішного друку на сторінці 26.

**5.** Підтвердьте поточну орієнтацію паперу на вкладці **Макет** (Макет) та натисніть кнопку **OK** для друку.

#### **Друк із максимальною розподільною здатністю (OS X і macOS)**

- **1.** У програмі в меню **Файл** виберіть **Печать** (Друк).
- **2.** Переконайтеся, що вибрано потрібний принтер.
- **3.** Установіть параметри друку.

Якщо в діалоговому вікні Print (Друк) не відображаються жодні елементи, які можна вибрати, натисніть **Show Details** (Показати відомості).

- У спливаючому меню **Paper Size** (Розмір паперу) виберіть потрібний розмір паперу.
- **ПРИМІТКА.** Якщо ви змінюєте розмір паперу, переконайтеся, що в лоток завантажено папір відповідного розміру.
- Виберіть орієнтацію.
- **4.** У спливаючому меню виберіть **Тип/качество бумаги** (Тип/якість паперу), а потім наведені нижче параметри.
	- **Paper Type** (Тип паперу): відповідний тип паперу
	- **Quality** (Якість): **Maximum dpi (Максимальна роздільна здатність)**
- **5.** Виберіть інші необхідні параметри друку та клацніть **Print** (Друк).

### **Поради для успішного друку**

Налаштування програмного забезпечення, установлені в драйвері принтера, застосовуються лише до завдань друку та не стосуються копіювання чи сканування.

Можна друкувати на обох сторонах паперу. Щоб отримати додаткові відомості, див. Друк на обох [сторонах аркуша \(двосторонній друк\)](#page-28-0) на сторінці 23.

#### **Поради щодо використання чорнил**

- Якщо якість друку неприйнятна, перегляньте інформацію в розділіПроблеми з друком [на сторінці 66](#page-71-0).
- Використовуйте оригінальні картриджі HP.

Оригінальні картриджі HP розроблено та протестовано на принтерах і папері HP для забезпечення найвищої якості під час кожного використання.

**ПРИМІТКА.** Компанія НР не гарантує якість або надійність чорнила від інших виробників. Гарантія не поширюється на обслуговування або ремонт продукту, якщо така потреба виникає в результаті використання витратних матеріалів, вироблених не компанією НР.

Якщо ви вважаєте, що купили оригінальні картриджі HP, перейдіть на сайт [www.hp.com/go/](http://www.hp.com/go/anticounterfeit) [anticounterfeit.](http://www.hp.com/go/anticounterfeit)

Стежте за тим, щоб картриджі з чорним і кольоровим чорнилами було встановлено правильно.

Щоб отримати додаткові відомості, див. [Заміна картриджів на сторінці 43](#page-48-0).

Перевіряйте приблизний рівень чорнила в картриджах, щоб переконатися, що його достатньо для виконання друку.

У попередженнях про рівень чорнила та на індикаторах указано значення, які можуть використовуватися лише з метою планування подальших дій.

Щоб отримати додаткові відомості, див. [Перевірка приблизного рівня чорнила в картриджах](#page-48-0)  [на сторінці 43](#page-48-0).

- $\mathbb{F}$  <mark>пРИМІТКА.</mark> Упопередженнях про рівень чорнил та на індикаторах указано значення, які можуть використовуватися лише з метою планування подальших дій. Коли індикатор вказує на низький рівень чорнил, потрібно мати картриджі для заміни, щоб уникнути можливих затримок під час друку. Замінюйте картриджі лише тоді, коли якість друку стає неприйнятною.
- Завжди використовуйте кнопку Живлення для вимикання принтера. Проблеми з якістю друку можуть виникати через неправильне вимкнення принтера.

#### **Поради щодо завантаження паперу**

Додаткову інформацію див. також у розділі [Завантаження носіїв на сторінці 11.](#page-16-0)

- Перевірте, чи правильно завантажено папір у вхідний лоток та вкажіть відповідний розмір та тип медіа. При завантаженні паперу у вхідний лоток вам буде показано повідомлення про необхідність визначення розміру та типу медіа.
- Завантажуйте стос паперу, а не один аркуш. Щоб папір не застрягав, усі аркуші в стосі мають бути одного розміру й типу.
- Завантажте папір стороною для друку донизу.
- Упевніться, що папір, який завантажується в лоток, рівний і не має зігнутих чи розірваних країв.

#### **Поради щодо вибору параметрів принтера (Windows)**

● Щоб змінити параметри друку за промовчанням, натисніть значок **Print & Scan (Друк і сканування)** , після чого виберіть у програмному забезпеченні принтера **Set Preferences**  (Установити параметри).

Додаткову інформацію щодо того, як відкрити програмне забезпечення принтера HP див. в розділі [Відкриття програмного забезпечення принтера HP \(Windows\)](#page-21-0) на сторінці 16.

Щоб заощадити час, можна заздалегідь налаштувати необхідні параметри друку і скористатися відповідним ярликом. У ярлику друку зберігаються налаштування, необхідні для певного виду завдання друку, завдяки чому всі необхідні налаштування можна встановити одним рухом. Щоб скористатися ярликом друку, перейдіть на вкладку **Printing Shortcuts** (Ярлики друку) або **Printing Shortcut** (Ярлик друку), виберіть потрібний ярлик і натисніть кнопку **OK**.

Щоб додати новий ярлик друку, виберіть існуючий ярлик, подібний до того, який необхідно створити, встановіть необхідні параметри на вкладці **Ярлыки печати** (Ярлики друку) або **Ярлык печати** (Ярлик друку), натисніть кнопку **Сохранить как** (Зберегти як) і введіть потрібну назву. Після цього натисніть кнопку **OK**.

Щоб видалити ярлик друку, виберіть його й натисніть кнопку **Видалити**.

#### **В ПРИМІТКА.** Стандартні ярлики друку видалити не можна.

- Налаштування параметрів паперу та лотка
	- **Paper Size** (Розмір паперу): виберіть формат паперу, завантаженого у вхідний лоток.
	- **Paper Type** (Тип паперу) або **Media** (Носій): виберіть тип паперу, що використовується.
- Налаштування чорно-білого або кольорового друку
	- **Color** (Колір): використання чорнил з усіх картриджів для повноколірного друку.
	- **Black & White** (Чорно-білий) або **Black Ink Only** (Тільки чорний): використання тільки чорного чорнила чорно-білого друку звичайної або низької якості.
	- **High Quality Grayscale** (Високоякісний чорно-білий друк): використання чорнил з кольорового та чорного картриджів для високоякісного чорно-білого друку з широким діапазоном чорних та сірих тонів.
- Налаштування параметрів якості друку

Якість друку визначається роздільною здатністю (пікселів на дюйм). Підвищення роздільної здатності робить надруковані матеріали чіткішими й детальнішими, але водночас уповільнює швидкість друку та збільшує використання чорнил.

- **Draft** (Чернетка): найнижча роздільна здатність, яка використовується, коли залишилося мало чорнил або немає необхідності у високоякісному друку.
- **Normal** (Звичайна): звичайна якість, що підходить для більшості завдань друку.
- **Best** (Найкраща): підвищена роздільна здатність порівняно з режимом **Normal** (Звичайна).
- **Print in Max DPI** (Друк з максимальною роздільною здатністю): найвищий доступний рівень роздільної здатності для високоякісного друку.
- **HP Real Life Technologies** (Технології HP Real Life): ця функція зменшує або збільшує чіткість зображень і малюнків для покращення якості друку.
- Налаштування сторінки та компонування
- **Ориентация** (Орієнтація): виберіть **Книжная** (Книжкова) для вертикального друку або **Альбомная** (Альбомна) для горизонтального.
- **Print on Both Sides Manually** (Друк на обох сторонах аркуша вручну): необхідно вручну перегортати аркуші після друку з однієї сторони для виконання друку на обох сторонах паперу.
	- **Flip on Long Edge** (Перегортання з довгого краю): виберіть цей параметр, якщо бажаєте перегортати сторінки з довгого краю після виконання двостороннього друку.
	- **Flip on Short Edge** (Перегортання з короткого краю): виберіть цей параметр, якщо бажаєте перегортати сторінки з короткого краю після виконання двостороннього друку.
- **Booklet Layout** (Макет буклета) або **Booklet** (Буклет): дозволяє надрукувати багатосторінковий документ у форматі буклета. На кожній стороні аркуша розміщується по дві сторінки, і його можна зігнути у формі буклета.
	- **Left binding** (Зшивання ліворуч) або **Booklet-LeftBinding** (Зшивання буклета ліворуч): якщо скласти аркуш у формі буклета, скріплення буде зліва. Виберіть цей варіант, якщо ви читаєте зліва направо.
	- **Right binding** (Зшивання праворуч) або **Booklet-RightBinding** (Зшивання буклета праворуч): якщо скласти аркуш у формі буклета, скріплення буде справа. Виберіть цей варіант, якщо ви читаєте справа наліво.
- **Page Borders** (Межі сторінки): дозволяє встановлювати межі сторінок на аркуші паперу (якщо сторінок більше двох).
- **Pages per Sheet Layout** (Компонування сторінок на аркуші): визначає порядок розташування сторінок на аркуші паперу (якщо сторінок більше двох).
- **Pages to Print** (Сторінки для друку): ця опція дозволяє надрукувати лише парні, лише непарні або всі сторінки.
- **Reverse Page Order** (Зворотній порядок сторінок) або **Page Order** (Порядок сторінок): дозволяє друкувати сторінки в прямому або зворотньому порядку.

#### **Поради щодо вибору параметрів принтера (OS X і macOS)**

- Вибрати розмір завантаженого в принтер паперу можна в спливаючому меню **Paper Size** (Розмір паперу) у діалоговому вікні друку.
- Вибрати відповідний тип і якість паперу можна в діалоговому вікні друку в спливаючому меню **Тип/качество бумаги** (Тип/якість паперу).

# <span id="page-35-0"></span>**4 Копіювання та сканування**

- Сору (Копіювання)
- **Сканування**
- [Поради для успішного копіювання та сканування](#page-42-0)

# **Copy (Копіювання)**

У меню **Copy** (Копіювання) на дисплеї принтера можна вибрати кількість копій, а також чорно-білий або кольоровий формат копіювання звичайного паперу. Також доступні додаткові параметри, наприклад, вибір розміру та типу паперу, регулювання рівня затемнення копії та зміни розміру копії.

#### **Щоб зробити копію**

- **1.** Покладіть оригінал стороною друку вниз у правому передньому куті скла сканера.
- **2.** На головному екрані панелі керування принтера торкніться **Копіювання** (Копіювати).
- **3.** Зазначте бажану кількість копій. Виконайте один з наступних кроків, щоб зазначити кількість копій:
	- Виберіть цифру на табло. Можна провести пальцем вліво або вправо на табло, щоб вибрати більшу або меншу цифру.
	- Торкніться кнопки клавіатури з правого боку табло, щоб увести потрібну цифру.
- **4.** Щоб указати розмір паперу, його тип, якість, а також інші параметри, торкніться елемента (**Settings** — Параметри)
- <u>் $\dagger$ ́ ПОРАДА.</u> Щоб зробити двосторонню копію з двох сторінок оригінального документу на одному аркуші паперу, покладіть оригінал на скло сканера стороною друку вниз і торкніться кнопкиперемикача поряд з **2–Sided** (Двостороння), щоб встановити параметр **ON** (Увімк.).
- **5.** Торкніться елемента (**Back** Назад), щоб повернутися до меню копіювання.
- **6.** Щоб розпочати копіювання, торкніться елемента **Start Black** (Спочатку чорні) або **Start Color**  (Спочатку кольорові).

## **Сканування**

Можна сканувати документи, фотографії й інші типи паперу, а також надсилати їх у різні місця (наприклад, на певний комп'ютер або одержувачу електронного листа).

 $\mathbb{F}$  **пРИМІТКА.** Для доступу до деяких функцій сканування потрібно встановити програмне забезпечення принтера HP.
- **ПОРАДА.** У разі виникнення проблем під час сканування документів див. розділ [Проблеми зі](#page-81-0)  [скануванням на сторінці 76](#page-81-0).
	- Сканування за допомогою програми HP Smart
	- [Сканування за допомогою програмного забезпечення принтера HP](#page-38-0)
	- Сканування з контрольної панелі принтера
	- [Сканування за допомогою функції Webscan](#page-41-0)

### **Сканування за допомогою програми HP Smart**

Програма HP Smart дозволяє сканувати документи і фотографії за допомогою сканера принтера, а також камери свого пристрою. HP Smart містить засоби для редагування, які дозволяють редагувати відскановані зображення перед їх збереженням або надсиланням. Ви можете друкувати їх, зберігати у пам'яті пристрою або у хмарному сховищі, надсилати через електронну пошту, у SMS, через Facebook, Instagram тощо. Для сканування за допомогою HP Smart дотримуйтеся інструкцій, наведених у відповідному розділі нижче, залежно від типу пристрою, який використовується.

- Сканування з пристрою Windows 10
- [Сканування з пристрою під керуванням Android або iOS](#page-37-0)

#### **Сканування з пристрою Windows 10**

#### **Сканування документа чи фотографії за допомогою сканера принтера**

- **1.** Покладіть оригінал стороною друку вниз у правому передньому куті скла сканера.
- **2.** Відкрийте HP Smart. Додаткову інформацію див. у розділі [Користуйтеся програмою HP Smart для](#page-22-0) [друку і сканування з пристрою iOS, Android абоWindows 10 та усунення несправностей](#page-22-0)  [на сторінці 17](#page-22-0).
- **3.** Виберіть **Сканування**, а потім **Сканер**.
- **4.** Для зміни основних налаштувань натисніть на піктограму налаштувань або торкніться її.
- $\mathbb{R}^n$  примітка. Перевірте, чи правильно вибрано джерело оригіналу, якщо принтер підтримує сканування і з пристрою подачі документів, і зі скла сканера.
- **5.** За потреби попереднього перегляду та коригування налаштувань зображення натисніть на піктограму попереднього перегляду або торкніться її.
- **6.** Натисніть на піктограму сканування або торкніться її.
- **7.** За необхідності виконайте додаткове коригування за допомогою описаних далі дій.
	- Щоб додати документи чи фотографії, натисніть на пункт **Додати** або торкніться його.
	- Щоб повернути або обітнути зображення, відкоригувати його контрастність, яскравість, насиченість чи кут, натисніть на пункт **Редагування** або торкніться його.
- **8.** Виберіть потрібний тип файлу і натисніть на піктограму збереження чи торкніться її, щоб зберегти файл. Крім того, ви можете вибрати піктограму спільного доступу, щоб поділитися файлом з іншими користувачами.

#### <span id="page-37-0"></span>**Сканування документа чи фотографії за допомогою камери пристрою**

Якщо пристрій оснащено камерою, її можна використовувати для сканування надрукованих документів або фотографій за допомогою програми HP Smart. HP Smart можна використовувати для редагування, збереження або надсилання зображень.

- **1.** Відкрийте HP Smart. Додаткову інформацію див. у розділі [Користуйтеся програмою HP Smart для](#page-22-0) [друку і сканування з пристрою iOS, Android абоWindows 10 та усунення несправностей](#page-22-0)  [на сторінці 17](#page-22-0).
- **2.** Виберіть **Сканування**, а потім **Камера**.
- **3.** Розташуйте документ або зображення перед камерою та торкніться круглої кнопки у нижній частині екрана, щоб зробити фотографію.
- **4.** За потреби відкоригуйте краї. Натисніть на піктограму застосування або торкніться її.
- **5.** За необхідності виконайте додаткове коригування за допомогою описаних далі дій.
	- Щоб додати документи чи фотографії, натисніть на пункт **Додати** або торкніться його.
	- Щоб повернути або обітнути зображення, відкоригувати його контрастність, яскравість, насиченість чи кут, натисніть на пункт **Редагування** або торкніться його.
- **6.** Виберіть потрібний тип файлу і натисніть на піктограму збереження чи торкніться її, щоб зберегти файл. Крім того, ви можете вибрати піктограму спільного доступу, щоб поділитися файлом з іншими користувачами.

#### **Редагування раніше відсканованого документа або фотографії**

HP Smart дає можливість використовувати інструменти редагування, такі як обтинання або обертання, для редагування на пристрої раніше відсканованих документів або фотографій.

- **1.** Відкрийте HP Smart. Додаткову інформацію див. у розділі [Користуйтеся програмою HP Smart для](#page-22-0) [друку і сканування з пристрою iOS, Android абоWindows 10 та усунення несправностей](#page-22-0)  [на сторінці 17](#page-22-0).
- **2.** Виберіть **Сканування**, а потім **Імпорт локальних ресурсів**.
- **3.** Виберіть документ або фотографію, які необхідно відкоригувати, і натисніть на пункт **Відкрити**  або торкніться його.
- **4.** За потреби відкоригуйте краї. Натисніть на піктограму застосування або торкніться її.
- **5.** За необхідності виконайте додаткове коригування за допомогою описаних далі дій.
	- Щоб додати документи чи фотографії, натисніть на пункт **Додати** або торкніться його.
	- Щоб повернути або обітнути зображення, відкоригувати його контрастність, яскравість, насиченість чи кут, натисніть на пункт **Редагування** або торкніться його.
- **6.** Виберіть потрібний тип файлу і натисніть на пункт **Зберегти** або торкніться його, щоб зберегти файл. Крім того, ви можете вибрати пункт **Поділитися**, щоб поділитися файлом з іншими користувачами.

#### **Сканування з пристрою під керуванням Android або iOS**

#### **Сканування з пристрою під керуванням Android або iOS**

- **1.** Відкрийте програму HP Smart.
- **2.** Торкніться значка плюса, якщо потрібно вибрати інший або додати новий принтер.
- <span id="page-38-0"></span>**3.** Торкніться потрібного параметра сканування.
	- Якщо ви виберете сканування за допомогою камери, відкриється вбудована камера. Відскануйте фотографію або документ за допомогою камери.
	- Якщо ви виберете сканування за допомогою сканера принтера, торкніться значка налаштувань, щоб вибрати джерело оригіналу та змінити параметри сканування, а потім торкніться значка сканування.

 $\mathbb{F}$  примітка. Перевірте, чи правильно вибрано джерело оригіналу, якщо принтер підтримує сканування і з пристрою подачі документів, і зі скла сканера.

**4.** Після завершення коригування відсканованого документа або фотографії ви зможете їх зберегти, надіслати або роздрукувати.

### **Сканування за допомогою програмного забезпечення принтера HP**

- Сканування на комп'ютер
- [Сканування на електронну пошту](#page-39-0)
- [Створення ярлика нового сканування \(Windows\)](#page-40-0)
- [Зміна параметрів сканування \(Windows\)](#page-40-0)

#### **Сканування на комп'ютер**

Перед скануванням на комп'ютер переконайтеся, що ви установили рекомендоване програмне забезпечення для принтера HP. Принтер і комп'ютер має бути під'єднано та ввімкнено.

Окрім того, на комп'ютерах під керуванням ОС Windows перед початком сканування потрібно запустити програмне забезпечення принтера.

#### **Щоб увімкнути функцію сканування на комп'ютер (Windows) , виконайте наведені нижче дії.**

Якщо принтер підключено до комп'ютера за допомогою USB, функцію сканування комп'ютера увімкнено за замовчуванням (неможливо відключити).

Якщо ви використовуєте мережеве з'єднання, а цю функцію вимкнено, дотримуйтеся наведених далі інструкцій, щоб увімкнути її.

- **1.** Відкрийте програмне забезпечення принтера HP. Додаткову інформацію див. у розділі [Відкриття](#page-21-0)  [програмного забезпечення принтера HP \(Windows\)](#page-21-0) на сторінці 16.
- **2.** Перейдіть до розділу **Scan (Сканування)** .
- **3.** Виберіть **Manage Scan to Computer** (Керувати скануванням на комп'ютер).
- **4.** Натисніть **Enable** (Увімкнути).

#### **Щоб увімкнути функцію сканування на комп'ютер (OS X і macOS), виконайте наведені нижче дії.**

Функцію сканування на комп'ютер увімкнено за промовчанням. Якщо цю функцію вимкнено, дотримуйтеся наведених далі інструкцій, щоб увімкнути її.

**1.** Відкрийте Утиліта HP.

<span id="page-39-0"></span>**ПРИМІТКА.** HP Utility розташовано у папці **HP** > **Застосунки**.

- **2.** У розділі **Scan Settings** (Параметри сканування) виберіть **Scan to Computer** (Сканувати на комп'ютер).
- **3.** Переконайтеся, що прапорець **Enable Scan to Computer** (Увімкнути сканування на комп'ютер) установлено.

**Сканування оригінала за допомогою програмного забезпечення принтера HP (Windows)** 

- **1.** Покладіть оригінал стороною друку вниз у правому передньому куті скла сканера.
- **2.** Відкрийте програмне забезпечення принтера HP. Додаткову інформацію див. у розділі [Відкриття](#page-21-0)  [програмного забезпечення принтера HP \(Windows\)](#page-21-0) на сторінці 16.
- **3.** У програмному забезпеченні принтера натисніть **Scan (Сканування)** (Сканування) у розділі **Print & Scan (Друк і сканування)** (Друк, сканування та факс), а потім — **Сканувати зображення або документ** (Сканувати документ або фотографію).
- **4.** У розділі **Ярлыки сканирования** (Ярлики сканування) виберіть потрібний тип сканування та натисніть **Scan (Сканування)** (Сканувати).
- **ПРИМІТКА.** Початковий екран дає змогу перевіряти та змінювати основні налаштування. Натисніть посилання **Більше** у правому верхньому кутку діалогового вікна Scan (Сканування), аби подивитись та змінити розширені параметри.

Додаткову інформацію див. у розділі [Зміна параметрів сканування \(Windows\) на сторінці 35](#page-40-0).

#### **Сканування за допомогою програмного забезпечення принтера HP (OS X і macOS)**

**1.** Відкрийте програму HP Scan.

Програма HP Scan міститься в папці **Applications** (Застосунки)/**HP** у каталозі верхнього рівня на жорсткому диску.

- **2.** Натисніть **Scan (Сканування)** .
- **3.** Виберіть потрібний тип профілю сканування та дотримуйтесь інструкцій на екрані.

#### **Сканування на електронну пошту**

**Відсканувати документ або зображення та відправити електронною поштою з програми для принтеру HP (Windows)** 

- **1.** Покладіть оригінал стороною друку вниз у правому передньому куті скла сканера.
- **2.** Відкрийте програмне забезпечення принтера HP. Додаткову інформацію див. у розділі [Відкриття](#page-21-0)  [програмного забезпечення принтера HP \(Windows\)](#page-21-0) на сторінці 16.
- **3.** У програмному забезпеченні принтера натисніть **Scan (Сканування)** (Сканування) у розділі **Print & Scan (Друк і сканування)** (Друк, сканування та факс), а потім — **Сканувати зображення або документ** (Сканувати документ або фотографію).
- **4.** У розділі **Ярлыки сканирования** (Ярлики сканування) виберіть **Відправити електронною поштою як PDF** (Надіслати як PDF) або **Відправити електронною поштою як JPEG** (Надіслати як JPEG) і натисніть **Scan (Сканування)** (Сканувати).

<span id="page-40-0"></span>**ПРИМІТКА.** Початковий екран дає змогу перевіряти та змінювати основні налаштування. Натисніть посилання **Більше** у правому верхньому кутку діалогового вікна Scan (Сканування), аби подивитись та змінити розширені параметри.

Додаткову інформацію див. у розділі Зміна параметрів сканування (Windows) на сторінці 35.

Якщо вибрано **Відкрити перегляд після сканування** , ви можете редагувати відскановане зображення у вікні попереднього перегляду.

#### **Створення ярлика нового сканування (Windows)**

Ви можете створити власний ярлик для сканування, аби полегшити процес. Наприклад, вам може бути потрібно регулярно сканувати фотографії та зберігати їх у форматі PNG (а не у форматі JPEG).

- **1.** Покладіть оригінал стороною друку вниз у правому передньому куті скла сканера.
- **2.** Відкрийте програмне забезпечення принтера HP. Додаткову інформацію див. у розділі [Відкриття](#page-21-0)  [програмного забезпечення принтера HP \(Windows\)](#page-21-0) на сторінці 16.
- **3.** У програмному забезпеченні принтера натисніть **Scan (Сканування)** (Сканування) у розділі **Print & Scan (Друк і сканування)** (Друк, сканування та факс), а потім — **Сканувати зображення або документ** (Сканувати документ або фотографію).
- **4.** Натисніть **Створення ярлика нового сканування** .
- **5.** Введіть назву, виберіть існуючий ярлик, на якому базуватиметься новий ярлик, і натисніть **Створити** .

Наприклад, якщо ви хочете створити новий ярлик доступу до фотографій, виберіть **Зберегти як JPEG** або **Відправити електронною поштою як JPEG** . Завдяки цьому стануть доступні опції для роботи із зображеннями під час сканування.

- **6.** Змініть параметри нового ярлика згідно з вашими потребами, а потім натисніть на піктограму для збереження змін, що знаходиться з правого боку від ярлика.
- **ПРИМІТКА.** Початковий екран дає змогу перевіряти та змінювати основні налаштування. Натисніть посилання **Більше** у правому верхньому кутку діалогового вікна Scan (Сканування), аби подивитись та змінити розширені параметри.

Додаткову інформацію див. у розділі Зміна параметрів сканування (Windows) на сторінці 35.

#### **Зміна параметрів сканування (Windows)**

Ви можете змінити параметри сканування для одного випадку або ж для постійного використання. Серед цих параметрів є встановлення розміру сторінки та її орієнтації, роздільної здатності сканування, контраст та вибір папки, в яку потрібно зберігати усі відскановані документи.

- **1.** Покладіть оригінал стороною друку вниз у правому передньому куті скла сканера.
- **2.** Відкрийте програмне забезпечення принтера HP. Додаткову інформацію див. у розділі [Відкриття](#page-21-0)  [програмного забезпечення принтера HP \(Windows\)](#page-21-0) на сторінці 16.
- **3.** У програмному забезпеченні принтера натисніть **Scan (Сканування)** (Сканування) у розділі **Print & Scan (Друк і сканування)** (Друк, сканування та факс), а потім — **Сканувати зображення або документ** (Сканувати документ або фотографію).

<span id="page-41-0"></span>**4.** Натисніть на посилання **Більше** у правому верхньому кутку діалогового вікна HP Scan (Сканування).

З правого боку з'явиться панель з розширеними параметрами. У лівому стовпчику наведені дані про поточні параметри, що встановлені для кожного розділу. У правому стовпчику можна змінити параметри вибраного розділу.

**5.** Натисніть на кожен розділ зліва від панелі із зазначенням детальних параметрів, щоб переглянути параметри цього розділу.

Можна продивитись або змінити більшість параметрів, використовуючи випадне меню.

Для деяких параметрів можна більш точно налаштувати значення, використовуючи додаткову панель. Такі параметри з правого боку від назви мають знак плюс "+". До того як повернутися до загальної панелі параметрів, потрібно зберегти або відмінити зміни на такій панелі.

- **6.** Після того як ви завершили роботу над змінами параметрів, виконайте одну з таких дій.
	- Натисніть **Scan (Сканування)** . Вам буде показано повідомлення із запитанням, зберегти чи відмінити зміни, зроблені в налаштуваннях ярлика, після завершення сканування.
	- Натисніть на піктограму праворуч від ярлика. Зміни налаштування буде збережено до ярлика, щоб їх можна було знову використовувати. Інакше зміни будуть застосовані лише до поточного сканування. Потім натисніть **Scan (Сканування)** .

 Дізнайтеся більше про використання програм для сканування HP Scan. [Щоб отримати більш](http://www.hp.com/embed/sfs/doc?client=IWS-eLP&lc=uk&cc=ua&ProductNameOID=14095645&TapasOnline=TIPS_SW_SCAN&OS=Windows)  [детальну інформацію в режимі онлайн, натисніть тут](http://www.hp.com/embed/sfs/doc?client=IWS-eLP&lc=uk&cc=ua&ProductNameOID=14095645&TapasOnline=TIPS_SW_SCAN&OS=Windows). Цей веб-сайт може бути доступний не всіма мовами.

- Налаштування параметрів сканування, таких як тип файлу зображення, роздільна здатність під час сканування та рівні контрастності.
- Сканування у мережеві папки та хмарні сховища.
- Попередній перегляд та регулювання зображень перед скануванням.

### **Сканування з контрольної панелі принтера**

#### **Сканування з панелі керування принтера**

- **1.** Покладіть оригінал стороною друку вниз у правому передньому куті скла сканера.
- **2.** Торкніться пункту **Scan (Сканування)** .
- **3.** Виберіть комп'ютер, на який потрібно відсканувати документ.
- **4.** Виберіть потрібний тип сканування.
- **5.** Торкніться **OK**.

### **Сканування за допомогою функції Webscan**

Webscan — це функція вбудованого веб-сервера, яка дає змогу сканувати фотографії та документи за допомогою принтера на комп'ютер, використовуючи веб-браузер.

Ця функція доступна, навіть якщо на комп'ютері не встановлене програмне забезпечення принтера.

Щоб отримати додаткові відомості, див. [Вбудований веб-сервер на сторінці 57.](#page-62-0)

 $\mathbb{R}^n$  примітка. За промовчанням функцію Webscan вимкнено. Цю функцію можна ввімкнути за допомогою вбудованого сервера EWS.

Якщо вам не вдається відкрити Webscan за допомогою вбудованого веб-сервера, можливо, цю функцію вимкнув адміністратор вашої мережі. Для отримання додаткових відомостей зверніться до адміністратора вашої мережі або до особи, яка її налаштовувала.

#### **Щоб увімкнути функцію Webscan, виконайте наведені нижче дії**

- **1.** Відкрийте вбудований веб-сервер. Щоб отримати додаткові відомості, див. [Вбудований веб](#page-62-0)[сервер на сторінці 57](#page-62-0).
- **2.** Відкрийте вкладку **Settings (Параметри)** .
- **3.** У розділі **Security** (Безпека) натисніть **Administrator Settings** (Параметри адміністратора).
- **4.** Виберіть **Webscan з вбудованого веб-сервера**, щоб увімкнути цю функцію.
- **5.** Натисніть **Apply (Застосувати)**.

#### **Інструкції зі сканування за допомогою функції Webscan**

Для сканування за допомогою Webscan доступні лише основні параметри. Щоб мати змогу користуватися додатковими параметрами та функціями, застосовуйте програмне забезпечення принтера HP.

- **1.** Покладіть оригінал стороною друку вниз у правому передньому куті скла сканера.
- **2.** Відкрийте вбудований веб-сервер. Щоб отримати додаткові відомості, див. [Вбудований веб](#page-62-0)[сервер на сторінці 57](#page-62-0).
- **3.** Відкрийте вкладку **Scan (Сканування)** .
- **4.** В області зліва натисніть **Webscan**, змініть потрібні параметри й натисніть **Start Scan (Пуск сканування)** .

## **Поради для успішного копіювання та сканування**

Зважайте на подані нижче поради для успішного копіювання та сканування.

- Слідкуйте за чистотою скла та задньої частини кришки. Сканер сприймає як частину зображення все, що є на склі.
- Покладіть оригінал стороною друку донизу у правий передній кут скла.
- Шоб зробити велику копію малого оригіналу, відскануйте оригінал на комп'ютер, змініть його розмір у програмі для роботи з відсканованими зображеннями, а потім надрукуйте копію збільшеного зображення.
- Якщо необхідно налаштувати розмір сканування, тип вихідного документа, розподільчу здатність сканування або тип файлу тощо, слід використовувати програмне забезпечення принтера.
- Щоб уникнути неточностей або пропусків у відсканованому тексті, переконайтеся, що у програмному забезпеченні правильно налаштовано яскравість.
- Щоб передавати відскановані дані документа, що містить кілька сторінок, в один файл замість кількох, розпочніть сканування в розділі програмне забезпечення принтера (не вибирайте на дисплеї принтера пункт **Scan (Сканування)** ).

# <span id="page-43-0"></span>**5 Веб-служби**

У цьому розділі містяться відомості на такі теми:

- Що таке веб-служби?
- Налаштування веб-служб
- [Друк із HP ePrint](#page-44-0)
- [Видалення веб-служб](#page-45-0)

# **Що таке веб-служби?**

Принтер підтримує ряд інноваційних веб-рішень, за допомогою яких можна швидко підключатися до Інтернету, завантажувати документи та друкувати їх, не використовуючи комп'ютер.

**ПРИМІТКА.** Для використання цих веб-функцій принтер має бути підключено до Інтернету. Ці вебфункції не можна використовувати, якщо принтер підключено за допомогою кабелю USB.

#### **HP ePrint**

- **HP ePrint** це безкоштовна служба від HP, що дає змогу виконувати друк за допомогою принтера, на якому ввімкнено функцію HP ePrint, з будь-якого місця та в будь-який час. Потрібно лише надіслати електронний лист на адресу, призначену принтеру під час увімкнення на ньому вебслужб. Додаткові драйвери й інше програмне забезпечення встановлювати не потрібно. Якщо ви можете надіслати електронний лист, то **HP ePrint** зможе надрукувати ваш документ, де б ви не були.
- <mark>∃ ПРИМІТКА.</mark> Щоб зареєструвати обліковий запис, перейдіть на веб-сайт за адресою <mark>HP Connected</mark> (може бути недоступний у вашій країні/області)., та увійдіть до нього, щоб налаштувати параметри HP ePrint.

Зареєструвавшись у службі [HP Connected](http://www.hpconnected.com) (може бути недоступний у вашій країні/області)., ви зможете входити в систему й переглядати стан виконання завдань друку **HP ePrint** , керувати чергою друку **HP ePrint** , призначати інших осіб, які можуть використовувати для друку електронну адресу **HP ePrint** вашого принтера, а також отримувати довідкову інформацію щодо **HP ePrint** .

# **Налаштування веб-служб**

Перед налаштуванням веб-служб переконайтеся, що принтер підключено до Інтернету.

Щоб налаштувати веб-служби, скористайтесь одним із наведених нижче методів.

**Щоб налаштувати веб-служби за допомогою контрольної панелі принтера, виконайте наведені нижче дії**

- **1.** На головному екрані панелі керування принтера торкніться ( **Налаштування** (Налаштування)).
- **2.** Торкніться пункту **Веб-служби** .
- **3.** Торкніться **Yes** (Так), щоб прийняти умови налаштування веб-служб.
- <span id="page-44-0"></span>**4.** Принтер автоматично перевірить наявність оновлень і налаштує веб-служби.
- **5.** Після завершення налаштування веб-служб торкніться **OK**.
- **6.** Коли принтер підключиться до сервера, буде надруковано інформацію про принтер, а на його екрані відобразяться загальні параметри веб-служб.

#### **Щоб налаштувати веб-служби за допомогою вбудованого веб-сервера, виконайте наведені нижче дії**

- **1.** Відкрийте EWS. Щоб отримати додаткові відомості, див. [Вбудований веб-сервер на сторінці 57](#page-62-0).
- **2.** Натисніть вкладку **Веб-служби** .
- **3.** У розділі **Параметри веб-послуг** натисніть **Налаштування** , **Continue** (Продовжити) і дотримуйтесь інструкцій на екрані, щоб прийняти умови використання.
- **4.** У разі появи відповідного запита дозвольте принтеру перевіряти наявність оновлень і встановлювати їх.
- $\mathbb{R}^n$  примітка. Якщо виходять оновлення, вони завантажуються та встановлюються автоматично, а принтер заново запускається.
- **ПРИМІТКА.** У разі появи запита на налаштування параметрів проксі-сервера дотримуйтесь інструкцій на екрані, якщо вашою мережею використовуються ці параметри. Якщо ви не маєте даних проксі-сервера, зверніться до адміністратора вашої мережі або до особи, яка її налаштовувала.
- **5.** Якщо принтер підключено до сервера, буде роздруковано сторінку інформації. Дотримуйтесь інструкцій, указаних на сторінці інформації, щоб завершити налаштування.

#### **Щоб налаштувати веб-служби за допомогою програмного забезпечення принтера HP (Windows) , виконайте наведені нижче дії**

- **1.** Відкрийте програмне забезпечення принтера HP. Додаткову інформацію див. у розділі [Відкриття](#page-21-0)  [програмного забезпечення принтера HP \(Windows\)](#page-21-0) на сторінці 16.
- **2.** У вікні, що відкриється, двічі натисніть **Print & Scan (Друк і сканування)** , а потім у розділі **Print**  (Друк) виберіть пункт **Connect Printer to the Web** (Підключити принтер до мережі). Відкриється домашня сторінка принтера (вбудованого веб-сервера).
- **3.** На вкладці **Веб-служби** натисніть **Continue** (Продовжити) і дотримуйтесь інструкцій на екрані, щоб прийняти умови використання.
- **4.** У разі появи відповідного запита дозвольте принтеру перевіряти наявність оновлень і встановлювати їх.
- $\mathbb{R}^n$  примітка. Якщо виходять оновлення, вони завантажуються та встановлюються автоматично, а принтер заново запускається.
- **ПРИМІТКА.** У разі появи запита на налаштування параметрів проксі-сервера дотримуйтесь інструкцій на екрані, якщо вашою мережею використовуються ці параметри. Якщо ви не маєте відповідних даних, зверніться до адміністратора вашої мережі або до особи, яка її налаштовувала.
- **5.** Якщо принтер підключено до сервера, буде роздруковано сторінку інформації. Дотримуйтесь інструкцій, указаних на сторінці інформації, щоб завершити налаштування.

# **Друк із HP ePrint**

Що скористатися функцією **HP ePrint** , виконайте наведені нижче дії.

- <span id="page-45-0"></span>Переконайтеся, що ви використовуєте комп'ютер або мобільний телефон із підтримкою Інтернету й електронної пошти.
- Увімкніть веб-служби на принтері. Додаткову інформацію див. у розділі [Налаштування веб-служб](#page-43-0) [на сторінці 38](#page-43-0).
- **ПОРАДА.** Щоб отримати додаткові відомості про налаштування параметрів служби **HP ePrint** і керування нею, а також інформацію про найновіші функції, відвідайте [HP Connected](http://www.hpconnected.com) Цей сайт може бути недоступний у вашій країні / вашому регіоні..

**Щоб надрукувати документи за допомогою функції HP ePrint, виконайте наведені нижче дії.**

- **1.** Відкрийте програму електронної пошти на комп'ютері або мобільному пристрої.
- **2.** Створіть нове повідомлення електронної пошти, після чого додайте до нього файл, який потрібно надрукувати.
- **3.** Введіть адресу електронної пошти **HP ePrint** в поле "Кому:" електронного повідомлення й надішліть його.
- **ПРИМІТКА.** В інших полях, зокрема "Кому" або "Копія", не потрібно вводити додаткові адреси електронної пошти. Сервер **HP ePrint** не приймає завдання друку, для якого установлено кілька адрес електронної пошти.

**Пошук адреси електронної пошти HP ePrint**

- **1.** На головному екрані панелі керування принтера торкніться  $\{\hat{\otimes}\}$  (**Налаштування** (Налаштування)).
- **2.** Торкніться пункту **Web Services** (Веб-служби).
- **3.** Торкніться **Display Email Address** (Відобразити адресу електронної пошти).
	- **ПРИМІТКА.** Торкніться **Print info** (Роздрукувати інформацію), щоб надрукувати сторінку інформації з кодом принтера та вказівками щодо того, як налаштувати адресу електронної пошти.

**Щоб вимкнути HP ePrint, виконайте наведені нижче дії.**

**1.** На головному екрані контрольної панелі принтера торкніться ( **HP ePrint** ), після чого

торкніться (**Web Services Settings** (Налаштування веб-служб)).

**2.** Торкніться кнопки-перемикача поряд з **HP ePrint**, щоб вимкнути цю функцію.

## **Видалення веб-служб**

Скористайтеся такими вказівками, щоб видалити веб-служби.

**Видалення веб-служб за допомогою контрольної панелі принтера**

1. На головному екрані панелі керування принтера торкніться  $\mathbb{R}^3$  (HP ePrint), після чого торкніться

(**Web Services Settings** (Налаштування веб-служб)).

**2.** Торкніться **Remove Web Services** (Видалити веб-служби).

<sup>&</sup>lt;u><sup>19</sup> примітка.</u> Інструкції з видалення всіх веб-служб див. у розділі <u>Видалення веб-служб</u> на сторінці 40.

#### **Видалення веб-служб за допомогою вбудованого веб-сервера**

- **1.** Відкрийте EWS. Щоб отримати додаткові відомості, див. [Вбудований веб-сервер на сторінці 57](#page-62-0).
- **2.** На вкладці **Web Services** (Веб-служби) натисніть **Remove Web Services** (Видалити веб-служби) у розділі **Web Services Settings** (Параметри веб-служб).
- **3.** Натисніть **Remove Web Services** (Видалити веб-служби).
- **4.** Натисніть **Yes** (Так), щоб видалити веб-служби з принтера.

# **6 Робота з картриджами**

- Відомості про картриджі та друкуючу головку
- Перевірка приблизного рівня чорнила в картриджах
- [Заміна картриджів](#page-48-0)
- [Замовлення картриджів](#page-50-0)
- [Вихід із режиму друку з одним картриджем](#page-51-0)
- [Зберігання витратних матеріалів](#page-51-0)
- [Інформація про гарантійне обслуговування картриджа](#page-51-0)

# **Відомості про картриджі та друкуючу головку**

Наведені нижче поради допоможуть під час обслуговування картриджів HP й дадуть змогу забезпечити стабільну якість друку.

- Інструкції, що містяться в цьому посібнику, стосуються заміни картриджів, а не початкового їх установлення.
- Зберігайте всі картриджі в оригінальних закритих упаковках, доки вони не будуть потрібні.
- Принтер має бути належним чином вимкнено. Додаткові відомості див. у розділі [Вимкнення](#page-23-0) [принтера на сторінці 18.](#page-23-0)
- Зберігайте картриджі за кімнатної температури (15–35° C або 59–95° F).
- Не чистьте друкуючу головку без потреби. Це призводить до перевитрати чорнила та скорочує термін експлуатації картриджів.
- Користуйтеся картриджами обережно. Падіння, струс або неакуратне поводження під час установлення може спричинити виникнення тимчасових проблем під час друку.
- Під час транспортування принтера дотримуйтеся наведених нижче інструкцій, щоб запобігти витіканню чорнила або пошкодженню продукту з інших причин.
	- Обов'язково вимкніть принтер, натиснувши кнопку (Живлення). Перш ніж відключати принтер від живлення, зачекайте, доки не буде чутно жодних рухів внутрішніх компонентів пристрою.
	- Переконайтеся, що картриджі встановлено.
	- Під час транспортування принтер має бути розміщено в горизонтальному положенні. Не розміщуйте його на боковій, задній, передній або верхній панелі.

#### **Пов'язані теми**

● [Перевірка приблизного рівня чорнила в картриджах на сторінці 43](#page-48-0)

# <span id="page-48-0"></span>**Перевірка приблизного рівня чорнила в картриджах**

Відомості про приблизний рівень чорнил можна переглянути за допомогою програмного забезпечення принтера, його панелі керування або HP Smart.

#### **Інструкції з перевірки приблизного рівня чорнила за допомогою контрольної панелі принтера**

**▲** На головному екрані торкніться піктограми (**Ink** (Чорнило)), щоб перевірити приблизний рівень чорнил.

**Перевірка рівня чорнила за допомогою програмного забезпечення принтера (Windows)**

- **1.** Відкрийте програмне забезпечення принтера HP.
- **2.** У програмне забезпечення принтера натисніть **Estimated Levels** (Приблизний рівень).

#### **Перевірка рівня чорнила з використанням програмного забезпечення HP програмне забезпечення принтера (OS X і macOS)**

**1.** Відкрийте Утиліта HP.

**ПРИМІТКА.** HP Utility розташовано у папці **HP** > **Застосунки**.

- **2.** Зліва від вікна в списку пристроїв виберіть HP ENVY 5000 series.
- **3.** Клацніть **Supplies Status** (Стан витратних матеріалів).

Відобразяться приблизні рівні чорнила.

**4.** Натисніть **All Settings** (Усі параметри), щоб повернутися на панель **Довідка та технічна підтримка**.

#### **Перевірка рівня чорнила із HP Smart**

- **▲** Відкрийте HP Smart на мобільному пристрої. Приблизний рівень чорнил у принтері наведено у верхній частині екрана, поруч із зображенням принтера.
- $\mathbb{F}$  **пРИМІТКА.** У попередженнях про рівень чорнил та на індикаторах указано значення, які можуть використовуватися лише з метою планування подальших дій. Коли індикатор вказує на низький рівень чорнил, потрібно мати картриджі для заміни, щоб уникнути можливих затримок під час друку. Замінюйте картриджі лише тоді, коли якість друку стає неприйнятною.
- **|אבµ ПРИМІТКА.** Якщо ви встановили перезаправлений, перероблений картридж або картридж, який використовувався в іншому принтері, індикатор рівня чорнила може надавати неточні показники чи бути недоступним.
- **|אָרָ ПРИМІТКА.** Чорнило з картриджів використовується під час друку на різних етапах, включаючи процес ініціалізації, який готує принтер і картриджі до друку, а також обслуговування друкуючої головки, завдяки якому друкуючі сопла зберігаються чистими, а потік чорнила – однорідним. Окрім того, певний об'єм чорнила залишається в картриджі після його спрацювання. Щоб отримати додаткові відомості, див. [www.hp.com/go/inkusage](http://www.hp.com/go/inkusage) .

## **Заміна картриджів**

 $\tilde{\mathbb{B}}$  примітка. Відомості про утилізацію спрацьованих чорнильних витратних матеріалів див. у розділі [Програма переробки витратних матеріалів HP для струменевого друку на сторінці 97](#page-102-0).

Якщо ви ще не придбали запасні картриджі для принтера, див. розділ [Замовлення картриджів](#page-50-0) [на сторінці 45](#page-50-0).

- **<sup>28</sup> пРИМІТКА.** Наразі деякі розділи сайту НР доступні лише англійською мовою.
- **Э ПРИМІТКА.** Певні картриджі можуть бути доступні не в усіх країнах/регіонах.

#### **Щоб замінити картриджі**

- **1.** Перевірте, чи ввімкнено живлення.
- **2.** Вийміть використаний картридж.
	- **а.** Відкрийте дверцята доступу.

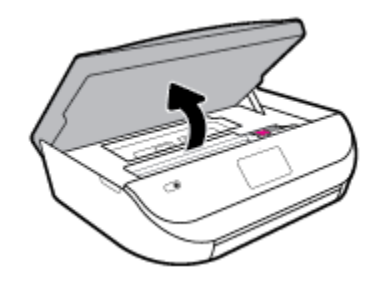

**б.** Відкрийте фіксатор на гнізді картриджа. І вийміть використаний картридж з гнізда.

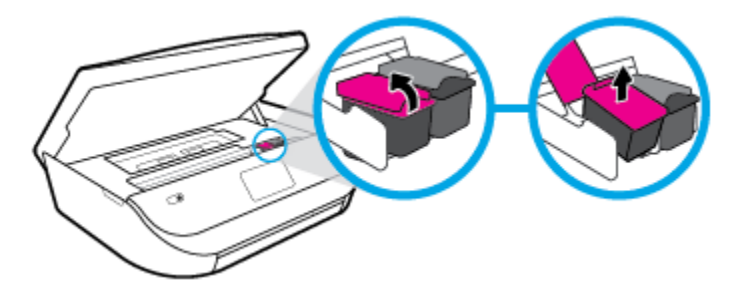

- **3.** Вставте новий картридж.
	- **а.** Зніміть із картриджа упаковку.

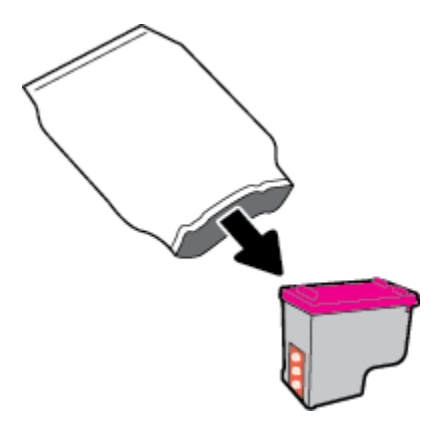

<span id="page-50-0"></span>**б.** Зніміть пластикову стрічку, потягнувши за відривний язичок.

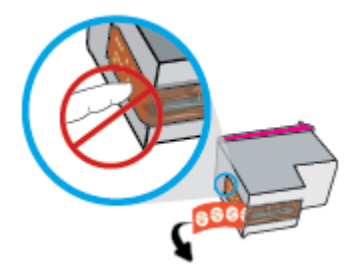

**в.** Вставте в гніздо новий картридж і закрийте фіксатор, так щоб було чутно клацання.

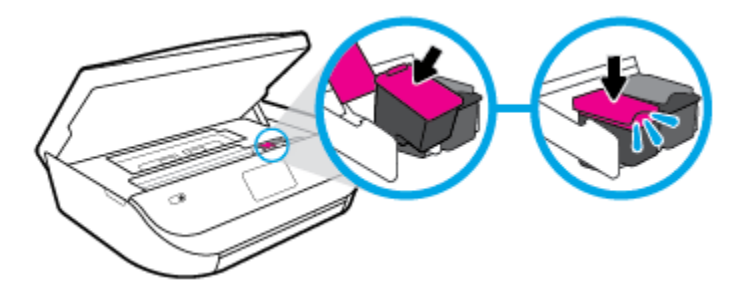

**4.** Закрийте дверцята доступу до картриджів.

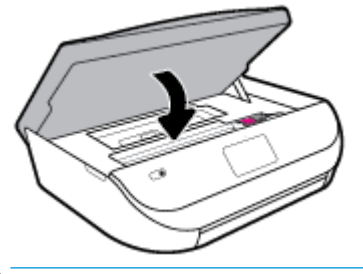

**В ПРИМІТКА.** Після встановлення нового картриджа під час друку документа програмне забезпечення принтера запропонує відкалібрувати картриджі.

## **Замовлення картриджів**

Щоб замовити картриджі, перейдіть до [www.hp.com](http://www.hp.com) . (Наразі деякі розділи сайту HP доступні лише англійською мовою.) Замовлення картриджів в Інтернеті доступне не в усіх країнах/регіонах. Проте для багатьох країн доступна інформація про замовлення товарів по телефону, адресу місцевого магазину, а також друк списку потрібних покупок. Окрім цього, ви можете перейти до розділу [www.hp.com/buy/](http://www.hp.com/buy/supplies) [supplies](http://www.hp.com/buy/supplies) , де наведено відомості про можливості придбання продуктів HP у вашій країні.

Використовуйте для заміни лише ті картриджі, які мають той самий номер, що й картридж, який замінюється. Існує кілька місць, де можна переглянути номер картриджа.

- У вбудованому веб-сервері: відкрийте вкладку **Інструменти** , виберіть розділ **Product Information**  (Інформація про продукт) і натисніть **Supply Status** (Рівень чорнила). Додаткову інформацію див. у розділі [Вбудований веб-сервер на сторінці 57.](#page-62-0)
- На етикетці картриджа, який замінюється.
- <span id="page-51-0"></span>На наклейці всередині принтера. Відкрийте кришку доступу до картриджів, щоб переглянути дані на наклейці.
- У HP Smart. Для отримання додаткової інформації перейдіть за адресою [www.support.hp.com](http://www.support.hp.com) і введіть пошуковий запит «HP Smart».

## **Вихід із режиму друку з одним картриджем**

Використовуйте режим друку з одним картриджем для роботи пристрою HP ENVY 5000 series лише з одним картриджем. Режим друку з одним картриджем активується, якщо картридж видалено з каретки. У режимі друку з одним картриджем принтер може копіювати документи й фотографії та виконувати завдання друку з комп'ютера.

<u><sup>19</sup> примітка.</u> Якщо принтер HP ENVY 5000 series працює в режимі друку з одним картриджем, на дисплеї з'являється відповідне повідомлення. Якщо з'явилося таке повідомлення, але в принтері встановлено два картриджі, перевірте, чи видалено захисну пластикову плівку з обох картриджів. Якщо пластикова плівка закриває контакти картриджа, принтер не може знайти встановлений картридж.

#### **Вихід із режиму друку з одним картриджем**

● Установіть два картриджі в HP ENVY 5000 series, щоб вийти з режиму друку з одним картриджем.

## **Зберігання витратних матеріалів**

Картриджі можуть залишатися в принтері протягом тривалого часу. Проте, щоб максимально продовжити час експлуатації картриджа, обов'язково вимикайте принтер належним чином, коли він не використовується. Додаткову інформацію див. у розділі [Вимкнення принтера на сторінці 18.](#page-23-0)

# **Інформація про гарантійне обслуговування картриджа**

Гарантія на картриджі НР надається за умови використання продукту в належному друкуючому пристрої НР. Ця гарантія не поширюється на картриджі HP, які було повторно заправлено, перероблено, відновлено, неправильно використано чи підроблено.

На картридж поширюється гарантія протягом усього терміну її дії (до завершення) та до повної витрати чорнила HP. Кінцевий термін дії гарантії у форматі РРРР/MM/ДД указано на картриджі (див. малюнок).

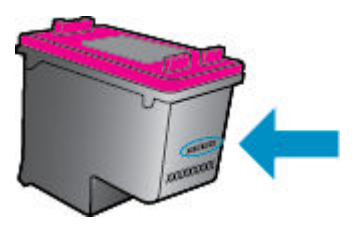

Щоб переглянути копію заяви про обмежену гарантію HP для принтера, див. друковану документацію з комплекту поставки продукту.

**ПРИМІТКА.** Картридж **для настроювання**, який постачається із принтером, не доступний для окремого придбання.

# <span id="page-52-0"></span>**7 Налаштування мережі**

Інші параметри доступні на головній сторінці принтера (вбудований веб-сервер). Додаткову інформацію див. у розділі [Вбудований веб-сервер на сторінці 57.](#page-62-0)

У цьому розділі містяться відомості на такі теми:

- Налаштування принтера для роботи через бездротову мережу
- [Зміна параметрів мережі](#page-55-0)
- [Використання Wi-Fi Direct](#page-57-0)

## **Налаштування принтера для роботи через бездротову мережу**

- Перед початком роботи
- [Налаштування принтера для роботи з бездротовою мережею](#page-53-0)
- [Змінення типу підключення](#page-54-0)
- [Перевірка бездротового підключення](#page-55-0)
- [Увімкнення та вимкнення бездротового зв'язку на принтері](#page-55-0)
- **ПРИМІТКА.** У разі виникнення проблем із підключенням принтера див. розділ [Проблеми з мережею та](#page-81-0) [підключенням на сторінці 76](#page-81-0)
- **※ ПОРАДА.** Щоб переглянути додаткові відомості про налаштування принтера для роботи через бездротову мережу та його подальше використання, відвідайте веб-сайт центру бездротового друку HP ( [www.hp.com/go/wirelessprinting](http://www.hp.com/go/wirelessprinting) ).

**ПОРАДА.** За допомогою HP Smart можна налаштувати роботу принтерів у бездротовій мережі. Докладнішу інформацію про завантаження програми див. у розділі Користуйтеся програмою HP Smart [для друку і сканування з пристрою iOS, Android абоWindows 10 та усунення несправностей](#page-22-0)  [на сторінці 17](#page-22-0).

### **Перед початком роботи**

Переконайтеся, що наведені нижче вимоги дотримано.

- Переконайтеся, що бездротову мережу налаштовано й вона працює належним чином.
- Переконайтеся, що принтер і комп'ютери, які його використовують, підключено до однієї мережі (підмережі).

Під час підключення принтера може з'явитися запит на введення імені бездротової мережі (SSID) та пароля доступу:

- Ім'я бездротової мережі ідентифікує бездротову мережу.
- Пароль доступу запобігає підключенню до бездротової мережі інших осіб, які не мають на це дозволу. Залежно від потрібного рівня безпеки для вашої бездротової мережі може використовуватися парольна фраза WEP або ключ WPA.

<span id="page-53-0"></span>Якщо ви не змінювали ім'я мережі або ключ доступу з моменту налаштування бездротової мережі, інколи їх можна знайти на задній або боковій панелі бездротового маршрутизатора.

Якщо вам не вдається знайти чи пригадати пароль або ім'я мережі, див. документацію з комплекту поставки принтера чи бездротового маршрутизатора. Якщо вам усе одно не вдається знайти цю інформацію, зверніться до адміністратора вашої мережі або особи, яка налаштовувала бездротову мережу.

### **Налаштування принтера для роботи з бездротовою мережею**

#### **Інструкції з налаштування за допомогою панелі керування принтера**

Щоб налаштувати бездротове підключення, запустіть із екрана контрольної панелі принтера майстер налаштування бездротового доступу.

- $\mathbb{F}$  примітка. Перш ніж продовжувати, перегляньте список у розділі <mark>Перед початком роботи</mark> [на сторінці 47](#page-52-0).
	- **1.** На головному екрані панелі керування принтера торкніться (**p**) (**Wireless (Бездротова мережа)**).
	- **2.** Торкніться **ζ → (Settings (Параметри)** ).
	- **3.** Торкніться **Wireless Setup Wizard** (Майстер налаштування бездротового з'єднання) або **Wi-Fi Protected Setup** (Налаштування захищеного з'єднання Wi-Fi).
	- **4.** Щоб завершити налаштування, дотримуйтесь інструкцій на екрані.

Якщо ви вже використовуєте принтер з іншим типом підключення (наприклад USB), дотримуйтесь інструкцій у розділі [Змінення типу підключення на сторінці 49](#page-54-0), щоб налаштувати принтер для роботи з бездротовою мережею.

#### **Інструкції з налаштування за допомогою програми HP Smart**

За допомогою HP Smart можна налаштувати роботу принтерів у бездротовій мережі. Програма HP Smart підтримується на пристроях з iOS, Android та Windows. Інформацію щодо цієї програми див. [Користуйтеся програмою HP Smart для друку і сканування з пристрою iOS, Android абоWindows 10 та](#page-22-0)  [усунення несправностей на сторінці 17](#page-22-0).

- **1.** У разі використання мобільного пристрою iOS або Android увімкніть Bluetooth. (HP Smart використовує Bluetooth для прискорення та спрощення процедури налаштування на пристроях iOS та Android.)
- **M ПРИМІТКА.** HP Smart використовує Bluetooth лише для налаштування принтера. Друк по Bluetooth не підтримується.
- **2.** Відкрийте програму HP Smart.
- **3. Windows**. Щоб додати принтер до мережі, на головному екрані натисніть на пункт **Настройка нового принтера** (Налаштування нового принтера) або торкніться його і дотримуйтеся вказівок на екрані.

**iOS/Android**: На головному екрані торкніться значка плюса, а потім пункту **Add Printer** (Додавання принтера). Щоб додати принтер до мережі, дотримуйтеся вказівок на екрані.

### <span id="page-54-0"></span>**Змінення типу підключення**

Установивши програмне забезпечення HP й підключивши принтер до комп'ютера чи мережі, можна скористатися програмним забезпеченням для зміни типу з'єднання (наприклад, підключення USB на бездротове).

**Щоб перейти з USB-підключення на з'єднання через бездротову мережу ((Windows) ), виконайте наведені нижче дії**

Перш ніж продовжувати, перегляньте список у розділі [Перед початком роботи на сторінці 47.](#page-52-0)

- **1.** Відкрийте програмне забезпечення принтера HP. Додаткову інформацію див. у розділі [Відкриття](#page-21-0)  [програмного забезпечення принтера HP \(Windows\)](#page-21-0) на сторінці 16.
- **2.** Натисніть **Инструменты** (Інструменти).
- **3.** Натисніть **Программное обеспечение и настройка принтера** (Програмне забезпечення та налаштування принтера).
- **4.** Виберіть **Convert a USB connected device to wireless** (Перейти від USB-підключення до бездротового). Дотримуйтеся вказівок на екрані.

#### **Зміна підключення через USB на підключення через бездротову мережу за допомогою програми HP Smart на комп'ютері з Windows 10 (Windows)**

- **1.** Перед початком роботи переконайтеся, що комп'ютер і принтер відповідають таким вимогам:
	- Принтер під'єднано до комп'ютера через USB.
	- Комп'ютер під'єднано до бездротової мережі.
- **2.** Відкрийте програму HP Smart. Відомості про відкриття програми на комп'ютерах з Windows 10 див. у розділі [Користуйтеся програмою HP Smart для друку і сканування з пристрою iOS, Android](#page-22-0) [абоWindows 10 та усунення несправностей на сторінці 17](#page-22-0).
- **3.** Переконайтеся, що вибрано потрібний принтер.
- <u>் $\dagger$ ́ ПОРАДА.</u> Якщо потрібно вибрати інший принтер, натисніть піктограму принтера на панелі інструментів у лівій частині екрану і виберіть **Select a Different Printer**(Вибрати інший принтер) для відображення усіх доступних принтерів.
- **4.** Коли у верхній частині головного вікна програми з'явиться повідомлення «Спростіть виконання друку, під'єднавши принтер через бездротове підключення», натисніть **Learn More** (Докладніше).

#### **Зміна підключення USB на бездротове (OS X і macOS)**

- **1.** Від'єднайте USB-кабель від принтера.
- **2.** Виконайте скидання налаштувань принтера до мережевих налаштувань за замовчуванням. Додаткову інформацію див. у розділі [Відновлення заводських налаштувань за замовчуванням](#page-87-0) [на сторінці 82](#page-87-0).
- **3.** Завантажте найновішу версію HP Easy Start із 123.hp.com.
- **4.** Відкрийте HP Easy Start та дотримуйтеся інструкцій на екрані, щоб підключити принтер.

∰ Дізнайтеся, як перейти з USB-підключення на бездротове. [Щоб отримати докладнішу інформацію](http://www.hp.com/embed/sfs/doc?client=IWS-eLP&lc=uk&cc=ua&ProductNameOID=14095645&TapasOnline=NETWORK_WIRELESS&OS=Windows) [в режимі онлайн, натисніть тут.](http://www.hp.com/embed/sfs/doc?client=IWS-eLP&lc=uk&cc=ua&ProductNameOID=14095645&TapasOnline=NETWORK_WIRELESS&OS=Windows) Цей веб-сайт може бути доступний не всіма мовами.

#### <span id="page-55-0"></span>**Зміна бездротового підключення на підключення USB (Windows)**

**▲** Підключіть принтер до комп'ютера за допомогою USB-кабелю. Потрібний порт USB знаходиться на задній панелі принтера. Щоб дізнатися його точне розташування, див. розділ <mark>[Вигляд ззаду](#page-11-0)</mark> [на сторінці 6](#page-11-0).

#### **Зміна бездротового підключення на підключення USB (OS X і macOS)**

- **1.** Відкрийте **Системные настройки (Системні налаштування)** .
- **2.** Натисніть **Printers & Scanners (Принтери та сканери)** .
- **3.** Виберіть свій принтер у лівій області й натисніть "–" внизу списку. Виконайте ті самі дії для запису щодо факсу, якщо такий існує для поточного підключення.
- **4.** Під'єднайте USB-кабель до комп'ютера і принтера.
- **5.** Клацніть "+" під списком принтерів зліва.
- **6.** Виберіть новий USB-принтер зі списку.
- **7.** Виберіть назву моделі принтера у спливаючому меню **Использование** (Використання).
- **8.** Натисніть **Добавить** (Додати).

### **Перевірка бездротового підключення**

Надрукуйте звіт про перевірку бездротового підключення, щоб отримати відомості про стан підключення принтера до бездротової мережі. У цьому звіті можна переглянути інформацію про стан принтера, MAC-адресу обладнання й IP-адресу пристрою. Якщо виникла проблема з бездротовим з'єднанням, або сталася помилка під час спроби встановлення бездротового з'єднання, у звіті із перевірки бездротового зв'язку наведено діагностичну інформацію. Якщо принтер підключено до мережі, у звіті міститимуться дані про її параметри.

Друк звіта про перевірку бездротової мережі

1. На головному екрані панелі керування принтера торкніться (**p**) (**Wireless (Бездротова мережа)**),

після чого **—**  $\leftarrow \leftarrow \bullet$  **( Settings (Параметри)** ).

- **2.** Натисніть **Надрукувати звіт**.
- **3.** Виберіть **Wireless Test Report** (Звіт про перевірку бездротового зв'язку).

### **Увімкнення та вимкнення бездротового зв'язку на принтері**

Якщо бездротовий зв'язок ввімкнено, на контрольній панелі принтера світитиметься блакитний індикатор.

1. На головному екрані панелі керування принтера торкніться (**†**) (**Wireless (Бездротова мережа)**),

після чого **—**  $\leftarrow \leftarrow$  **( Settings (Параметри)** ).

**2.** Торкніться кнопки-перемикача поряд з **Wireless** (Бездротовий зв'язок), щоб увімкнути або вимкнути функцію бездротового зв'язку.

# **Зміна параметрів мережі**

З контрольної панелі принтера можна налаштовувати бездротове підключення та керувати ним, а також виконувати різноманітні завдання з керування мережею. До них належать: перегляд і змінення параметрів мережі, відновлення мережних налаштувань за промовчанням, ввімкнення та вимкнення бездротового радіозв'язку.

**ПОПЕРЕДЖЕННЯ.** Для зручності створено параметри мережі. Проте деякі з цих параметрів рекомендується змінювати лише досвідченим користувачам. Це стосується таких параметрів, як швидкість зв'язку, IP-адреса, стандартний шлюз і параметри брандмауера).

#### **Щоб роздрукувати параметри мережі, виконайте наведені нижче дії.**

Виконайте одну з наступних дій:

- На головному екрані контрольної панелі принтера торкніться ( $\left( \cdot, \cdot \right)$ ) (Бездротовий зв'язок (Бездротовий зв'язок)), щоб відобразити екран стану мережі. Виберіть **Print Info** (Надрукувати інформацію), щоб надрукувати сторінку конфігурації мережі.
- На головному екрані контрольної панелі принтера торкніться ( **Налаштування**  (Налаштування)), потім **— Tools** (Інструменти), а потім виберіть **Network Configuration Report** (Звіт про конфігурацію мережі).

#### **Зміна параметрів ІР**

Стандартний параметр для IP-адреси – **Автоматически** (Автоматично), який ініціює автоматичне налаштування параметрів IP-адреси. Проте за потреби досвідчений користувач може вручну змінити такі параметри, як IP-адреса, маска підмережі або стандартний шлюз.

**ПОРАДА.** Перш ніж вводити IP адресу вручну, під'єднайте принтер до мережі, використовуючи автоматичний режим. Завдяки цьому маршрутизатор зможе налаштувати такі параметри принтера, як маска підмережі, шлюз за замовчанням та адресу DNS.

**ПОПЕРЕДЖЕННЯ.** Будьте обережні, призначаючи IP-адресу вручну. Якщо під час налаштування вказати недійсну IP-адресу, мережні компоненти не зможуть підключитися до принтера.

**1.** На головному екрані панелі керування принтера торкніться (**Wireless** (Бездротовий зв'язок)),

після чого — ( **Settings (Параметри)** ).

- **2.** Торкніться пункту **Advanced Settings** (Додаткові параметри).
- **3.** Торкніться пункту **IP Settings** (Параметри IP-адреси).

На екрані відобразиться попередження про те, що зміна IP-адреси призведе до видалення принтера з мережі.

- **4.** Торкніться елемента **OK** , щоб продовжити.
- **5.** За замовчуванням вибрано параметр **Автоматически** (Автоматично). Щоб змінити параметри вручну, торкніться **Manual** (Уручну), після чого введіть відповідну інформацію для таких параметрів:
	- **IP-адреса**
	- **Маска підмережі**
	- **Стандартний шлюз**
	- **DNS-адреса**
- **6.** Внесіть потрібні зміни, після чого торкніться **Apply** (Застосувати).

# <span id="page-57-0"></span>**Використання Wi-Fi Direct**

За допомогою технології Wi-Fi Direct ви можете виконувати бездротовий друк із комп'ютера, смартфону, планшета й іншого пристрою з підтримкою бездротового зв'язку, не підключаючись до наявної бездротової мережі.

#### **Правила щодо використання Wi-Fi Direct**

- Упевніться, що на комп'ютері або мобільному пристрої встановлено необхідне програмне забезпечення.
	- Якщо ви використовуєте комп'ютер, переконайтеся, що на ньому встановлено програмне забезпечення для принтера HP.

Якщо ви не установили на комп'ютер програмне забезпечення принтера HP, то спочатку активуйте функцію Wi-Fi Direct. Після появи запиту щодо типу підключення виберіть **Wireless**  (Бездротовий зв'язок).

- Якщо ви використовуєте мобільний пристрій, переконайтеся, що на ньому інстальовано сумісну програму для друку. Щоб отримати додаткові відомості про друк із мобільних пристроїв, відвідайте веб-сайт [www.hp.com/global/us/en/eprint/mobile\\_printing\\_apps.html.](http://www.hp.com/global/us/en/eprint/mobile_printing_apps.html)
- Переконайтеся, що Wi-Fi Direct увімкнено.
- Одне підключення Wi-Fi Direct може використовуватися для п'яти комп'ютерів і мобільних пристроїв.
- Функція Wi-Fi Direct може використовуватися, коли принтер також підключено до комп'ютера з використанням кабелю USB або до мережі за допомогою бездротового з'єднання.
- Функцію Wi-Fi Direct не можна використовувати для підключення комп'ютера, мобільного пристрою або принтера до Інтернету.

#### **Увімкнення Wi-Fi Direct**

- 1. На головному екрані панелі керування принтера торкніться  $\vec{0}$ л (Wi-Fi Direct (Налаштування)).
- **2.** Торкніться  $\sum$  (Settings (Параметри)).
- **3.** Якщо на дисплеї зображено, що Wi-Fi Direct має значення **Выкл. (Вимк.)** (Вимк.), торкніться кнопки-перемикача поряд із **Wi-Fi Direct**, щоб увімкнути функцію.
- े $\hat{X}$  **порада.** Можна також увімкнути Wi-Fi Direct за допомогою вбудованого сервера EWS. Докладнішу інформацію про використання EWS див. у розділі [Вбудований веб-сервер на сторінці 57.](#page-62-0)

#### **Зміна режиму підключення**

- 1. На головному екрані панелі керування принтера торкніться  $\vec{0}$ л (Wi-Fi Direct (Налаштування)).
- **2.** Торкніться <del>≮</del> (Settings (Параметри)).
- **3.** Торкніться **Режим підключення**, після чого виберіть **Автоматичний** чи **Ручний**.

#### **Друк із мобільного пристрою, що підтримує бездротове з'єднання та Wi-Fi Direct**

Переконайтеся, що на мобільний пристрій встановлено останню версію HP Print Service Plugin. Цей додаток можна завантажити з крамниці Google Play.

- **1.** Переконайтеся, що на принтері ввімкнено функцію Wi-Fi Direct.
- **2.** Увімкніть Wi-Fi Direct на мобільному пристрої. Щоб отримати додаткові відомості, див. документацію з комплекту постачання мобільного пристрою.
- **3.** На мобільному пристрої виберіть документ, що необхідно роздрукувати, у програмі, яка підтримує функцію друку, а потім виберіть опцію друку, аби почати друкувати документ.

З'явиться список доступних принтерів.

**4.** Для підключення мобільного пристрою зі списку доступних принтерів виберіть назву Wi-Fi Direct, що показується як DIRECT-\*\*- HP ENVY 5000 series (де \*\* — це унікальні символи, за якими визначається ваш принтер).

Якщо мобільний пристрій автоматично не підключився до принтера, для його підключення дотримуйтесь вказівок на контрольній панелі принтера. Якщо на контрольній панелі принтера відображається PIN-код, введіть його на мобільному пристрої.

Після успішного підключення мобільного пристрою до принтера розпочнеться друк.

#### **Друкування з мобільного пристрою, що не підтримує Wi-Fi Direct**

Упевніться, що на мобільному пристрої інстальовано сумісну програму для друку. Щоб отримати додаткові відомості, перейдіть на веб-сайт [www.hp.com/global/us/en/eprint/mobile\\_printing\\_apps.html.](http://www.hp.com/global/us/en/eprint/mobile_printing_apps.html)

- **1.** Переконайтеся, що на принтері ввімкнено функцію Wi-Fi Direct.
- **2.** Увімкніть на мобільному пристрої підключення Wi-Fi. Щоб отримати додаткові відомості, див. документацію з комплекту постачання мобільного пристрою.
- $\mathbb{B}^*$  <mark>примітка.</mark> Якщо мобільний пристрій не підтримує Wi-Fi, функція Wi-Fi Direct не доступна для використання.
- **3.** На мобільному пристрої підключіться до нової мережі. Виконайте звичайну процедуру підключення до нової бездротової мережі або точки доступу. Зі списку відображених бездротових мереж виберіть назву Wi-Fi Direct, наприклад DIRECT-\*\*- HP ENVY 5000 series (де \*\* — унікальні символи, що вказують саме на ваш принтер).

Введіть пароль Wi-Fi Direct після появи відповідного запиту.

- **В ПРИМІТКА.** Щоб отримати пароль Wi-Fi Direct, на головному екрані панелі керування принтера торкніться <sub>ป</sub>ฏิ (Wi-Fi Direct).
- **4.** Роздрукуйте документ.

#### **Друк із комп'ютера з підтримкою бездротового зв'язку (Windows)**

- **1.** Переконайтеся, що на принтері ввімкнено функцію Wi-Fi Direct.
- **2.** Увімкніть підключення Wi-Fi комп'ютера. Додаткові відомості див. у документації з комплекту постачання комп'ютера.
- **ПРИМІТКА.** Якщо комп'ютер не підтримує Wi-Fi, функція Wi-Fi Direct не доступна для використання.

**3.** На комп'ютері підключіться до нової мережі. Виконайте звичайну процедуру підключення до нової бездротової мережі або точки доступу. Зі списку відображених бездротових мереж виберіть назву Wi-Fi Direct, наприклад DIRECT-\*\*- HP ENVY 5000 series (де \*\* — унікальні символи, що вказують саме на ваш принтер).

Введіть пароль Wi-Fi Direct після появи відповідного запиту.

**ПРИМІТКА.** Щоб отримати пароль Wi-Fi Direct, на головному екрані панелі керування принтера торкніться по (Wi-Fi Direct).

- **4.** Перейдіть до кроку 5, якщо принтер установлено й підключено до комп'ютера через бездротову мережу. Якщо принтер установлено й підключено до комп'ютера за допомогою USB-кабелю, виконайте наведені нижче дії, щоб інсталювати програмне забезпечення принтера за допомогою підключення Wi-Fi Direct.
	- **а.** Відкрийте програмне забезпечення принтера HP. Додаткову інформацію див. у розділі [Відкриття програмного забезпечення принтера HP \(Windows\)](#page-21-0) на сторінці 16.
	- **б.** Натисніть **Инструменты** (Інструменти).
	- **в.** Натисніть **Программное обеспечение и настройка принтера** (Програмне забезпечення та налаштування принтера), після чого виберіть **Подключить новый принтер** (Підключити новий принтер).
	- $\mathbb{R}^n$  примітка. Якщо підключення принтера було попередньо встановлено за допомогою USB, а вам потрібно змінити тип підключення на Wi-Fi Direct, не вибирайте параметр **Convert a USB connected device to wireless** (Перейти від USB-підключення до бездротового).
	- **г.** Якщо відображається екран програмного забезпечення **Параметры подключения**  (Параметри підключення), виберіть **Беспроводная связь** (Бездротове підключення).
	- **ґ.** Виберіть свій принтер HP зі списку наявних принтерів.
	- **д.** Дотримуйтеся вказівок на екрані.
- **5.** Роздрукуйте документ.

#### **Друк із комп'ютера з підтримкою бездротового зв'язку (OS X і macOS)**

- **1.** Переконайтеся, що на принтері ввімкнено функцію Wi-Fi Direct.
- **2.** Увімкніть Wi-Fi на комп'ютері.

Щоб отримати додаткові відомості, див. документацію від Apple.

**3.** Натисніть на значок Wi-Fi і виберіть назву Wi-Fi Direct, наприклад DIRECT-\*\*- HP ENVY 5000 series (де \*\* — це унікальні символи, що дозволяють ідентифікувати ваш принтер).

Якщо для Wi-Fi Direct ввімкнено функцію безпеки, введіть пароль, коли з'явиться відповідний запит.

- **4.** Додайте принтер.
	- **а.** Відкрийте **Системные настройки (Системні налаштування)** .
	- **б.** Залежно від операційної системи натисніть **Printers & Scanners (Принтери та сканери)** .
	- **в.** Клацніть "+" під списком принтерів зліва.
	- **г.** Виберіть принтер зі списку визначених (слово "Bonjour" указано в правому стовпці біля назви принтера) і натисніть **Добавить** (Додати).

[Натисніть тут](http://www.hp.com/embed/sfs/doc?client=IWS-eLP&lc=uk&cc=ua&ProductNameOID=14095645&TapasOnline=NETWORK_WIRELESS_DIRECT&OS=Windows) для усунення несправностей Wi-Fi Direct у режимі онлайн або отримання довідкової інформації щодо налаштування Wi-Fi Direct. Цей веб-сайт може бути доступний не всіма мовами.

# **8 Інструменти керування принтером**

У цьому розділі містяться відомості на такі теми:

- Програма HP Smart
- Панель інструментів (Windows)
- HP Utility (OS X і macOS)
- Вбудований веб-сервер

# **Програма HP Smart**

Програма HP Smart дозволяє переглядати поточну інформацію про принтер і змінювати його налаштування. Ви можете перевірити рівень чорнил і переглянути інформацію про принтер та мережу. Ви також можете друкувати діагностичні звіти, отримати доступ до інструментів налаштування якості друку та переглядати й змінювати налаштування принтера. Додаткові відомості про програму HP Smart див. у розділі [Користуйтеся програмою HP Smart для друку і сканування з пристрою iOS, Android](#page-22-0)  [абоWindows 10 та усунення несправностей на сторінці 17](#page-22-0).

# **Панель інструментів (Windows)**

Панель інструментів надає інформацію про обслуговування принтера.

 **28 ПРИМІТКА.** Панель інструментів можна встановити разом із програмним забезпеченням принтера HP, якщо комп'ютер відповідає вимогам до системи. Докладнішу інформацію про системні вимоги див. у розділі [Характеристики на сторінці 85.](#page-90-0)

**Щоб відкрити Toolbox (Панель інструментів), виконайте наведені нижче дії.**

- **1.** Відкрийте програмне забезпечення принтера HP. Додаткову інформацію див. у розділі [Відкриття](#page-21-0)  [програмного забезпечення принтера HP \(Windows\)](#page-21-0) на сторінці 16.
- **2.** Натисніть **Print & Scan (Друк і сканування)** .
- **3.** Натисніть **Maintain Your Printer** (Обслуговування принтера).

# **HP Utility (OS X і macOS)**

HP Utility містить інструменти для налаштування параметрів друку, калібрування принтера, замовлення витратних матеріалів в Інтернеті та пошуку інформації про веб-сайти підтримки.

 $\ddot{\mathbb{B}}$  **примітка.** Функції, доступні в програмі HP Utility, відрізняються залежно від вибраного принтера.

У попередженнях про рівень чорнил та на індикаторах указано значення, які можуть використовуватися лише з метою планування подальших дій. Коли індикатор вказує на низький рівень чорнил, потрібно мати картриджі для заміни, щоб уникнути можливих затримок під час друку. Замінюйте картриджі лише тоді, коли якість друку стає неприйнятною.

Двічі натисніть пункт HP Utility в папці **HP** у каталозі верхнього рівня **Applications (Програми)** на жорсткому диску.

# <span id="page-62-0"></span>**Вбудований веб-сервер**

Якщо принтер підключено до мережі, можна скористатися вбудованим веб-сервером, щоб переглянути відомості про статус, змінити налаштування, а також керувати принтером зі свого комп'ютера.

 $\mathbb{R}$  примітка. Щоб переглянути або змінити деякі параметри, вам, можливо, знадобиться ввести пароль.

**ПРИМІТКА.** Можна відкривати й використовувати вбудований веб-сервер без підключення до Інтернету. Однак деякі функції будуть не доступні.

- Про файли cookie
- Доступ до вбудованого веб-сервера
- Не вдається відкрити вбудований веб-сервер

### **Про файли cookie**

Коли ви працюєте в Інтернеті, вбудований веб-сервер (EWS) розміщує дуже маленькі текстові файли (cookie) на жорсткому диску. Завдяки цим файлам EWS розпізнає ваш комп'ютер щоразу, коли ви відвідуєте певну сторінку. Наприклад, якщо ви налаштували мову EWS, файл cookie допоможе запам'ятати вибрану мову. Тому наступного разу, коли ви відкриватимете EWS, сторінки відображатимуться потрібною мовою. Деякі файли cookie (зокрема файли cookie, що відповідають за користувацькі налаштування) зберігатимуться на комп'ютері, доки їх не буде видалено вручну.

Можна налаштувати браузер, щоб приймати всі файли cookie, або налаштувати сповіщення щоразу, коли cookie пропонуватимуться. Так ви зможете вирішити, які файли приймати, а які відхиляти. Також за допомогою веб-переглядача можна видаляти непотрібні файли cookie.

Вимкнення файлів cookie можете призвести до вимкнення однієї або кількох наведених нижче функцій. Це залежить від вашого принтера.

- Використання деяких майстрів із налаштування
- Запам'ятовування веб-переглядачем мовних налаштувань EWS
- Персоналізація сторінки Головна EWS

Додаткову інформацію про те, як змінити налаштування конфіденційності й файлів cookie, а також параметри їх перегляду та видалення, див. у документації, доступній для вашого веб-переглядача.

### **Доступ до вбудованого веб-сервера**

Отримати доступ до вбудованого веб-сервера можна за допомогою мережі або функції Wi-Fi Direct.

#### **Доступ до вбудованого веб-сервера через мережу**

- **1.** Щоб визначити IP-адресу або ім'я хосту принтера, торкніться ( $\psi$ ) (Бездротовий зв'язок (Бездротовий зв'язок)), або надрукуйте сторінку конфігурації мережі.
	- **<sup>3</sup> примітка.** Принтер має бути підключеним до мережі й мати IP-адресу.
- **2.** У підтримуваному веб-браузері на своєму комп'ютері введіть IP-адресу або ім'я хосту, призначені для принтера.

Наприклад, якщо IP-адреса – 123.123.123.123, в адресному рядку веб-браузера потрібно ввести таку адресу: http://123.123.123.123.

#### <span id="page-63-0"></span>**Відкриття вбудованого веб-сервера за допомогою Wi-Fi Direct**

- **1.** На головному екрані панелі керування принтера торкніться  $\overline{0}$  (Wi-Fi Direct (Налаштування)).
- **2.** Торкніться <del> $^4$ </del> (Settings (Параметри)).
- **3.** Якщо на дисплеї зображено, що Wi-Fi Direct має значення **Выкл. (Вимк.)** (Вимк.), торкніться кнопки-перемикача поряд із **Wi-Fi Direct**, щоб увімкнути функцію.
- **4.** На комп'ютері з підтримкою бездротового зв'язку активуйте підключення до бездротової мережі, знайдіть ім'я Wi-Fi Direct та підключіться. Наприклад, DIRECT-\*\*- HP ENVY 5000 series (де \*\* унікальні символи, за якими визначається ваш принтер).

Введіть пароль Wi-Fi Direct після появи відповідного запиту.

- $\mathbb{R}^n$  примітка. Щоб отримати пароль Wi-Fi Direct, на головному екрані панелі керування принтера торкніться ரீத (Wi-Fi Direct).
- **5.** У підтримуваному веб-браузері на своєму комп'ютері введіть наведену нижче адресу: http:// 192.168.223.1.

### **Не вдається відкрити вбудований веб-сервер**

#### **Перевірка налаштування мережі**

- Переконайтеся, що для підключення принтера до мережі не використовується телефонний або кросовер-кабель.
- Переконайтеся, що мережний кабель належним чином під'єднано до принтера.
- Переконайтеся, що концентратор, комутатор або маршрутизатор увімкнуті та працюють належним чином.

#### **Перевірка комп'ютера**

Переконайтеся, що комп'ютер, який ви використовуєте, підключено до однієї мережі з принтером.

#### **Перевірка веб-браузера**

- Переконайтеся, що веб-браузер відповідає мінімальним системним вимогам. Докладнішу інформацію про системні вимоги див. у розділі [Характеристики на сторінці 85](#page-90-0).
- Якщо для підключення до Інтернету веб-браузер використовує певні параметри проксі-сервера, спробуйте вимкнути їх. Додаткові відомості див. у документації, доступній для веб-браузера.
- Переконайтеся, що у веб-браузері ввімкнуто підтримку JavaScript і файлів cookie. Додаткові відомості див. у документації, доступній для веб-браузера.

#### **Перевірка IP-адреси принтера**

Переконайтеся, що IP-адресу вказано правильно.

Щоб визначити IP-адресу принтера, на головному екрані панелі керування торкніться (Бездротовий зв'язок (Бездротовий зв'язок)).

Щоб отримати IP-адресу принтера шляхом друку сторінки налаштування мережі, на головному екрані контрольної панелі принтера торкніться  $\{\hat{\otimes}\}$  (**Налаштування** (Налаштування)), потім — Tools (Інструменти), а потім виберіть Network Configuration Report (Звіт про конфігурацію мережі).

Переконайтеся, що IP-адреса дійсна. Формат IP-адреси принтера повинен збігатися з форматом IPадреси маршрутизатора. Наприклад, IP-адреса маршрутизатора може виглядати як 192.168.0.1 або 10.0.0.1, а IP-адреса принтера — 192.168.0.5 або 10.0.0.5.

Якщо IP-адреса принтера має такий вигляд: 169.254.XXX.XXX або 0.0.0.0, це означає, що принтер не підключено до мережі.

<u>́∜ **порада.** Користувачі ОС Windows можуть звернутися до онлайн-служби технічної підтримки HP за</u> адресою [www.support.hp.com](http://h20180.www2.hp.com/apps/Nav?h_pagetype=s-001&h_product=14095643&h_client&s-h-e002-1&h_lang=uk&h_cc=ua) . Цей сайт містить інформацію та утиліти, які можуть допомогти вирішити багато поширених проблем у роботі принтера.

# **9 Вирішення проблеми**

У цьому розділі містяться відомості на такі теми:

- Зминання паперу та проблеми з його подачею
- [Проблеми з чорнильним картриджем](#page-70-0)
- [Проблеми з друком](#page-71-0)
- [Проблеми зі створенням копій](#page-81-0)
- [Проблеми зі скануванням](#page-81-0)
- [Проблеми з мережею та підключенням](#page-81-0)
- [Проблеми з обладнанням принтера](#page-83-0)
- Отримання допомоги з контрольної панелі принтера
- [Отримання довідки у програмі HP Smart](#page-84-0)
- [Ознайомлення зі звітами принтера](#page-84-0)
- [Вирішення проблем із використанням веб-служб](#page-85-0)
- [Обслуговування принтера](#page-86-0)
- [Відновлення заводських налаштувань за замовчуванням](#page-87-0)
- [Cлужба підтримки HP](#page-88-0)

# **Зминання паперу та проблеми з його подачею**

Рекомендовані дії

### **Усунення зминання паперу**

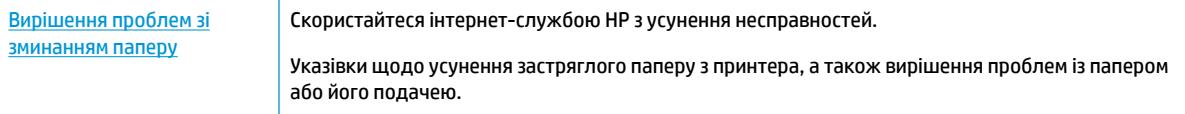

 $\tilde{\mathbb{B}}$  примітка. Інтернет-служби з усунення несправностей HP можуть бути доступні не всіма мовами.

### **Прочитайте в довідці загальні вказівки щодо усунення застряглого паперу**

Папір може застрягати в кількох різних місцях.

**∕∆ попередження.** Щоб уникнути можливого пошкодження друкуючої головки, якомога швидше усуньте зминання паперу.

#### **Усунення застряглого паперу зсередини принтера**

- **ПОПЕРЕДЖЕННЯ.** Не намагайтесь усунути застрягання з передньої сторони принтера. Замість цього виконайте наведені нижче дії. Якщо витягати зім'ятий папір через передню частину принтера, папір може порватися, а його рештки залишаться всередині пристрою. Це призведе до зминання паперу в майбутньому.
	- **1.** Перевірте механізм проходження паперу всередині принтера.
		- **а.** Відкрийте дверцята доступу до картриджа.

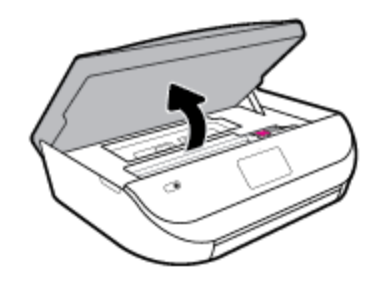

**б.** Зніміть кришку механізму проходження паперу.

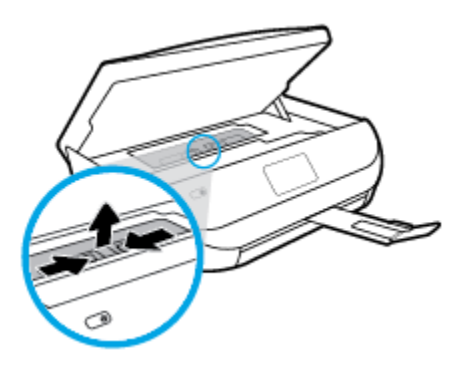

**в.** Підніміть кришку дуплексера та видаліть зім'ятий папір.

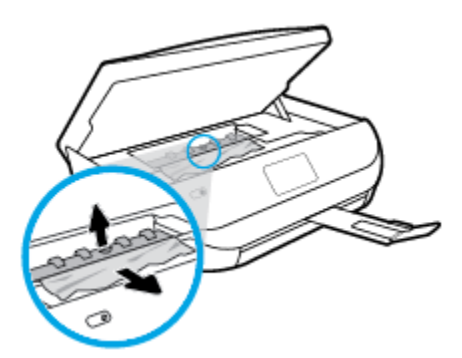

**г.** Установіть кришку механізму проходження паперу. Впевніться, що її зафіксовано на місці.

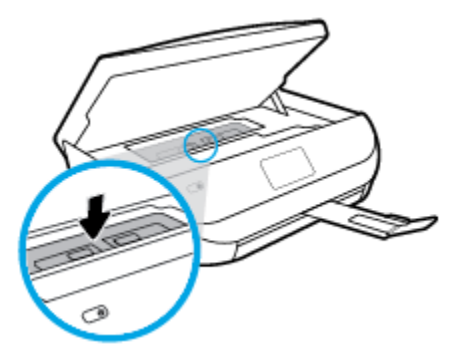

**ґ.** Закрийте дверцята доступу до картриджів.

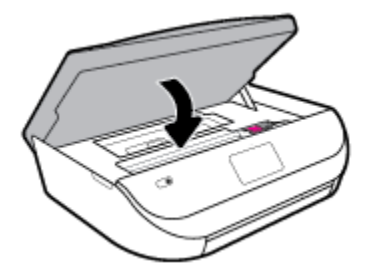

- **д.** Торкніться елемента **OK** на контрольній панелі, щоб продовжити виконання поточного завдання друку.
- **2.** Якщо проблема виникає знову, перевірте область каретки всередині принтера.

**∕∆ попередження.** Під час цього процесу не торкайтеся кабелю, під'єднаного до каретки.

**а.** Відкрийте дверцята доступу до картриджа.

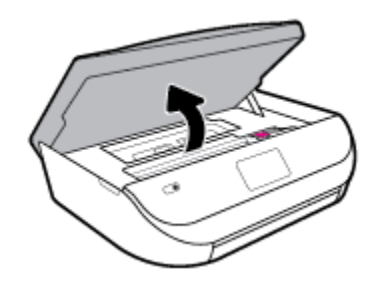

- **б.** У разі зминання паперу посуньте каретку до упору вправо, візьміться за зім'ятий папір обома руками та витягніть його назовні.
	- **ПОПЕРЕДЖЕННЯ.** Якщо папір порвався, перевірте, чи не залишилось клаптиків паперу на валках і коліщатах всередині принтера.

Якщо не забрати всі залишки паперу зсередини принтера, зминання може виникнути знову.

**в.** Посуньте каретку до упору вліво та виконайте процедуру, описану в попередньому кроці, щоб усунути решки паперу.

**г.** Закрийте дверцята доступу до картриджів.

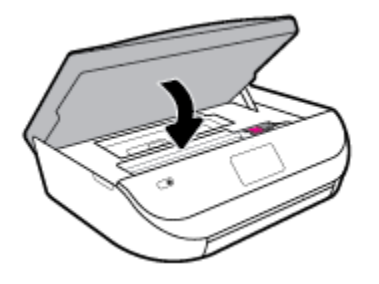

**ґ.** Торкніться елемента **OK** на контрольній панелі, щоб продовжити виконання поточного завдання друку.

Щоб відкрити довідку на екрані принтера, торкніться елемента **Help** (Довідка) на головній сторінці, торкніться **How to Videos** (Відео), а потім — **Clear Carriage Jam** (Видалення зім'ятого паперу біля каретки).

- **3.** Якщо після цього проблема виникає й надалі, перевірте область лотка.
	- **а.** Витягніть лоток для паперу, потягнувши за нього.

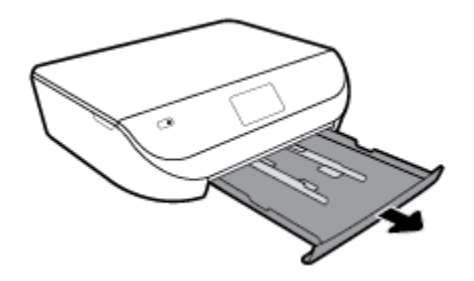

- **б.** Обережно покладіть принтер на бік, щоб отримати доступ до його нижньої панелі.
- **в.** Перевірте область, де розташований вхідний лоток. Якщо в цій області є застряглий папір, візьміть його обома руками й потягніть на себе.
- **ПОПЕРЕДЖЕННЯ.** Якщо папір порвався, перевірте, чи не залишилося клаптиків на валиках і коліщатах усередині принтера.

Якщо не усунути всі залишки паперу із принтера, зминання може трапитися знову.

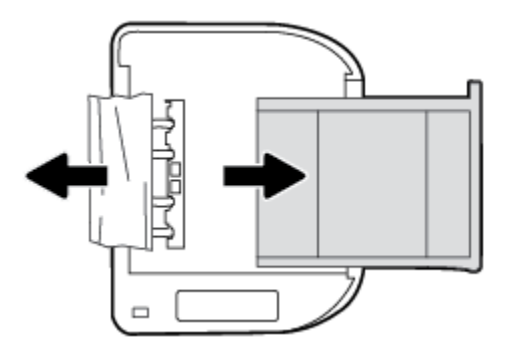

- **г.** Обережно переверніть принтер у вихідне положення.
- **ґ.** Засуньте лоток для паперу назад.
- **д.** Торкніться елемента **OK** на контрольній панелі, щоб продовжити виконання поточного завдання друку.

### **Усунення паперу, застряглого в каретці**

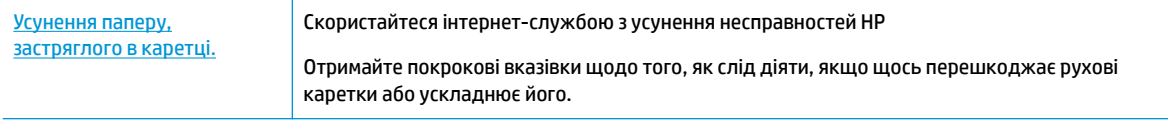

### $\mathbb{R}^n$  примітка. Інтернет-служби з усунення несправностей HP можуть бути доступні не всіма мовами.

#### **Прочитайте в довідці загальні вказівки щодо усунення паперу, застряглого в каретці**

видаліть всі предмети, наприклад папір, що блокують каретку.

 $\mathbb{B}^{\!\!*}$  <mark>примітка.</mark> Під час усунення застрягання паперу не використовуйте будь-які інструменти або інші пристрої. Зім'ятий папір слід завжди обережно видаляти з принтера.

### **Указівки щодо уникнення зминання паперу**

Щоб уникнути зминання паперу, дотримуйтеся наведених нижче правил.

- Частіше виймайте папір із вихідного лотка.
- Не виконуйте друк на зім'ятому, складеному або пошкодженому папері.
- Запобігайте скручуванню та згинанню паперу, зберігаючи його на рівній поверхні в упаковці, яку можна щільно закрити.
- Не використовуйте для друку занадто щільний або занадто тонкий папір.
- Переконайтеся, що лотки завантажено належним чином і їх не переповнено. Щоб отримати додаткові відомості, див. [Завантаження носіїв на сторінці 11](#page-16-0).
- Упевніться, що папір, який завантажується в лоток, рівний і не має зігнутих чи розірваних країв.
- Не змішуйте різні типи та формати паперу у вхідному лотку. Папір у вхідному лотку має бути одного типу та розміру.
- Скоригуйте положення регуляторів ширини у вхідному лотку так, щоб вони щільно прилягали до стосу паперу. Переконайтеся, що регулятори ширини не загинають папір у вхідному лотку.
- Не вставляйте папір у вхідний лоток надто глибоко.
- У разі двостороннього друку не друкуйте насичені кольором зображення на тонкому папері.
- Використовуйте типи паперу, рекомендовані для принтера. Додаткову інформацію див. у розділі [Використання паперу на сторінці 9](#page-14-0).
- Якщо у принтері незабаром закінчиться папір, спершу зачекайте, доки це станеться, а потім додайте папір. Не завантажуйте папір, коли принтер виконує друк.

### **Вирішення проблем із подачею паперу**

У чому полягає проблема?

● **Папір не захоплюється з лотка**

- <span id="page-70-0"></span>Переконайтеся, що в лоток завантажено папір. Щоб отримати додаткові відомості, див. [Завантаження носіїв на сторінці 11](#page-16-0). Розділіть папір перед завантаженням.
- Переконайтеся, що регулятори ширини перебувають у положеннях, що відповідають позначкам на лотку для відповідного розміру паперу. Також упевніться, що регулятори паперу притиснуті щільно, але не надто міцно.
- Переконайтеся, що папір, завантажений у лоток, не перекручено. Вирівняйте папір, зігнувши його в напрямку, протилежному до викривлення.

#### ● **Сторінки скошуються**

- Переконайтеся, що папір, завантажений у вхідний лоток, вирівняно за допомогою регуляторів ширини. Якщо потрібно, витягніть вхідний лоток із принтера й завантажте папір належним чином, переконавшись, що регулятори вирівняно правильно.
- Завантажуйте папір в принтер лише тоді, коли друк не виконується.
- **Принтер захоплює кілька сторінок**
	- Переконайтеся, що регулятори ширини перебувають у положеннях, що відповідають позначкам на лотку для відповідного розміру паперу. Також упевніться, що регулятори ширини паперу притиснуті щільно, але не надто міцно.
	- Переконайтеся, що лоток не переповнено папером.
	- Для забезпечення максимальної продуктивності й ефективності використовуйте папір НР.

## **Проблеми з чорнильним картриджем**

Якщо після встановлення картриджа виникає помилка або з'являється повідомлення про проблему з картриджем, витягніть картриджі, перевірте, чи не залишилася на них захисна плівка, а потім вставте їх на місце. Якщо такі дії не вирішують проблему, очистьте контакти картриджа. Якщо проблему не вирішено, замініть картриджі. Відомості про заміну картриджів із чорнилом див. у розділі Заміна [картриджів на сторінці 43.](#page-48-0)

#### **Щоб очистити контакти картриджа, виконайте наведені нижче дії.**

- **∕∆ попередження.** Процедура очищення повинна зайняти лише кілька хвилин. Переконайтеся, що картриджі з чорнилом повторно встановлено в продукт якнайшвидше. Не рекомендується залишати картриджі з чорнилом більше ніж на 30 хвилин. Їх необхідно якнайшвидше вставити в принтер. Інакше їх може бути пошкоджено.
	- **1.** Перевірте, чи ввімкнено живлення.
	- **2.** Відкрийте дверцята доступу до картриджа.

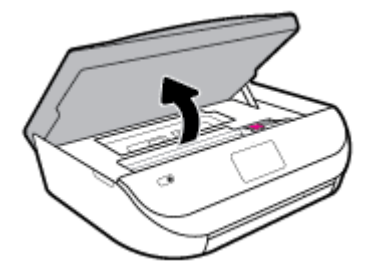

**3.** Зніміть картридж, про помилку на якому повідомляється.

<span id="page-71-0"></span>**4.** Тримайте картридж за бокові сторони, нижня частина картриджа повинна дивитися вгору, та знайдіть електричні контакти на картриджі. Електричні контакти картриджа — це невеликі цятки золотистого кольору на ньому.

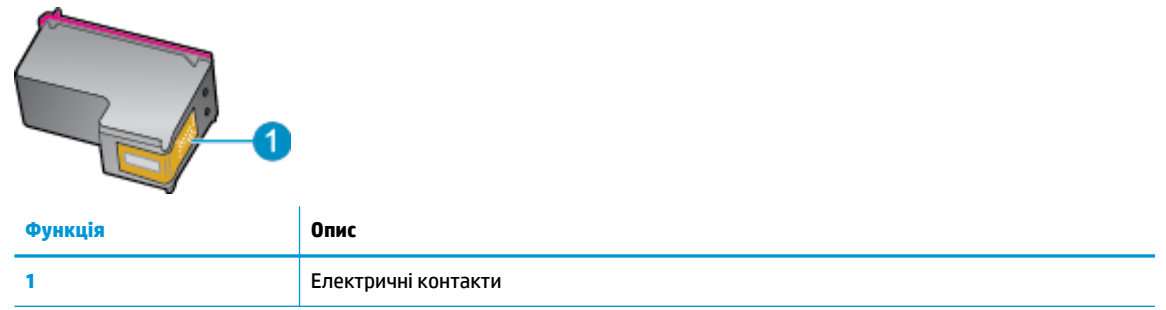

- **5.** Протріть вологою безворсовою тканиною лише контакти.
- **ПОПЕРЕДЖЕННЯ.** Торкайтеся лише контактів, не розмажте чорнило й не торкайтесь інших частинок будь-де на картриджі.
- **6.** Усередині принтера знайдіть контакти на друкуючій головці. Контакти мають вигляд набору з чотирьох виступів золотистого кольору, розташованих так, щоб з'єднуватися з контактами картриджа.
- **7.** Щоб протерти контакти в каретці принтера, скористайтеся сухим тампоном або тканиною без ворсу.
- **8.** Повторно встановіть картридж.
- **9.** Закрийте дверцята доступу та перевірте, чи не зникло повідомлення про помилку.
- **10.** Якщо повідомлення про помилку досі відображається, вимкніть продукт та увімкніть його знову.

 $\mathbb{F}$  **пРИМІТКА.** Якщо картридж призводить до виникнення проблем, вийміть його та застосуйте режим друку з одним картриджем, щоб виконати завдання на принтері HP ENVY 5000 series за допомогою одного картриджа.

# **Проблеми з друком**

Рекомендовані дії

### **Вирішення проблем, пов'язаних із тим, що не вдається надрукувати сторінку (помилка друку)**

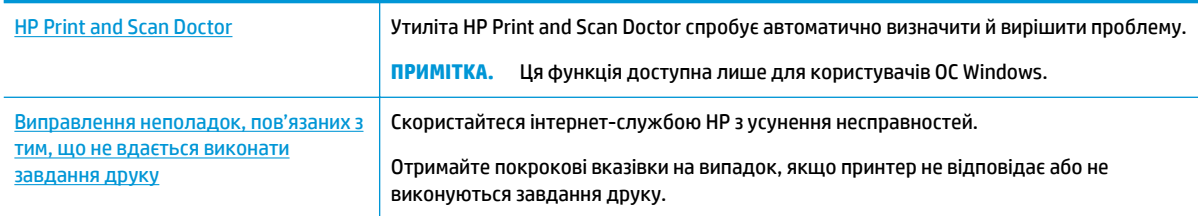

**<sup>2</sup> примітка.** HP Print and Scan Doctor та інтернет-служби з усунення несправностей HP можуть бути доступні не всіма мовами.
#### **Прочитайте в довідці загальні вказівки щодо помилок друку**

#### **Вирішення проблем із друком (Windows)**

Переконайтеся, що принтер ввімкнено і в лотку є папір. Якщо виконати друк усе одно не вдається, послідовно виконайте наведені нижче дії.

- **1.** Перевірте, чи не відображаються на дисплеї принтера повідомлення про помилки. Якщо так, усуньте помилки, дотримуючись указівок на екрані.
- **2.** Якщо принтер підключено до комп'ютера за допомогою USB-кабелю, від'єднайте USB-кабель і під'єднайте знову. Якщо принтер підключено до комп'ютера за допомогою бездротового зв'язку, підтвердьте, що з'єднання активне.
- **3.** Переконайтеся, що роботу принтера не призупинено й він не перебуває в автономному режимі.

**Перевірка стану принтера (роботу не призупинено; не перебуває в автономному режимі)**

- **а.** Залежно від операційної системи виконайте одну з таких дій:
	- **Windows 10**. У меню **Пуск** (Пуск) Windows зі списку програм виберіть **Система Windows**  (Система Windows) > **Панель управления** (Панель керування) й натисніть **Просмотр устройств и принтеров** (Переглянути принтери та пристрої) в меню **Оборудование и звук** (Устаткування та звук).
	- **Windows 8.1** і **Windows 8**: Щоб відкрити панель ключових кнопок, наведіть курсор на верхній правий кут екрана або торкніться його, клацніть піктограму **Параметры**  (Настройки), виберіть **Панель управления** (Панель керування), а потім — **Просмотр устройств и принтеров** (Переглянути принтери та пристрої).
	- **Windows 7**: у меню **Пуск** операційної системи Windows натисніть **Devices and Printers**  (Пристрої та принтери).
	- **Windows Vista**: У меню **Start** (Пуск) Windows виберіть **Control Panel** (Панель керування) і натисніть **Printers** (Принтери).
	- **Windows XP**: У меню **Пуск** ОС Windows натисніть **Панель управления** (Панель керування), а потім – **Принтеры и факсы** (Принтери й факси).
- **б.** Двічі клацніть піктограму принтера або клацніть її правої кнопкою миші та виберіть **See what's printing** (Завдання друку), щоб переглянути список завдань друку.
- **в.** У меню **Printer** (Принтер) переконайтеся, що біля пунктів **Pause Printing** (Призупинення друку) або Use Printer Offline (Використовувати принтер в автономному режимі) прапорці не встановлено.
- **г.** Після внесення змін повторіть спробу друку.
- **4.** Перевірте, чи встановлено цей принтер як пристрій за промовчанням.

#### **Перевірка встановлення принтера як пристрою за промовчанням**

- **а.** Залежно від операційної системи виконайте одну з таких дій:
	- **Windows 10**. У меню **Пуск** (Пуск) Windows зі списку програм виберіть **Система Windows**  (Система Windows) > **Панель управления** (Панель керування) й натисніть **Просмотр**

**устройств и принтеров** (Переглянути принтери та пристрої) в меню **Оборудование и звук** (Устаткування та звук).

- **Windows 8.1** і **Windows 8**: Щоб відкрити панель ключових кнопок, наведіть курсор на верхній правий кут екрана або торкніться його, клацніть піктограму **Параметры**  (Настройки), виберіть **Панель управления** (Панель керування), а потім — **Просмотр устройств и принтеров** (Переглянути принтери та пристрої).
- **Windows 7**: у меню **Пуск** операційної системи Windows натисніть **Devices and Printers**  (Пристрої та принтери).
- **Windows Vista**: У меню **Start** (Пуск) Windows виберіть **Control Panel** (Панель керування) і натисніть **Printers** (Принтери).
- **Windows XP**: У меню **Пуск** ОС Windows натисніть **Панель управления** (Панель керування), а потім – **Принтеры и факсы** (Принтери й факси).
- **б.** Переконайтеся, що за промовчанням вибрано належний принтер.

Біля принтера за промовчанням встановлено прапорець у чорному або зеленому колі.

- **в.** Якщо за промовчанням установлено неправильний принтер, клацніть належний пристрій правою кнопкою миші й виберіть пункт **Set as Default Printer** (Установити як принтер за промовчанням).
- **г.** Спробуйте скористатися принтером ще раз.
- **5.** перезапустіть диспетчер черги друку.

#### **Щоб перезапустити диспетчер черги друку**

**а.** Залежно від операційної системи виконайте одну з таких дій:

#### **Windows 10**

- **i.** У меню **Пуск** (Пуск) Windows зі списку програм виберіть **Средства администрирования Windows** (Засоби адміністрування Windows), а потім — **Служби** (Служби).
- **ii.** Натисніть правою кнопкою миші **Print Spooler** (Спулер друку) і виберіть **Properties**  (Властивості).
- **iii.** Переконайтеся, що на вкладці **General** (Загальні) біля елемента **Startup type** (Тип запуску) вибрано **Automatic** (Автоматично).
- **iv.** Якщо службу ще не запущено, у розділі **Service status** (Стан служби) натисніть **Start**  (Пуск), а потім – **OK**.

#### **Windows 8.1 і Windows 8**

- **i.** Установіть курсор на верхній правий кут екрана або торкніться його, щоб відкрити панель ключових кнопок, а потім клацніть піктограму **Параметры** (Настройки).
- **ii.** Клацніть елемент **Панель управления** (Панель керування) або торкніться його, а потім виберіть **Система и безопасность** (Система й безпека).
- **iii.** Клацніть елемент **Администрирование** (Адміністрування) або торкніться його, а потім двічі клацніть **Службы** (Служби).
- **iv.** Правою кнопкою миші клацніть і утримуйте елемент **Очередь печати** (Спулер друку) або торкніться й утримуйте його, а потім виберіть **Свойства** (Властивості).
- **v.** Переконайтеся, що на вкладці **General** (Загальні) біля елемента **Startup type** (Тип запуску) вибрано **Automatic** (Автоматично).
- **vi.** Якщо службу ще не запущено, у розділі **Состояние службы** (Стан служби) клацніть кнопку **Пуск** або торкніться її, а потім — **OK**.

#### **Windows 7**

- **i.** У меню **Start** (Пуск) Windows послідовно виберіть **Control Panel** (Панель керування), **System and Security** (Система та безпека) і **Administrative Tools** (Адміністрування).
- **ii.** Двічі натисніть **Services** (Служби).
- **iii.** Натисніть правою кнопкою миші **Print Spooler** (Спулер друку) і виберіть **Properties**  (Властивості).
- **iv.** Переконайтеся, що на вкладці **General** (Загальні) біля елемента **Startup type** (Тип запуску) вибрано **Automatic** (Автоматично).
- **v.** Якщо службу ще не запущено, у розділі **Service status** (Стан служби) натисніть **Start**  (Пуск), а потім – **OK**.

#### **Windows Vista**

- **i.** У меню **Start** (Пуск) Windows послідовно виберіть **Control Panel** (Панель керування), **System and Maintenance** (Система й обслуговування) і **Administrative Tools**  (Адміністрування).
- **ii.** Двічі натисніть **Services** (Служби).
- **iii.** Натисніть правою кнопкою миші **Служба очереди печати принтера** (Служба спулера друку), а потім натисніть **Свойства** (Властивості).
- **iv.** Переконайтеся, що на вкладці **General** (Загальні) біля елемента **Startup type** (Тип запуску) вибрано **Automatic** (Автоматично).
- **v.** Якщо службу ще не запущено, у розділі **Service status** (Стан служби) натисніть **Start**  (Пуск), а потім – **OK**.

#### **Windows XP**

- **i.** У меню **Start** (Пуск) Windows натисніть правою кнопкою миші **My Computer** (Мій комп'ютер).
- **ii.** Натисніть **Manage** (Диспетчер) і виберіть **Services and Applications** (Служби та застосунки).
- **iii.** Двічі натисніть **Services** (Служби) і виберіть **Print Spooler** (Спулер друку).
- **iv.** Натисніть правою кнопкою **Print Spooler** (Спулер друку) і виберіть **Restart**  (Перезапустити), щоб повторно запустити службу.
- **б.** Переконайтеся, що за промовчанням вибрано належний принтер.

Біля принтера за промовчанням встановлено прапорець у чорному або зеленому колі.

- **в.** Якщо за промовчанням установлено неправильний принтер, клацніть належний пристрій правою кнопкою миші й виберіть пункт **Set as Default Printer** (Установити як принтер за промовчанням).
- **г.** Спробуйте скористатися принтером ще раз.
- **6.** Перезавантажте комп'ютер.
- **7.** Очистіть чергу друку.

#### **Щоб очистити чергу друку**

- **а.** Залежно від операційної системи виконайте одну з таких дій:
	- **Windows 10**. У меню **Пуск** (Пуск) Windows зі списку програм виберіть **Система Windows**  (Система Windows) > **Панель управления** (Панель керування) й натисніть **Просмотр устройств и принтеров** (Переглянути принтери та пристрої) в меню **Оборудование и звук** (Устаткування та звук).
	- **Windows 8.1** і **Windows 8**: Щоб відкрити панель ключових кнопок, наведіть курсор на верхній правий кут екрана або торкніться його, клацніть піктограму **Параметры**  (Настройки), виберіть **Панель управления** (Панель керування), а потім — **Просмотр устройств и принтеров** (Переглянути принтери та пристрої).
	- **Windows 7**: у меню **Пуск** операційної системи Windows натисніть **Devices and Printers**  (Пристрої та принтери).
	- **Windows Vista**: У меню **Start** (Пуск) Windows виберіть **Control Panel** (Панель керування) і натисніть **Printers** (Принтери).
	- **Windows XP**: У меню **Пуск** ОС Windows натисніть **Панель управления** (Панель керування), а потім – **Принтеры и факсы** (Принтери й факси).
- **б.** Двічі клацніть піктограму принтера, щоб відкрити чергу друку.
- **в.** У меню **Printer** (Принтер) натисніть **Cancel all documents** (Скасувати всі документи) або **Purge Print Document** (Очистити документ для друку), а потім натисніть **Yes** (Так) для підтвердження.
- **г.** Якщо в черзі досі є документи, перезавантажте комп'ютер і спробуйте виконати друк після перезавантаження.
- **ґ.** Знову перевірте чергу друку, щоб переконатися в тому, що цей список пустий, а потім повторіть спробу друку.

#### **Перевірка подачі живлення та скидання параметрів принтера**

**1.** Переконайтеся, що кабель живлення надійно під'єднано до джерела живлення.

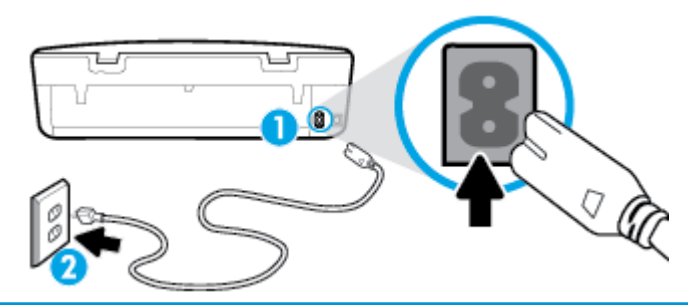

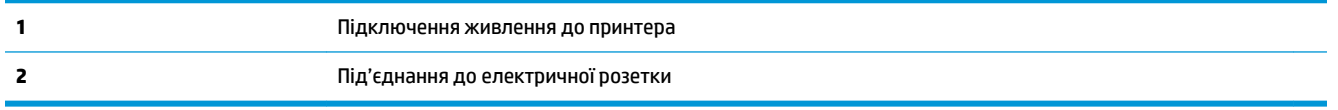

**2.** Подивіться на кнопку ввімкнення Живлення, що на панелі принтера. Якщо вона не світиться, принтер вимкнено. Натисніть кнопку Живлення, щоб увімкнути принтер.

**ПРИМІТКА.** Якщо живлення не подається, підключіть принтер до іншої електричної розетки.

- **3.** Коли принтер увімкнено, від'єднайте кабель живлення від розніму на задній панелі.
- **4.** Від'єднайте кабель живлення від настінної розетки.
- **5.** Зачекайте принаймні 15 секунд.
- **6.** Під'єднайте кабель живлення до настінної розетки.
- **7.** Під'єднайте кабель живлення до розніму на задній панелі принтера.
- **8.** Якщо принтер сам не ввімкнувся, увімкніть його, натиснувши на ньому кнопку Живлення.
- **9.** Спробуйте знову скористатися принтером.

#### **Вирішення проблем із друком (OS X і macOS)**

- **1.** Перевірте наявність повідомлень про помилку й усуньте причини їх появи.
- **2.** Від'єднайте та знову приєднайте кабель USB. Упевніться, що принтер приєднано до комп'ютера безпосередньо через USB-порт, а не через концентратор USB. Якщо принтер і надалі залишається невиявленим, замініть кабель USB та перейдіть до наступного кроку.
- **3.** Переконайтеся, що продукт не призупинено і він не перебуває в автономному режимі.

#### **Щоб переконатися, що продукт не призупинено і він не перебуває в автономному режимі**

- **а.** У пункті **System Preferences** (Системні настройки) виберіть **Printers & Scanners (Принтери та сканери)** .
- **б.** Натисніть кнопку **Open Print Queue** (Відкрити чергу друку).
- **в.** Клацніть завдання друку, щоб вибрати його.

Використовуйте такі кнопки для керування завданням друку:

- **Delete** (Видалити): скасовує вибране завдання друку.
- **Hold** (Утримувати): призупинення вибраного завдання друку.
- **Resume** (Продовжити): продовжує призупинене завдання друку.
- **Pause Printer** (Призупинити принтер): призупинення всіх завдань у черзі друку.
- **г.** Після внесення змін повторіть спробу друку.
- **4.** Перезавантажте комп'ютер.

# **Усунення проблем із якістю друку**

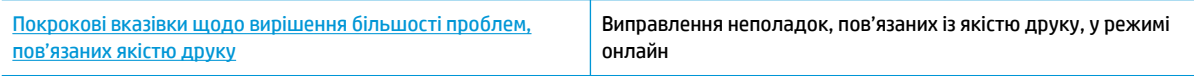

#### **Прочитайте в довідці загальні вказівки щодо вирішення проблем із якістю друку**

**∑ <mark>ПРИМІТКА.</mark> Для запобігання проблем із якістю друку завжди вимикайте принтер, натискаючи кнопку** Живлення. Перш ніж вийняти кабель живлення або подовжувач, дочекайтеся, поки згасне індикатор кнопки Живлення. Таким чином, картриджі буде переміщено в захищену позицію для запобігання висиханню чорнила.

#### **Покращення якості друку (Windows)**

- **1.** Переконайтеся, що використовуються оригінальні картриджі HP.
- **2.** Перевірте тип паперу.

Для отримання найкращої якості друку використовуйте високоякісний папір HP або папір, що відповідає стандартам ColorLok®. Додаткову інформацію див. у розділі [Використання паперу](#page-14-0) [на сторінці 9](#page-14-0).

Завжди вирівнюйте папір, на якому збираєтеся друкувати. Для досягнення найкращих результатів під час друку зображень використовуйте фотопапір HP Advanced Photo Paper.

Зберігайте спеціальний папір в оригінальних упаковках усередині пластикових пакетів, які можна щільно закрити, на рівній поверхні в прохолодному сухому місці. Перед друком вийміть лише той обсяг паперу, який наразі буде використовуватися. Після завершення друку покладіть невикористаний фотопапір у пластиковий пакет. Це не дозволить паперу скручуватися.

- **3.** Переконайтеся, що у програмному забезпеченні принтера в розкривному списку **Media** (Носій) вибрано потрібний тип паперу, а для **Quality Settings** (Параметри якості) вказано потрібне значення якості друку.
	- У програмне забезпечення принтера, в розділі **Печать** (Друк) вікна **Print & Scan** (Друк і сканування) (Друк, сканування та факс), натисніть **Предпочтительные параметры**  (Установити параметри), щоб отримати доступ до властивостей друку.
- **4.** Перевірте приблизний рівень чорнила й переконайтеся, що в картриджі достатній рівень чорнила. Додаткову інформацію див. у розділі [Перевірка приблизного рівня чорнила в картриджах](#page-48-0) [на сторінці 43](#page-48-0). Якщо в картриджах закінчується чорнило, замініть їх.
- **5.** Вирівняйте друкувальну головку.

**Вирівнювання друкувальної головки за допомогою програмне забезпечення принтера**

- **ПРИМІТКА.** Вирівнювання друкувальної головки забезпечує високу якість друку. Немає необхідності вирівнювати друкувальну головку у випадку заміни картриджів.
	- **а.** Завантажте у вхідний лоток звичайний невживаний білий аркуш паперу розміру Letter або A4.
	- **б.** Відкрийте програмне забезпечення принтера HP. Додаткову інформацію див. у розділі [Відкриття програмного забезпечення принтера HP \(Windows\)](#page-21-0) на сторінці 16.
	- **в.** У програмне забезпечення принтера, в розділі **Печать** (Друк) вікна **Print & Scan** (Друк і сканування) (Друк, сканування та факс), натисніть **Обслуживание принтера** (Обслуговування принтера), щоб отримати доступ до панелі інструментів принтера.
	- **г.** У пункті **Printer Toolbox** (Панель інструментів принтера) клацніть **Align Printheads**  (Вирівнювання друкуючої головки), попередньо перейшовши на вкладку **Device Services**  (Служби пристрою). Продукт роздрукує аркуш вирівнювання.
- **6.** Надрукуйте сторінку діагностики, якщо в картриджах достатній рівень чорнила.

**Щоб надрукувати сторінку з даними діагностики з програмне забезпечення принтера , виконайте наведені нижче дії.**

- **а.** Завантажте у вхідний лоток звичайний невживаний білий аркуш паперу розміру Letter або A4.
- **б.** Відкрийте програмне забезпечення принтера HP. Додаткову інформацію див. у розділі [Відкриття програмного забезпечення принтера HP \(Windows\)](#page-21-0) на сторінці 16.
- **в.** У програмне забезпечення принтера, в розділі **Печать** (Друк) вікна **Print & Scan** (Друк і сканування) (Друк, сканування та факс), натисніть **Обслуживание принтера** (Обслуговування принтера), щоб отримати доступ до панелі інструментів принтера.
- **г.** Щоб отримати роздруківку з даними діагностики, виберіть **Print Diagnostic Information** (Друк даних діагностики) на вкладці **Device Reports** (Звіти пристрою).
- **7.** Перевірте блакитне, пурпурове, жовте та чорне поле на сторінці діагностики. Якщо в кольорових і чорному полях наявні смужки або в певних частинах полів відсутнє чорнило, необхідно виконати очищення друкувальної головки.

**Очищення друкувальної головки за допомогою програмне забезпечення принтера**

- $\mathbb{B}^{\!\!*}$  ПРИМІТКА. Для очищення друкуючої головки використовується чорнило, тому виконуйте цю процедуру лише в разі потреби. Процес очищення триває кілька хвилин. Виконання цього процесу може супроводжуватися певним шумом.
	- **а.** Завантажте у вхідний лоток звичайний невживаний білий аркуш паперу розміру Letter або A4.
	- **б.** Відкрийте програмне забезпечення принтера HP. Додаткову інформацію див. у розділі [Відкриття програмного забезпечення принтера HP \(Windows\)](#page-21-0) на сторінці 16.
	- **в.** У програмне забезпечення принтера, в розділі **Печать** (Друк) вікна **Print & Scan** (Друк і сканування) (Друк, сканування та факс), натисніть **Обслуживание принтера** (Обслуговування принтера), щоб отримати доступ до панелі інструментів принтера.
	- **г.** Натисніть **Clean the Printheads** (Очистити друкуючі головки) на вкладці **Device Services**  (Служби пристрою). Дотримуйтеся вказівок на екрані.
- **8.** Якщо очищення друкуючої головки не вирішує проблеми, зверніться до служби технічної підтримки HP. Відвідайте сайт [www.support.hp.com](http://h20180.www2.hp.com/apps/Nav?h_pagetype=s-001&h_product=14095643&h_client&s-h-e002-1&h_lang=uk&h_cc=ua) . Цей сайт містить інформацію та утиліти, які можуть допомогти вирішити багато поширених проблем у роботі принтера. Після появи відповідного запиту виберіть свою країну/регіон, а потім натисніть посилання **Усі контакти HP** , щоб отримати відомості про звернення до служби технічної підтримки.

#### **Покращення якості друку (OS X і macOS)**

- **1.** Переконайтеся, що використовуються оригінальні картриджі HP.
- **2.** Перевірте тип паперу.

Для отримання найкращої якості друку використовуйте високоякісний папір HP або папір, що відповідає стандартам ColorLok®. Додаткову інформацію див. у розділі [Використання паперу](#page-14-0) [на сторінці 9](#page-14-0).

Завжди вирівнюйте папір, на якому збираєтеся друкувати. Для досягнення найкращих результатів під час друку зображень використовуйте фотопапір HP Advanced Photo Paper.

Зберігайте спеціальний папір в оригінальних упаковках усередині пластикових пакетів, які можна щільно закрити, на рівній поверхні в прохолодному сухому місці. Перед друком вийміть лише той обсяг паперу, який наразі буде використовуватися. Після завершення друку покладіть невикористаний фотопапір у пластиковий пакет. Це не дозволить паперу скручуватися.

- **3.** Упевніться, що вибрано правильний тип паперу та вказано належну якість друку в діалоговому вікні **Print** (Друк).
- **4.** Перевірте приблизний рівень чорнила й переконайтеся, що в картриджі достатній рівень чорнила.

Замініть картриджі, якщо в них недостатньо чорнила.

**5.** Вирівняйте друкувальну головку.

#### **Вирівнювання головки принтера з програмного забезпечення**

- **а.** Завантажте в лоток звичайний аркуш білого паперу формату Letter або А4.
- **б.** Відкрийте Утиліта HP.
- **ПРИМІТКА.** HP Utility розташовано у папці **HP** > **Застосунки**.
- **в.** Зліва від вікна в списку пристроїв виберіть принтер.
- **г.** Клацніть **Align** (Вирівняти).
- **ґ.** Виберіть **Align** (Вирівняти) і дотримуйтесь інструкцій на екрані.
- **д.** Натисніть **All Settings** (Усі параметри), щоб повернутися на панель **Довідка та технічна підтримка**.
- **6.** Надрукуйте тестову сторінку.

#### **Друк тестової сторінки**

- **а.** Завантажте в лоток звичайний аркуш білого паперу формату Letter або А4.
- **б.** Відкрийте Утиліта HP.

**<sup>2</sup> ПРИМІТКА.** НР Utility розташовано у папці **HP** > Застосунки.

- **в.** Зліва від вікна в списку пристроїв виберіть принтер.
- **г.** Клацніть **Test Page** (Тестова сторінка)
- **ґ.** Натисніть кнопку **Print Test Page** (Друкувати тестову сторінку) і дотримуйтесь інструкцій на екрані.
- **7.** Виконайте автоматичне очищення головок, якщо на сторінці діагностики в тексті чи кольорових полях видно смужки або певна частина взагалі не надрукована.

#### **Автоматичне очищення головок**

- **а.** Завантажте в лоток звичайний аркуш білого паперу формату Letter або А4.
- **б.** Відкрийте Утиліта HP.

**ПРИМІТКА.** HP Utility розташовано у папці **HP** > **Застосунки**.

- **в.** Зліва від вікна в списку пристроїв виберіть принтер.
- **г.** Клацніть **Clean Printheads** (Очистити друкуючі головки).
- **ґ.** Виберіть команду **Clean** (Очистити) і дотримуйтесь інструкцій на екрані.

**ПОПЕРЕДЖЕННЯ.** Очищуйте друкувальну головку лише за потреби. Зайве чищення призводить до перевитрати чорнила та скорочення терміну експлуатації друкуючої головки.

- **第 ПРИМІТКА.** Якщо після очищення якість друку все одно низька, відкалібруйте друкувальну головку. Якщо проблеми з якістю друку залишаються після очищення і вирівнювання, зверніться до служби підтримки НР.
- **д.** Натисніть **All Settings** (Усі параметри), щоб повернутися на панель **Довідка та технічна підтримка**.

#### **Підвищення якості друку на дисплеї принтера**

- **1.** Переконайтеся, що використовуються оригінальні картриджі HP.
- **2.** Упевніться, що вибрано правильний тип паперу та вказано належну якість друку.
- **3.** Перевірте приблизний рівень чорнила й переконайтеся, що в картриджі достатній рівень чорнила. Додаткову інформацію див. у розділі [Перевірка приблизного рівня чорнила в картриджах](#page-48-0) [на сторінці 43](#page-48-0). Якщо в картриджах закінчується чорнило, замініть їх.
- **4.** Вирівняйте друкувальну головку.

**Вирівнювання друкувальної головки з дисплея принтера**

- **а.** Завантажте у вхідний лоток звичайний невживаний білий аркуш паперу розміру Letter або A4.
- **б.** На головному екрані панелі керування принтера проведіть пальцем вліво, поки не побачите  $\{\hat{\otimes}\}$  ( **Налаштування** (Налаштування)) і торкніться  $\{\hat{\otimes}\}$  ( **Налаштування** (Налаштування)).
- **в.** Торкніться елемента **Інструменти** , виберіть пункт **Align Cartridges** (Вирівняти картриджі) і дотримуйтеся вказівок на екрані.
- **5.** Надрукуйте сторінку діагностики, якщо в картриджах достатній рівень чорнила.

**Щоб надрукувати сторінку з даними діагностики з дисплея принтера, виконайте наведені нижче дії**

- **а.** Завантажте у вхідний лоток звичайний невживаний білий аркуш паперу розміру Letter або A4.
- **б.** На головному екрані панелі керування принтера проведіть пальцем вліво, поки не побачите  $\{\hat{\circ}\}$  (**Налаштування** (Налаштування)) і торкніться  $\{\hat{\circ}\}$  (**Налаштування** (Налаштування)).
- **в.** Торкніться **Інструменти** (Інструменти), а потім **Print Quality Report** (Звіт про якість друку).
- **6.** Перевірте блакитне, пурпурове, жовте та чорне поле на сторінці діагностики. Якщо в кольорових і чорних полях наявні смужки або в певних частинах полів відсутнє чорнило, необхідно виконати очищення друкувальної головки.

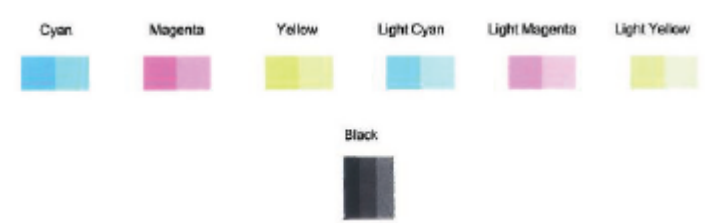

#### **Щоб виконати очищення друкуючої головки з дисплея принтера**

- **а.** Завантажте у вхідний лоток звичайний невживаний білий аркуш паперу розміру Letter або A4.
- **б.** На головному екрані панелі керування принтера проведіть пальцем вліво, поки не побачите  $\{\hat{\otimes}\}$  ( **Налаштування** (Налаштування)) і торкніться  $\{\hat{\otimes}\}$  ( **Налаштування** (Налаштування)).
- **в.** Торкніться елемента **Інструменти** , виберіть пункт **Clean Cartridges** (Очистити картриджі) і дотримуйтеся вказівок на екрані.
- **7.** Якщо очищення друкуючої головки не вирішує проблеми, зверніться до служби технічної підтримки HP. Відвідайте сайт [www.support.hp.com](http://h20180.www2.hp.com/apps/Nav?h_pagetype=s-001&h_product=14095643&h_client&s-h-e002-1&h_lang=uk&h_cc=ua) . Цей сайт містить інформацію та утиліти, які можуть допомогти вирішити багато поширених проблем у роботі принтера. Після появи

відповідного запиту виберіть свою країну/регіон, а потім натисніть посилання **Усі контакти HP** , щоб отримати відомості про звернення до служби технічної підтримки.

# <span id="page-81-0"></span>**Проблеми зі створенням копій**

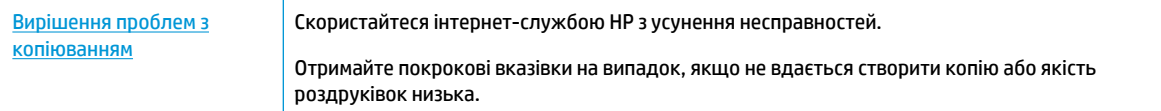

 $\tilde{\mathbb{B}}$  примітка. Інтернет-служби з усунення несправностей HP можуть бути доступні не всіма мовами.

[Поради для успішного копіювання та сканування на сторінці 37](#page-42-0)

# **Проблеми зі скануванням**

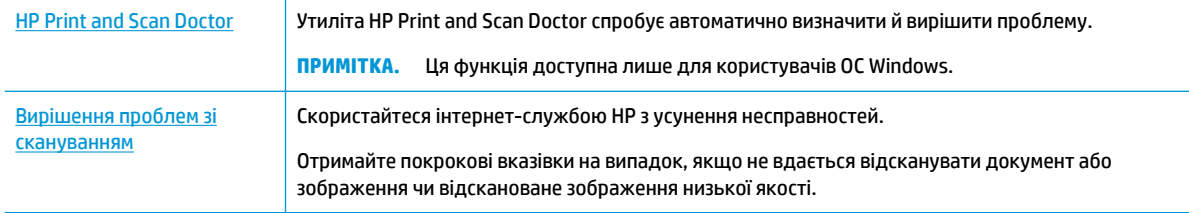

**ПРИМІТКА.** HP Print and Scan Doctor та інтернет-служби з усунення несправностей HP можуть бути доступні не всіма мовами.

[Поради для успішного копіювання та сканування на сторінці 37](#page-42-0)

# **Проблеми з мережею та підключенням**

Рекомендовані дії

# **Вирішення проблем із бездротовим підключенням**

Виберіть один із наведених нижче способів усунення несправностей.

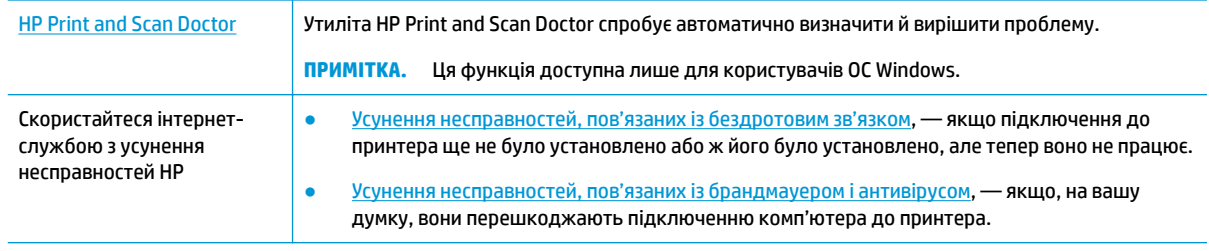

**ПРИМІТКА.** HP Print and Scan Doctor та інтернет-служби з усунення несправностей HP можуть бути доступні не всіма мовами.

#### **Прочитайте в довідці загальні вказівки щодо вирішення проблем із бездротовим зв'язком**

Продіагностувати проблеми підключення до мережі можна, перевіривши мережні налаштування або надрукувавши звіт перевірки бездротового підключення.

**1.** На екрані контрольної панелі принтера торкніться (п) (Бездротовий зв'язок (Бездротовий

зв'язок)), після чого виберіть ( **Settings (Параметри)** (Налаштування)).

**2.** Торкніться елемента **Print Reports**. (Друкувати звіти), а тоді – елемента **Network Configuration Page** (Сторінка конфігурації мережі) або **Wireless Test Report** (Звіт перевірки бездротового зв'язку).

## **Пошук параметрів мережі для бездротового підключення**

Виберіть один із наведених нижче способів усунення несправностей.

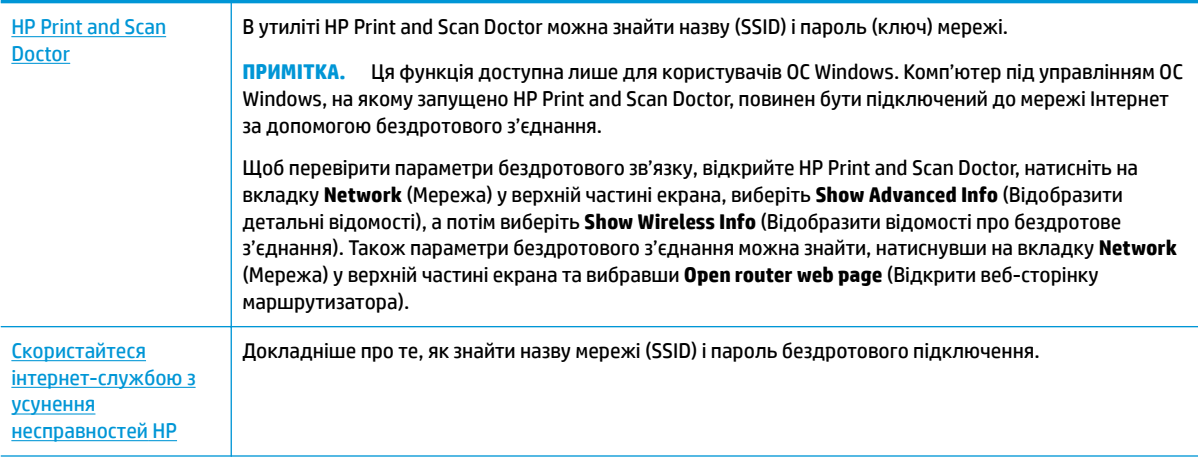

**ПРИМІТКА.** HP Print and Scan Doctor та інтернет-служби з усунення несправностей HP можуть бути доступні не всіма мовами.

# **Вирішення проблем із підключенням Wi-Fi Direct**

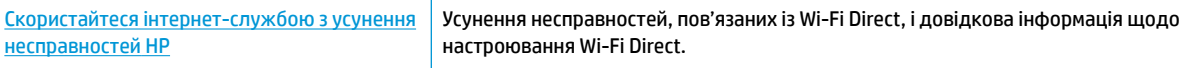

 **2 ПРИМІТКА.** Інтернет-служби з усунення несправностей HP можуть бути доступні не всіма мовами.

#### **Прочитайте в довідці загальні вказівки щодо усунення несправностей, пов'язаних із Wi-Fi Direct**

- **1.** Переконайтеся, що на принтері ввімкнено функцію Wi-Fi Direct.
	- **▲** На головному екрані панелі керування принтера торкніться (Wi-Fi Direct (Налаштування)).
- **2.** Увімкніть Wi-Fi на комп'ютері з бездротовим доступом або на мобільному пристрої, а тоді знайдіть Wi-Fi Direct і встановіть до нього підключення.
- **3.** Введіть пароль Wi-Fi Direct після появи відповідного запиту.
- $\mathbb{R}^n$  примітка. Щоб отримати пароль Wi-Fi Direct, на головному екрані панелі керування принтера торкніться d (Wi-Fi Direct).
- **4.** Якщо ви використовуєте мобільний пристрій, переконайтеся, що на ньому інстальовано сумісну програму для друку. Щоб отримати додаткові відомості про друк із мобільних пристроїв, відвідайте веб-сайт [www.hp.com/global/us/en/eprint/mobile\\_printing\\_apps.html.](http://www.hp.com/global/us/en/eprint/mobile_printing_apps.html)

# **Проблеми з обладнанням принтера**

**ПОРАДА.** Запустіть програму [HP Print and Scan Doctor,](http://h20180.www2.hp.com/apps/Nav?h_pagetype=s-924&h_keyword=lp70044-win&h_client=s-h-e004-01&h_lang=uk&h_cc=ua) щоб діагностувати й автоматично вирішувати проблеми з друком, скануванням і копіюванням. Доступність програми всіма мовами не гарантується.

#### **Принтер неочікувано вимикається**

- Перевірка живлення й підключення до мережі.
- Переконайтеся, що кабель живлення принтера належним чином підключено до робочої розетки.

#### **Відкрито дверцята доступу до картриджів**

Для того щоб розпочати друк, закрийте дверцята доступу до картриджів.

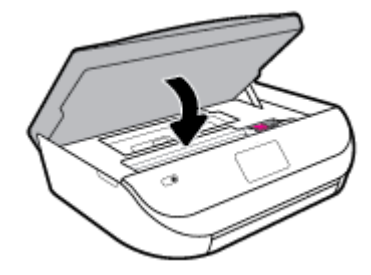

#### **Помилка вирівнювання картриджів**

- Якщо процес вирівнювання виконати не вдалося, переконайтеся, що у вхідний лоток завантажено новий рівний аркуш білого паперу. Якщо під час вирівнювання картриджів із чорнилом у вхідний лоток завантажено кольоровий папір, вирівнювання не буде виконано.
- Якщо після кількох спроб не вдалося вирівняти друкуючу головку, можливо, потрібно очистити її або ж проблема пов'язана з неправильною роботою датчика.
- Якщо очищення друкуючої головки не вирішує проблеми, зверніться до служби технічної підтримки HP. Відвідайте сайт [www.support.hp.com](http://h20180.www2.hp.com/apps/Nav?h_pagetype=s-001&h_product=14095643&h_client&s-h-e002-1&h_lang=uk&h_cc=ua) . Цей сайт містить інформацію та утиліти, які можуть допомогти вирішити багато поширених проблем у роботі принтера. Після появи відповідного запиту виберіть свою країну/регіон, а потім натисніть посилання **Усі контакти HP** , щоб отримати відомості про звернення до служби технічної підтримки.

#### **Усунення помилок принтера**

**▲** Вимкніть і ввімкніть принтер. Якщо це не допомогло вирішити проблему, зверніться до служби підтримки HP.

Докладніше про звернення до служби технічної підтримки HP див. у розділі [Cлужба підтримки HP](#page-88-0)  [на сторінці 83](#page-88-0).

# **Отримання допомоги з контрольної панелі принтера**

Щоб дізнатися більше про принтер, можна переглянути теми довідки. Деякі з них містять анімовані зображення, за допомогою яких ви зможете поетапно виконати потрібну процедуру, наприклад, завантажити папір.

Торкніться > на панелі керування принтером, щоб отримати доступ до меню довідки на головному екрані або до контекстної довідки.

# **Отримання довідки у програмі HP Smart**

Програма HP Smart сповіщає про проблеми в роботі принтера (зминання паперу та інші збої), а також містить посилання на розділи довідки й контактні дані служби підтримки, необхідні для отримання додаткової допомоги.

# **Ознайомлення зі звітами принтера**

Роздрукувавши описані нижче звіти, ви швидше усунете всі неполадки в роботі принтера.

- Звіт про стан принтера
- Сторінка конфігурації мережі
- [Звіт про якість друку](#page-85-0)
- [Звіт про перевірку бездротового з'єднання](#page-85-0)
- [Звіт про перевірку доступу до Інтернету](#page-85-0)

#### **Друк звіту принтера**

- **1.** На головному екрані панелі керування принтера проведіть пальцем вліво, поки не побачите ( **Налаштування** (Налаштування)) і торкніться ( **Налаштування** (Налаштування)).
- **2.** Торкніться пункту **Інструменти** .
- **3.** Торкніться потрібного параметра.
- <mark>学 примітка.</mark> Інформацію щодо друку звіту про перевірку бездротової мережі див. у розділі <mark>[Перевірка](#page-55-0)</mark> [бездротового підключення на сторінці 50.](#page-55-0)

# **Звіт про стан принтера**

Використовуйте звіт про стан принтера, щоб переглянути поточну інформацію про принтер і стан картриджів. Звіт про стан принтера також можна використовувати для усунення несправностей у роботі принтера.

Звіт про стан принтера також містить журнал останніх подій.

Якщо вам потрібно зателефонувати до служби технічної підтримки HP, дуже корисно заздалегідь надрукувати звіт про стан принтера.

# <span id="page-85-0"></span>**Сторінка конфігурації мережі**

Якщо принтер підключено до мережі, можна надрукувати сторінку конфігурації мережі й переглянути дані про параметри мережі принтера, а також список мереж, виявлених принтером. На останній сторінці звіту наведено перелік усіх визначених бездротових мереж у доступному діапазоні, а також показники потужності сигналу й використовувані канали. Це допоможе вибрати канал, який не перевантажено іншими мережами (що, відповідно, підвищить продуктивність).

 $\mathbb{F}$  **пРИМІТКА.** Для того, щоб отримати список знайдених бездротових мереж поблизу, необхідно ввімкнути на принтері радіомодуль бездротового зв'язку. Якщо його вимкнено, список не буде відображено.

Сторінку конфігурації мережі можна використовувати для вирішення проблем із підключенням до мережі. Якщо вам потрібно зателефонувати до служби технічної підтримки HP, корисно заздалегідь надрукувати цю сторінку.

# **Звіт про якість друку**

Проблеми з якістю друку можуть виникати з різних причин: неправильні параметри програмного забезпечення, погана якість вихідного файлу зображення або через саму систему друку. Якщо якість вас зовсім не задовольняє, спробуйте надрукувати сторінку звіту про якість друку, яка допоможе перевірити належну роботу системи друку.

## **Звіт про перевірку бездротового з'єднання**

Під час друку звіту із перевірки бездротового зв'язку буде проведено ряд тестів для перевірки різноманітних станів бездротового зв'язку принтера. Звіт відображає результати перевірки. Якщо буде знайдено проблему, у верхній частині звіту з'явиться повідомлення із покроковими інструкціями щодо усунення цієї проблеми. У нижній частині звіту наведено деякі ключові налаштування бездротового зв'язку.

# **Звіт про перевірку доступу до Інтернету**

Друкована версія звіту про доступ до Інтернету допоможе визначити проблеми з підключенням, що можуть впливати на роботу веб-служб.

# **Вирішення проблем із використанням веб-служб**

Якщо у вас виникли проблеми з використанням веб-служб, наприклад, із функцією **HP ePrint** , виконайте наведені нижче дії.

- Переконайтеся, що принтер підключено до Інтернету за допомогою бездротового зв'язку.
- <u><sup>19</sup> примітка.</u> Ці веб-функції не можна використовувати, якщо принтер підключено за допомогою кабелю USB.
- Переконайтеся, що на принтері встановлено останні оновлення продукту.
- Переконайтеся, що веб-служби ввімкнено на принтері. Щоб отримати додаткові відомості, див. [Налаштування веб-служб на сторінці 38](#page-43-0).
- Переконайтеся, що концентратор, комутатор або маршрутизатор увімкнуті та працюють належним чином.
- Якщо принтер підключено бездротовим способом, переконайтеся, що мережа функціонує належним чином. Додаткову інформацію див. у розділі [Проблеми з мережею та підключенням](#page-81-0)  [на сторінці 76](#page-81-0).
- Якщо ви користуєтеся **HP ePrint** , виконайте наведені нижче дії.
	- Переконайтеся, що адресу електронної пошти вказано правильно.
	- Переконайтеся, що в полі "Кому:" електронного повідомлення вказано лише одну адресу електронної пошти (адресу принтера). Якщо в полі "Кому:" вказано інші адреси, вкладені файли, які ви надсилаєте, може бути не надруковано.
	- Переконайтеся, що надіслані документи відповідають вимогам **HP ePrint** . Щоб отримати додаткові відомості, перейдіть на веб-сайт [HP Connected](http://www.hpconnected.com) . Цей сайт може бути недоступний у вашій країні / вашому регіоні.
- Якщо для підключення до Інтернету використовуються параметри проксі-сервера, переконайтеся, що параметри, які ви вводите, дійсні.
	- Перевірте параметри, які використовуються установленим на комп'ютері веб-браузером (наприклад, Internet Explorer, Firefox або Safari).
	- Зверніться за додатковими відомостями до системного адміністратора або іншої особи, яка налаштовувала ваш брандмауер.

Якщо параметри проксі-серверу, які використовуються брандмауером, змінено, потрібно оновити відповідні параметри на контрольній панелі принтера або в налаштуваннях вбудованого веб-сервера. Якщо не оновити ці параметри, ви не зможете використовувати веб-служби.

Щоб отримати додаткові відомості, див. [Налаштування веб-служб на сторінці 38.](#page-43-0)

**ПОРАДА.** Щоб отримати додаткову допомогу з налаштування й використання веб-служб, відвідайте веб-сайт [HP Connected](http://www.hpconnected.com) . Цей сайт може бути недоступний у вашій країні / вашому регіоні.

# **Обслуговування принтера**

Рекомендовані дії

# **Очистка скла сканера**

Пил або бруд на склі сканера, внутрішній стороні кришки або каркасі може сповільнити продуктивність, погіршити якість відсканованих матеріалів, а також вплинути на точність роботи спеціальних функцій, зокрема припасування копій до певного розміру сторінки.

#### **Інструкції з очищення скла сканера**

<mark>∆ увага!</mark> Перед очищенням вимкніть принтер, натиснувши **(!)** (кнопку Живлення), і витягніть шнур живлення з розетки.

**1.** Підніміть кришку сканера.

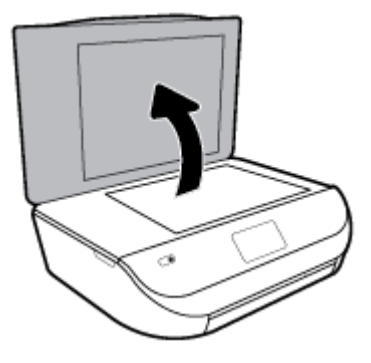

**2.** Нанесіть на м'яку безворсову тканину не надто сильний засіб для очищення скла, а потім очистьте нею скло сканера та внутрішню сторону кришки.

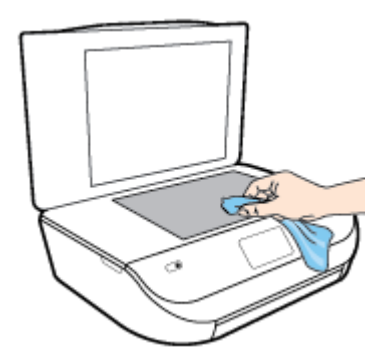

**ПОПЕРЕДЖЕННЯ.** Для очищення скла сканера використовуйте лише засіб для очищення скла. Не використовуйте засоби, які містять абразивні матеріали, ацетон, бензин або чотирихлористий вуглець, оскільки всі ці речовини можуть пошкодити скло сканера. Не використовуйте ізопропіловий спирт, оскільки він може залишати смуги на склі сканера.

**ПОПЕРЕДЖЕННЯ.** Не розприскуйте засіб для очищення безпосередньо на скло сканера. Якщо застосувати надто багато засобу для очищення, він може затекти під скло сканера й пошкодити його.

**3.** Закрийте кришку сканера й увімкніть принтер.

## **Очищення зовнішніх поверхонь**

<mark>∆ увага!</mark> Перед очищенням вимкніть принтер, натиснувши ( Кнопку Живлення), і витягніть шнур живлення з розетки.

Використовуйте м'яку, вологу, безворсову тканину для очищення корпуса від пилу, бруду та плям. Уникайте потрапляння рідини всередину принтера, а також на його контрольну панель.

# **Відновлення заводських налаштувань за замовчуванням**

Якщо ви змінили якісь параметри чи вимкнули певні функції, але тепер хочете повернутися до попередніх налаштувань, можна відновити заводські параметри принтера чи вихідні налаштування мережі.

#### <span id="page-88-0"></span>**Відновлення заводських параметрів принтера**

**1.** На головному екрані панелі керування принтера проведіть пальцем вліво, поки не побачите

( **Налаштування** (Налаштування)) і торкніться ( **Налаштування** (Налаштування)).

**2.** Торкніться **Інструменти** (Інструменти), торкніться **Restore Factory Defaults** (Відновити стандартні налаштування), після чого дотримуйтеся вказівок на екрані.

#### **Відновлення вихідних налаштувань мережі**

- **1.** На головному екрані торкніться піктограми (Бездротовий зв'язок), а потім ( **Settings (Параметри)** ).
- **2.** Торкніться **Restore Network Settings** (Відновити налаштування мережі), після чого дотримуйтеся вказівок на екрані.
- **3.** Надрукуйте сторінку конфігурації мережі й переконайтеся, що параметри мережі скинуто.
- $\mathbb{Z}$  примітк**а.** Під час скидання мережевих налаштувань принтера попередньо налаштовані параметри бездротового зв'язку (наприклад, швидкість по каналу та IP-адресу) буде видалено. IP-адреса скидається до автоматичного режиму.
- **ПОРАДА.** На веб-сайті онлайн-служби технічної підтримки HP за адресою [www.support.hp.com](http://h20180.www2.hp.com/apps/Nav?h_pagetype=s-001&h_product=14095643&h_client&s-h-e002-1&h_lang=uk&h_cc=ua) пропонуються відомості й утиліти, які допоможуть вирішити багато поширених проблем із принтером.

(Windows) Запустіть програму [HP Print and Scan Doctor](http://h20180.www2.hp.com/apps/Nav?h_pagetype=s-924&h_keyword=lp70044-win&h_client=s-h-e004-01&h_lang=uk&h_cc=ua), щоб діагностувати й автоматично вирішувати проблеми з друком, скануванням і копіюванням. Доступність програми всіма мовами не гарантується.

# **Cлужба підтримки HP**

Для отримання найсвіжішої інформації про оновлення продукту та підтримку відвідайте веб-сайт [www.support.hp.com.](http://h20180.www2.hp.com/apps/Nav?h_pagetype=s-001&h_product=14095643&h_client&s-h-e002-1&h_lang=uk&h_cc=ua) На нашому веб-сайті підтримки HP ви знайдете багато інформації, яка може допомогти вам вирішити проблему з принтером:

> **Драйвери і файли для завантаження:** Завантажте драйвери та оновлення, посібники користувача, документацію, яка була включена до комплекту поставки вашого принтера.

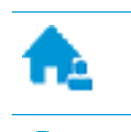

**Форуми підтримки HP:** На форумі HP ви зможете знайти відповіді на загальні питання та рішення простих проблем. Ви можете переглянути питання, які задавали власники техніки HP, а також зареєструватись та задавати власні питання і відповідати на питання інших учасників.

**Усунення несправностей:** Онлайн-інструменти HP допоможуть вам провести діагностику принтера та запропонують варіанти рішення знайдених проблем.

# **Зв'язатися з компанією HP**

Якщо для рішення проблеми вам знадобилася допомога інженера підтримки HP, завітайте на [сайт](http://h20180.www2.hp.com/apps/Nav?h_pagetype=s-017&h_product=14095643&h_client&s-h-e002-1&h_lang=uk&h_cc=ua) [Contact Support.](http://h20180.www2.hp.com/apps/Nav?h_pagetype=s-017&h_product=14095643&h_client&s-h-e002-1&h_lang=uk&h_cc=ua) Користувачі, які мають діючу гарантію на будь-який продукт, можуть скористатися такими можливостями зв'язку (послуги інженерів HP для користувачів, гарантія на продукти яких закінчилась, може бути платною):

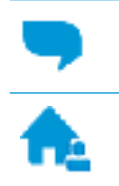

Онлайн-чат з інженером підтримки HP.

Дзвінок інженеру підтримки HP.

Коли ви звертаєтесь у службу підтримки HP, ви повинні повідомити таку інформацію:

- Назва продукту (указано на принтері, наприклад HP ENVY 5000)
- Номер виробу (знаходиться на дверцятах доступу до картриджів)

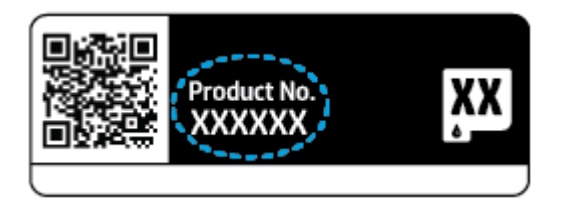

Серійний номер (указано на задній або нижній панелі принтера)

# **Реєстрація принтера**

Витративши лише кілька хвилин на реєстрацію, ви зможете користуватися більш швидким обслуговуванням і ефективнішою підтримкою, а також отримуватимете сповіщення від служби підтримки продукту. Якщо ви не зареєстрували принтер під час установленння програмного забезпечення, це можна зробити зараз за адресою <http://www.register.hp.com>.

# **Продовження гарантійного терміну**

Розширені можливості обслуговування доступні для HP ENVY 5000 series за додаткову оплату. Перейдіть до [www.support.hp.com](http://h20180.www2.hp.com/apps/Nav?h_pagetype=s-001&h_product=14095643&h_client&s-h-e002-1&h_lang=uk&h_cc=ua), виберіть країну або регіон, мову, а потім ознайомтеся з положеннями розширеної гарантії для вашого принтера.

# **а Технічні характеристики виробу**

У даному розділі подається інформація про технічні характеристики та нормативна міжнародна інформація для HP ENVY 5000 series.

Для отримання додаткових специфікацій див. друковану документацію з комплекту поставки HP ENVY 5000 series.

У цьому розділі містяться такі теми:

- Примітки компанії HP
- **Характеристики**
- [Нормативна інформація](#page-92-0)
- [Програма захисту навколишнього середовища](#page-100-0)

# **Примітки компанії HP**

Надану в цьому посібнику інформацію може бути змінено без додаткових повідомлень.

Усі права захищено. Відтворення, внесення змін або переклад цього матеріалу без попереднього письмового дозволу компанії HP заборонено, окрім випадків, передбачених законом про авторські права. Усі умови гарантії для продуктів і послуг компанії HP викладено в тексті прямої гарантії, яка надається разом із такими продуктами та послугами. Жодна інформація, наведена в цьому документі, не може тлумачитися як така, що містить додаткові гарантійні зобов'язання. Компанія HP не несе відповідальності за технічні чи редакційні помилки або упущення, наявні в цьому документі.

© Copyright 2018 HP Development Company, L.P.

Microsoft та Windows є зареєстрованими торговими марками чи торговими марками корпорації Microsoft у США та/або інших країнах.

Bluetooth є торговельною маркою відповідного власника та використовується компанією HP Inc. за ліцензією.

# **Характеристики**

У цьому розділі представлено технічні специфікації пристрою HP ENVY 5000 series. Інші технічні характеристики виробу див. у специфікаціях на сторінці [www.support.hp.com](http://h20180.www2.hp.com/apps/Nav?h_pagetype=s-001&h_product=14095643&h_client&s-h-e002-1&h_lang=uk&h_cc=ua) .

- [Системні вимоги](#page-91-0)
- [Специфікації середовища](#page-91-0)
- [Специфікації друку](#page-91-0)
- [Специфікації сканування](#page-91-0)
- [Специфікації копіювання](#page-91-0)
- [Вміст картриджа](#page-91-0)
- [Роздільна здатність друку](#page-92-0)

[Інформація про акустику](#page-92-0)

## <span id="page-91-0"></span>**Системні вимоги**

Щоб отримати інформацію про майбутні випуски операційної системи та підтримку, перейдіть на вебсайт інтерактивної підтримки HP [www.support.hp.com](http://h20180.www2.hp.com/apps/Nav?h_pagetype=s-001&h_product=14095643&h_client&s-h-e002-1&h_lang=uk&h_cc=ua) .

# **Специфікації середовища**

- Рекомендований діапазон робочих температур: від 15 до 30 °С (від 59 до 86 °F)
- Допустимий температурний діапазон для експлуатації: від 5 до 40 °C (від 41 до 104 °F)
- Відносна вологість: 20–80 % ВВ без конденсації (рекомендовано); максимальна температура конденсації: 25 °C
- Температурний діапазон зберігання (не робочий): від −40 до 60 °С (від −40 до 140 °F)
- За наявності сильних електромагнітних полів виведене пристроєм HP ENVY 5000 series зображення може бути дещо розмитим.
- Компанія HP рекомендує використовувати кабель USB довжиною до 3 м(10 футів), щоб мінімізувати появу шумів унаслідок можливого впливу потужних електромагнітних полів.

# **Специфікації друку**

- Швидкість друку залежить від складності документа.
- Метод: струменевий з термоперенесенням барвника, система подачі за вимогою
- Мова: PCL3 GUI

# **Специфікації сканування**

- Оптична роздільна здатність: до 1200 dpi
- Роздільна здатність обладнання: до 1200 х 1200 dpi
- Покращена роздільна здатність: до 1200 x 1200 dpi
- Бітова глибина: 24-бітний колір, відтінки сірого 8-біт (256 рівнів сірого)
- Максимальний розмір сканування за допомогою сканера: 21,6 х 29,7 см(8,5 x 11,7 дюймів)
- Підтримувані типи файлів: BMP, JPEG, PNG, TIFF, PDF
- Версія Twain: 1,9

# **Специфікації копіювання**

- Обробка цифрового зображення
- Максимальна кількість копій залежить від моделі.
- Швидкість копіювання залежить від моделі пристрою та складності документа.

#### **Вміст картриджа**

Для отримання додаткової інформації щодо визначення приблизного вмісту картриджів відвідайте веб-сайт [www.hp.com/go/learnaboutsupplies.](http://www.hp.com/go/learnaboutsupplies)

# <span id="page-92-0"></span>**Роздільна здатність друку**

Для отримання списку підтримуваних роздільних здатностей перейдіть на веб-сайт [www.support.hp.com.](http://www.hp.com/embed/sfs/doc?client=IWS-eLP&lc=uk&cc=ua&ProductNameOID=14095645&TapasOnline=PRODUCT_SPECS)

Додаткову інформацію про друк з максимальною розподільною здатністю див. у розділі [Друк із](#page-30-0) [застосуванням максимальної розподільчої здатності на сторінці 25.](#page-30-0)

## **Інформація про акустику**

За наявності доступу до Інтернету інформацію про акустику можна отримати на [веб-сайті HP](http://www.hp.com/embed/sfs/doc?client=IWS-eLP&lc=uk&cc=ua&ProductNameOID=14095645&TapasOnline=PRODUCT_SPECS).

# **Нормативна інформація**

HP ENVY 5000 series відповідає стандартам, що встановлені контролюючими організаціями у Вашій країні/регіоні.

У цьому розділі містяться такі теми:

- Нормативний ідентифікаційний номер моделі
- Положення Федеральної комісії зв'язку (FCC)
- [Примітка для користувачів у Кореї](#page-93-0)
- [Положення про відповідність VCCI \(клас B\) для користувачів у Японії](#page-93-0)
- Примітка для користувачів у Японії шодо кабелю живлення
- Заява шодо впливу шуму для Німеччини
- [Зауваження для країн ЄС](#page-94-0)
- [Заява щодо робочих областей візуального дисплея для користувачів у Німеччині](#page-94-0)
- [Повідомлення для користувачів телефонної мережі в Канаді](#page-95-0)
- [Декларація відповідності](#page-95-0)
- [Декларація відповідності](#page-96-0)
- Нормативна інформація шодо бездротових продуктів

# **Нормативний ідентифікаційний номер моделі**

З метою нормативної ідентифікації даному виробу надано нормативний номер моделі. Нормативний номер моделі для вашого виробу — SNPRC-1702-01. Нормативний номер не слід плутати з маркетинговою назвою (HP ENVY 5000 All-in-One series тощо) або номером виробу (M2U85, з M2U91 по M2U94 тощо).

# **Положення Федеральної комісії зв'язку (FCC)**

The United States Federal Communications Commission (in 47 CFR 15.105) has specified that the following notice be brought to the attention of users of this product.

This equipment has been tested and found to comply with the limits for a Class B digital device, pursuant to Part 15 of the FCC Rules. These limits are designed to provide reasonable protection against harmful interference in a residential installation. This equipment generates, uses and can radiate radio frequency energy and, if not installed and used in accordance with the instructions, may cause harmful interference to radio communications. However, there is no guarantee that interference will not occur in a particular installation. If this equipment does cause harmful interference to radio or television reception, which can be <span id="page-93-0"></span>determined by turning the equipment off and on, the user is encouraged to try to correct the interference by one or more of the following measures:

- Reorient or relocate the receiving antenna.
- Increase the separation between the equipment and the receiver.
- Connect the equipment into an outlet on a circuit different from that to which the receiver is connected.
- Consult the dealer or an experienced radio/TV technician for help.

For further information, contact: Manager of Corporate Product Regulations, HP Inc. 1501 Page Mill Road, Palo Alto, CA 94304, U.S.A.

Modifications (part 15.21)

The FCC requires the user to be notified that any changes or modifications made to this device that are not expressly approved by HP may void the user's authority to operate the equipment.

This device complies with Part 15 of the FCC Rules. Operation is subject to the following two conditions: (1) this device may not cause harmful interference, and (2) this device must accept any interference received, including interference that may cause undesired operation.

# **Примітка для користувачів у Кореї**

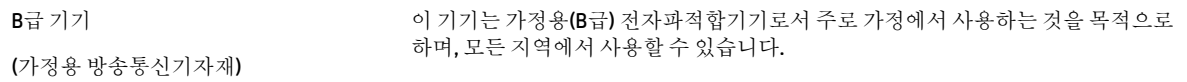

# **Положення про відповідність VCCI (клас B) для користувачів у Японії**

この装置は、クラス B 情報技術装置です。この装置は、家庭環境で使用することを目的としていますが、この装置がラジオ やテレビジョン受信機に近接して使用されると、受信障害を引き起こすことがあります。取扱説明書に従って正しい取り扱 いをして下さい。

VCCI-B

# **Примітка для користувачів у Японії щодо кабелю живлення**

製品には、同梱された電源コードをお使い下さい。

同梱された電源コードは、他の製品では使用出来ません。

## **Заява щодо впливу шуму для Німеччини**

#### Geräuschemission

LpA < 70 dB am Arbeitsplatz im Normalbetrieb nach DIN 45635 T. 19

# <span id="page-94-0"></span>**Зауваження для країн ЄС**

# $\epsilon$

Маркування CE означає, що продукт відповідає вимогам однієї чи кількох застосовних директив ЄС:

Директиві R&TTE 1999/5/EC (яку в 2017 буде замінено Директивою RED 2014/53/EU); Директиві щодо низьковольтних приладів 2014/35/EU; Директиві EMC 2014/30/EU; Директиві з екодизайну 2009/125/EC; Директиві RoHS 2011/65/EU.

Відповідність вимогам цих директив оцінюється за допомогою застосовних Європейських узгоджених стандартів.

Повний текст Декларації про відповідність доступний на веб-сайті за наведеним нижче посиланням:

www.hp.eu/certificates (доступний пошук за назвою моделі продукту й за нормативним номером моделі (RMN), указаним на етикетці з регулятивною інформацією).

Із питаннями стосовно дотримання законодавства звертайтеся до HP Deutschland GmbH, HQ-TRE, 71025, Boeblingen, Німеччина.

#### **Продукти з функцією бездротового зв'язку**

#### **Електромагнітні поля**

Цей продукт відповідає міжнародним вимогам щодо дії високочастотного випромінювання (ICNIRP).

Якщо його обладнано приймально-передавальним радіоприладом, за звичайного користування відстань 20 см забезпечує відповідність рівня дії високочастотного випромінювання вимогам ЄС.

#### **Функція бездротового зв'язку в Європі**

- Продукти, що використовують для радіозв'язку стандарт 802.11 b/g/n або Bluetooth:
	- Цей продукт працює на радіочастотах у діапазоні від 2400 МГц до 2483,5 МГц з потужністю передачі в 20 дБм (100 мВт) або менше.
- Продукти, що використовують для радіозв'язку стандарт 802.11 a/b/g/n:
	- **ПОПЕРЕДЖЕННЯ.** Стандарт зв'язку IEEE 802.11x в бездротовій локальній мережі на частоті 5,15–5,35 ГГц призначено для використання **виключно в приміщенні** на території всіх країн — членів Європейського Союзу, країн — членів ЄАВТ (Ісландії, Норвегії, Ліхтенштейну), а також більшості інших країн Європи (наприклад, Швейцарії, Туреччині, Сербії). Використання бездротової передачі даних на вулиці може призвести до виникнення перешкод у наданні існуючих послуг радіозв'язку.
	- Цей продукт працює на радіочастотах у діапазонах від 2400 МГц до 2483,5 МГц та від 5170 МГц до 5710 МГц з потужністю передачі в 20 дБм (100 мВт) або менше.

## **Заява щодо робочих областей візуального дисплея для користувачів у Німеччині**

#### **GS-Erklärung (Deutschland)**

<span id="page-95-0"></span>Das Gerät ist nicht für die Benutzung im unmittelbaren Gesichtsfeld am Bildschirmarbeitsplatz vorgesehen. Um störende Reflexionen am Bildschirmarbeitsplatz zu vermeiden, darf dieses Produkt nicht im unmittelbaren Gesichtsfeld platziert werden.

# **Повідомлення для користувачів телефонної мережі в Канаді**

Cet appareil est conforme aux spécifications techniques des équipements terminaux d'Industrie Canada. Le numéro d'enregistrement atteste de la conformité de l'appareil. L'abréviation IC qui precede le numéro d'enregistrement indique que l'enregistrement a été effectué dans le cadre d'une Déclaration de conformité stipulant que les spécifications techniques d'Industrie Canada ont été respectées. Néanmoins, cette abréviation ne signifie en aucun cas que l'appareil a été validé par Industrie Canada.

Pour leur propre sécurité, les utilisateurs doivent s'assurer que les prises électriques reliées à la terre de la source d'alimentation, des lignes téléphoniques et du circuit métallique d'alimentation en eau sont, le cas échéant, branchées les unes aux autres. Cette précaution est particulièrement importante dans les zones rurales.

**REMARQUE:** Le numéro REN (Ringer Equivalence Number) attribué à chaque appareil terminal fournit une indication sur le nombre maximal de terminaux qui peuvent être connectés à une interface téléphonique. La terminaison d'une interface peut se composer de n'importe quelle combinaison d'appareils, à condition que le total des numéros REN ne dépasse pas 5.

Basé sur les résultats de tests FCC Partie 68, le numéro REN de ce produit est 0.1.

This equipment meets the applicable Industry Canada Terminal Equipment Technical Specifications. This is confirmed by the registration number. The abbreviation IC before the registration number signifies that registration was performed based on a Declaration of Conformity indicating that Industry Canada technical specifications were met. It does not imply that Industry Canada approved the equipment.

Users should ensure for their own protection that the electrical ground connections of the power utility, telephone lines and internal metallic water pipe system, if present, are connected together. This precaution might be particularly important in rural areas.

**NOTE:** The Ringer Equivalence Number (REN) assigned to each terminal device provides an indication of the maximum number of terminals allowed to be connected to a telephone interface. The termination on an interface might consist of any combination of devices subject only to the requirement that the sum of the Ringer Equivalence Numbers of all the devices does not exceed 5.

The REN for this product is 0.1, based on FCC Part 68 test results.

# **Декларація відповідності**

Заяву про відповідність див. на веб-сайті www.hp.eu/certificates.

# <span id="page-96-0"></span>**Декларація відповідності**

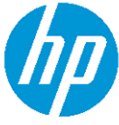

# **DECLARATION OF CONFORMITY**

according to ISO/IEC 17050-1 and EN 17050-1

DoC #: SNPRC-1702-01 - R5 Original/en

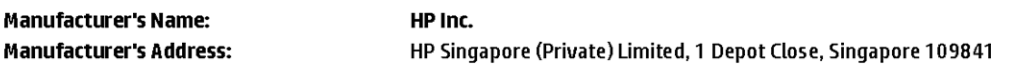

#### declare, under its sole responsibility that the product

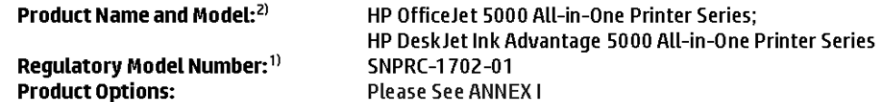

#### conforms to the following Product Specifications and Regulations:

#### Safety

**EMC** 

VCCI V-3:2015 EN 301 489-1 V2.1.1:2017 EN 301 489-17 V3.1.1:2017

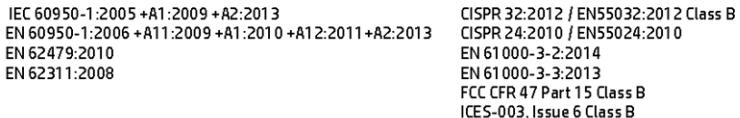

#### Spectrum

EN 300 328 V2.1.1:2016 EN 301 893 V1.8.1 EN 301 893 V2.1.0

#### Ecodesign

Regulation (EC) No. 1275/2008 ENERGY STAR® Qualified Imaging Equipment Operational Mode (OM) Test Procedure EN 50564:2011 IEC 62301:2011

#### **RoHS**

EN 50581:2012

The product herewith complies with the requirements of the Radio Equipment Directive 2014/53/EU, the Ecodesign Directive 2009/125/EC, the RoHS Directive 2011/65/EU and carries the CE-marking accordingly.

This device complies with part 15 of the FCC Rules. Operation is subject to the following two conditions: (1) This device may not cause harmful interference, and (2) this device must accept any interference received, including interference that may cause undesired operation.

#### **Additional Information:**

- 1) This product is assigned a Regulatory Model Number which stays with the regulatory aspects of the design. The Regulatory Model Number is the main product identifier in the regulatory documentation and test reports, this number should not be confused with the marketing name or the product numbers.
- 2) The Notified Body National Technical Systems-Silicon Valley with number 2155 performed a compliance assessment (according to Annex III, because of missing harmonized standards) and issued the EU-type examination certificate with ID: A104712
- 3) This product was tested in a typical HP environment, in conjunction with an HP host system.

Vancouver, WA 25-05-2017

Uwe Voigt, Manager Customer Assurance, Inkjet Business and Platform

#### Local contact for regulatory topics only:

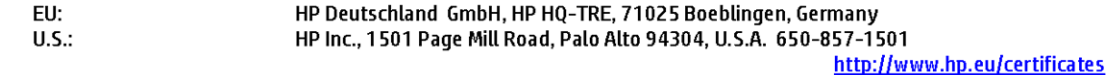

#### **DECLARATION OF CONFORMITY**

<span id="page-97-0"></span>according to ISO/IEC 17050-1 and EN 17050-1

# **ANNEXI**

# **Regulatory Model Number: SNPRC-1702-01**

#### **OPTIONS**

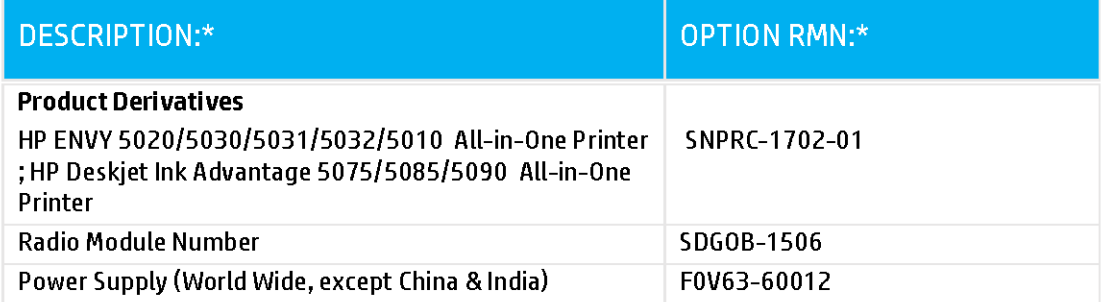

# For non-EU countries only:

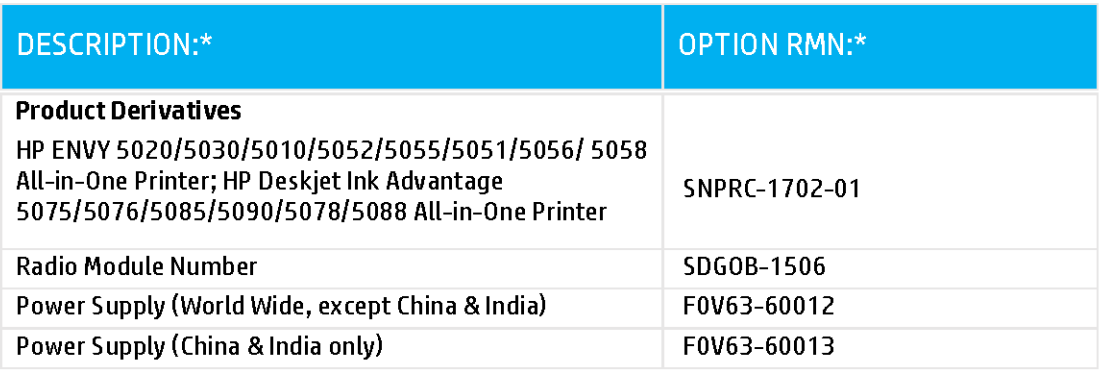

\* Where X represents any alpha numeric character.

# **Нормативна інформація щодо бездротових продуктів**

У цьому розділі міститься така нормативна інформація, яка стосується бездротових продуктів:

- Вплив високочастотного випромінювання
- Примітка для користувачів у Канаді (5 ГГц)
- Примітка для користувачів у Бразилії
- Примітка для користувачів у Канаді
- [Примітка для користувачів у Тайвані](#page-99-0)
- [Примітка для користувачів у Мексиці](#page-99-0)
- [Для користувачів у Японії](#page-99-0)
- [Примітка для користувачів у Кореї](#page-100-0)
- [Примітка для користувачів у Сербії \(5 ГГц\)](#page-100-0)
- [Примітка для користувачів у Тайвані \(5 ГГц\)](#page-100-0)
- [Примітка для користувачів у Таїланді \(5 ГГц\)](#page-100-0)

#### **Вплив високочастотного випромінювання**

**A CAUTION:** The radiated output power of this device is far below the FCC radio frequency exposure limits. Nevertheless, the device shall be used in such a manner that the potential for human contact during normal operation is minimized. This product and any attached external antenna, if supported, shall be placed in such a manner to minimize the potential for human contact during normal operation. In order to avoid the possibility of exceeding the FCC radio frequency exposure limits, human proximity to the antenna shall not be less than 20 cm (8 inches) during normal operation.

#### **Примітка для користувачів у Канаді (5 ГГц)**

**A CAUTION:** When using IEEE 802.11a wireless LAN, this product is restricted to indoor use, due to its operation in the 5.15- to 5.25-GHz frequency range. The Industry Canada requires this product to be used indoors for the frequency range of 5.15 GHz to 5.25 GHz to reduce the potential for harmful interference to co-channel mobile satellite systems. High-power radar is allocated as the primary user of the 5.25- to 5.35- GHz and 5.65- to 5.85-GHz bands. These radar stations can cause interference with and/or damage to this device.

**A ATTENTION:** Lors de l'utilisation du réseau local sans fil IEEE 802.11a, ce produit se limite à une utilisation en intérieur à cause de son fonctionnement sur la plage de fréquences de 5,15 à 5,25 GHz. Industrie Canada stipule que ce produit doit être utilisé en intérieur dans la plage de fréquences de 5,15 à 5,25 GHz afin de réduire le risque d'interférences éventuellement dangereuses avec les systèmes mobiles par satellite via un canal adjacent. Le radar à haute puissance est alloué pour une utilisation principale dans une plage de fréquences de 5,25 à 5,35 GHz et de 5,65 à 5,85 GHz. Ces stations radar peuvent provoquer des interférences avec cet appareil et l'endommager.

#### **Примітка для користувачів у Бразилії**

Este equipamento opera em caráter secundário, isto é, não tem direito à proteção contra interferência prejudicial, mesmo de estações do mesmo tipo, e não pode causar interferência em sistemas operando em caráter primário.

#### **Примітка для користувачів у Канаді**

Under Industry Canada regulations, this radio transmitter may only operate using an antenna of a type and maximum (or lesser) gain approved for the transmitter by Industry Canada. To reduce potential radio

<span id="page-99-0"></span>interference to other users, the antenna type and its gain should be so chosen that the equivalent isotropically radiated power (e.i.r.p.) is not more than that necessary for successful communication.

This device complies with Industry Canada licence-exempt RSS standard(s). Operation is subject to the following two conditions: (1) this device may not cause interference, and (2) this device must accept any interference, including interference that may cause undesired operation of the device.

WARNING! Exposure to Radio Frequency Radiation The radiated output power of this device is below the Industry Canada radio frequency exposure limits. Nevertheless, the device should be used in such a manner that the potential for human contact is minimized during normal operation.

To avoid the possibility of exceeding the Industry Canada radio frequency exposure limits, human proximity to the antennas should not be less than 20 cm (8 inches).

Conformément au Règlement d'Industrie Canada, cet émetteur radioélectrique ne peut fonctionner qu'avec une antenne d'un type et d'un gain maximum (ou moindre) approuvé par Industrie Canada. Afin de réduire le brouillage radioélectrique potentiel pour d'autres utilisateurs, le type d'antenne et son gain doivent être choisis de manière à ce que la puissance isotrope rayonnée équivalente (p.i.r.e.) ne dépasse pas celle nécessaire à une communication réussie.

Cet appareil est conforme aux normes RSS exemptes de licence d'Industrie Canada. Son fonctionnement dépend des deux conditions suivantes : (1) cet appareil ne doit pas provoquer d'interférences nuisibles et (2) doit accepter toutes les interférences reçues, y compris des interférences pouvant provoquer un fonctionnement non souhaité de l'appareil.

AVERTISSEMENT relatif à l'exposition aux radiofréquences. La puissance de rayonnement de cet appareil se trouve sous les limites d'exposition de radiofréquences d'Industrie Canada. Néanmoins, cet appareil doit être utilisé de telle sorte qu'il doive être mis en contact le moins possible avec le corps humain.

Afin d'éviter le dépassement éventuel des limites d'exposition aux radiofréquences d'Industrie Canada, il est recommandé de maintenir une distance de plus de 20 cm entre les antennes et l'utilisateur.

#### **Примітка для користувачів у Тайвані**

低功率電波輻射性電機管理辦法

第十二條

經型式認證合格之低功率射頻電機,非經許可,公司、商號或使用者均不得擅自變更頻率、加大功率 或變更設計之特性及功能。

第十四條

低功率射頻電機之使用不得影響飛航安全及干擾合法通信;經發現有干擾現象時,應立即停用,並改 善至無干擾時方得繼續使用。

前項合法通信,指依電信法規定作業之無線電通信。低功率射頻電機須忍受合法通信或工業、科學及 醫藥用電波輻射性電機設備之干擾。

#### **Примітка для користувачів у Мексиці**

La operación de este equipo está sujeta a las siguientes dos condiciones: (1) es posible que este equipo o dispositivo no cause interferencia perjudicial y (2) este equipo o dispositivo debe aceptar cualquier interferencia, incluyendo la que pueda causar su operación no deseada.

Para saber el modelo de la tarjeta inalámbrica utilizada, revise la etiqueta regulatoria de la impresora.

#### **Для користувачів у Японії**

この機器は技術基準適合証明又は工事設計認証を受けた無線設備を搭載しています。

#### <span id="page-100-0"></span>**Примітка для користувачів у Кореї**

해당 무선설비는 전파혼신 가능성이 있으므로 인명안전과 관련된 서비스는 할 수 없음

(무선 모듈이 탑재된 제품인 경우)

#### **Примітка для користувачів у Сербії (5 ГГц)**

Upotreba ovog uredjaja je ogranicna na zatvorene prostore u slucajevima koriscenja na frekvencijama od 5150-5350 MHz.

#### **Примітка для користувачів у Тайвані (5 ГГц)**

在 5.25-5.35 秭赫頻帶內操作之無線資訊傳輸設備, 限於室內使用。

#### **Примітка для користувачів у Таїланді (5 ГГц)**

เครื่องวิทยุคมนาคมนี้มีระดับการแผ่คลื่นแม่เหล็กไฟฟ้าสอดคล้องตามมาตรฐานความปลอดภัยต่อสุขภาพของมนุษย์จากการใช้เครื่องวิทยุคมนาคมที่คณะกรรมการกิจการ โรมนามแห่งาติประกาศกาหนด Î

This radio communication equipment has the electromagnetic field strength in compliance with the Safety Standard for the Use of Radio Communication Equipment on Human Health announced by the National Telecommunications Commission.

# **Програма захисту навколишнього середовища**

Випускаючи свою продукцію, компанія HP постійно прагне до забезпечення високого рівня захисту навколишнього середовища. Цей продукт розроблено з урахуванням можливості повторної переробки. У продукті використано мінімум матеріалів, але функціональність і надійність роботи – на високому рівні. Завдяки особливостям конструкції різнорідні матеріали можна дуже легко розділити. Деталі для кріплення та інші з'єднання легко знайти, відкрити для доступу й демонтувати за допомогою звичайних інструментів. Конструкція продукту передбачає швидкий доступ до особливо важливих компонентів для ефективного демонтажу та ремонту. Додаткову інформацію про діяльність HP в галузі захисту навколишнього середовища можна знайти на веб-сайті HP за адресою:

[www.hp.com/hpinfo/globalcitizenship/environment](http://www.hp.com/hpinfo/globalcitizenship/environment/index.html)

- [Поради щодо захисту навколишнього середовища](#page-101-0)
- [Розпорядження Комісії Європейського Союзу 1275/2008](#page-101-0)
- [Папір](#page-101-0)
- **[Пластмаса](#page-101-0)**
- [Паспорт безпеки речовини](#page-101-0)
- [Програма переробки](#page-101-0)
- [Програма переробки витратних матеріалів HP для струменевого друку](#page-102-0)
- [Енергоспоживання](#page-102-0)
- [Утилізація обладнання користувачами](#page-102-0)
- [Хімічні речовини](#page-102-0)
- [Декларація про наявність маркування про речовини обмеженого користування \(Тайвань\)](#page-103-0)
- [Таблиця небезпечних речовин та об'єктів, їх склад \(Китай\)](#page-104-0)
- [Технічний регламент щодо обмеження використання небезпечних речовин \(Україна\)](#page-104-0)
- <span id="page-101-0"></span>[Технічний регламент щодо обмеження використання небезпечних речовин \(Індія\)](#page-104-0)
- [Технічний регламент обмеження використання деяких небезпечних речовин в електричному та](#page-105-0) [електронному обладнанні \(Турція\)](#page-105-0)
- **[EPEAT](#page-105-0)**
- [Інформація для користувачів щодо екологічного маркування SEPA \(Китай\)](#page-105-0)
- [China Energy Label для принтерів, факсів та копіювальних апаратів](#page-105-0)
- [Утилізація батарей у Тайвані](#page-106-0)
- [Директива ЄС щодо використання батарейок і акумуляторів](#page-106-0)
- [Зауваження щодо використання батареї для Бразилії](#page-106-0)
- [Зауваження щодо використання перхлоратів \(штат Каліфорнія\)](#page-106-0)
- [Утилізація відходів у Бразилії](#page-106-0)

#### **Поради щодо захисту навколишнього середовища**

Компанія HP зацікавлена допомогти клієнтам зменшити їх негативний вплив на навколишнє середовище. Щоб дізнатися про екологічні ініціативи компанії, перейдіть на веб-сайт програм та ініціатив компанії HP щодо захисту навколишнього середовища.

[www.hp.com/hpinfo/globalcitizenship/environment/](http://www.hp.com/hpinfo/globalcitizenship/environment/)

# **Розпорядження Комісії Європейського Союзу 1275/2008**

Відомості щодо живлення продукту, зокрема про споживання електроенергії підключеним до мережі продуктом у режимі очікування, якщо всі дротові мережні порти підключено та всі бездротові мережеві порти активовано, див. в розділі P14 "Додаткова інформація" Екологічної декларації ІТ продукту за адресою [www.hp.com/hpinfo/globalcitizenship/environment/productdata/itecodesktop-pc.html](http://www.hp.com/hpinfo/globalcitizenship/environment/productdata/itecodesktop-pc.html).

# **Папір**

Цей виріб може здійснювати друк на вторинному папері згідно зі стандартом DIN 19309 та EN 12281:2002.

# **Пластмаса**

Деталі з пластику масою більше 25 грамів мають маркування, яке відповідає міжнародним стандартам і уможливлює їхню переробку після закінчення терміну експлуатації виробу.

# **Паспорт безпеки речовини**

Паспорт безпеки речовини, інформація про безпеку продукту та відомості щодо захисту навколишнього середовища доступні на веб-сайті [www.hp.com/go/ecodata](http://www.hp.com/go/ecodata) або за запитом.

# **Програма переробки**

Компанія HP пропонує широкий вибір програм повернення й утилізації виробів у багатьох країнах/ регіонах. У цих програмах задіяні партнери, що володіють найбільшими центрами утилізації електронних приладів у всьому світі. HP зберігає ресурси шляхом повторного продажу деяких найбільш популярних виробів. Докладнішу інформацію щодо повернення та переробки виробів HP можна отримати на веб-сайті:

#### [www.hp.com/recycle](http://www.hp.com/recycle)

# <span id="page-102-0"></span>**Програма переробки витратних матеріалів HP для струменевого друку**

Компанія НР прагне до забезпечення високого рівня захисту навколишнього середовища. У багатьох країнах/регіонах діє Програма переробки витратних матеріалів (HP Inkjet Supplies Recycling Program), яка дає змогу безкоштовно утилізувати використані картриджі. За додатковою інформацією зверніться за адресою:

[www.hp.com/hpinfo/globalcitizenship/environment/recycle/](http://www.hp.com/hpinfo/globalcitizenship/environment/recycle/)

#### **Енергоспоживання**

Обладнання для друку та обробки зображень HP, позначене логотипом ENERGY STAR®, отримало сертифікат Управління охорони навколишнього середовища США. На виробах для обробки зображень, сертифікованих ENERGY STAR, знаходиться така мітка:

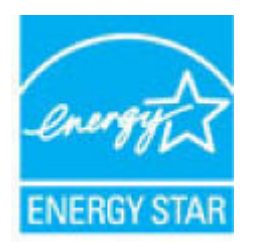

Додаткові відомості про моделі обладнання для обробки зображень, сертифікованих ENERGY STAR, див. на веб-сайті: [www.hp.com/go/energystar](http://www.hp.com/go/energystar)

## **Утилізація обладнання користувачами**

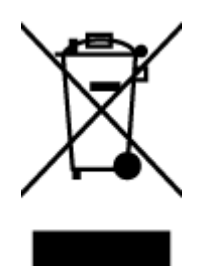

Цей символ означає, що не можна утилізувати виріб разом з іншими побутовими відходами. Натомість, передаючи непридатне устаткування в спеціальний пункт збору для утилізації відходів електричного й електронного обладнання, його власник сприяє захисту здоров'я людини та навколишнього середовища. Щоб отримати додаткову інформацію, зв'яжіться з місцевою службою утилізації побутових відходів або перейдіть на веб-сайт [http://www.hp.com/recycle.](http://www.hp.com/recycle)

# **Хімічні речовини**

HP постійно надає своїм клієнтам інформацію про хімічні речовини, що входять до складу нашої продукції, як це вимагається нормативними вимогами, наприклад REACH *(Розпорядження Європейського парламенту та Ради Європи No 1907/2006)*. Хімічну інформацію, що стосується цього виробу, можна знайти на: [www.hp.com/go/reach.](http://www.hp.com/go/reach)

# <span id="page-103-0"></span>**Декларація про наявність маркування про речовини обмеженого користування (Тайвань)**

#### 限用物質含有情況標示聲明書

Declaration of the Presence Condition of the Restricted Substances Marking

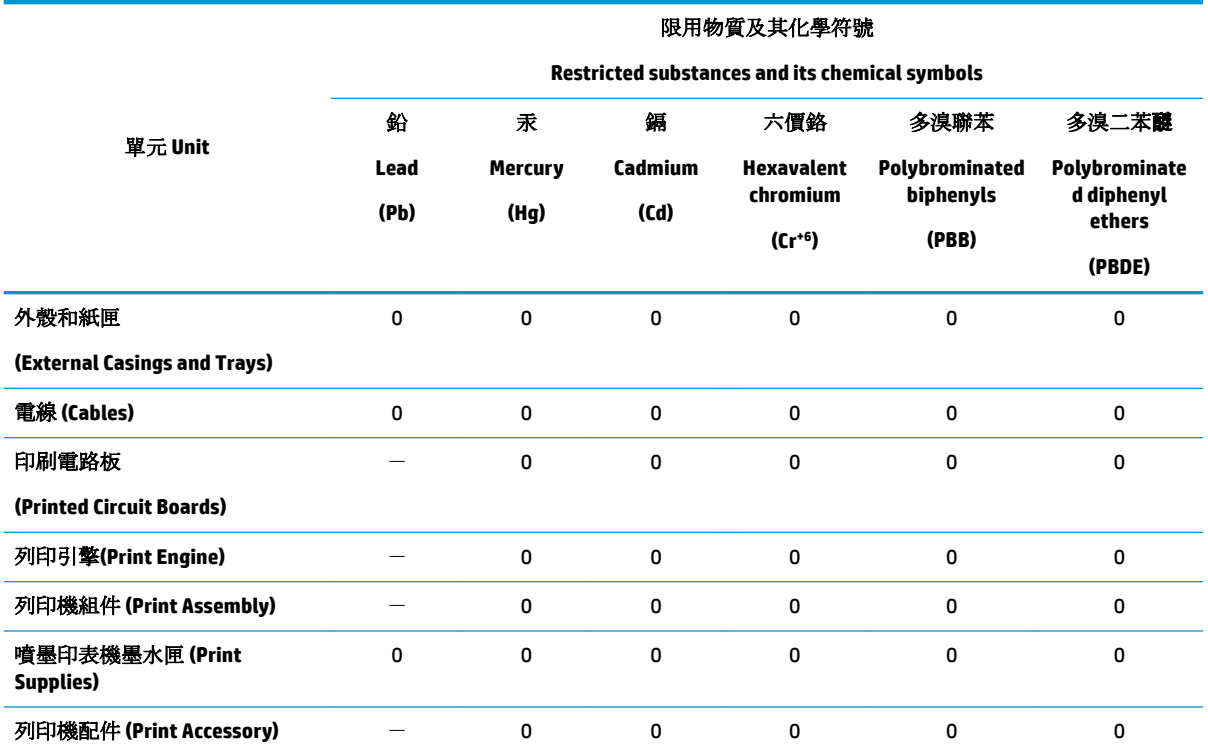

備考 1. 〝超出 0.1 wt %″及 〝超出 0.01 wt %″係指限用物質之百分比含量超出百分比含量基準值。

Note 1: "Exceeding 0.1 wt %" and "exceeding 0.01 wt %" indicate that the percentage content of the restricted substance exceeds the reference percentage value of presence condition.

備考 2. "0" 係指該項限用物質之百分比含量未超出百分比含量基準值。

Note 2: "0" indicates that the percentage content of the restricted substance does not exceed the percentage of reference value of presence.

備考 3. トー"係指該項限用物質為排除項目。

Note 3: The "−" indicates that the restricted substance corresponds to the exemption.

若要存取產品的最新使用指南或手冊,請前往 [www.support.hp.com](http://www.support.hp.com)。選取搜尋您的產品,然後依照 畫 面上的指示繼續執行。

To access the latest user guides or manuals for your product, go to [www.support.hp.com.](http://www.support.hp.com) Select **Find your product**, and then follow the onscreen instructions.

# <span id="page-104-0"></span>**Таблиця небезпечних речовин та об'єктів, їх склад (Китай)**

## 产品中有害物质或元素的名称及含量

根据中国《电器电子产品有害物质限制使用管理办法》

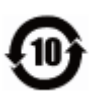

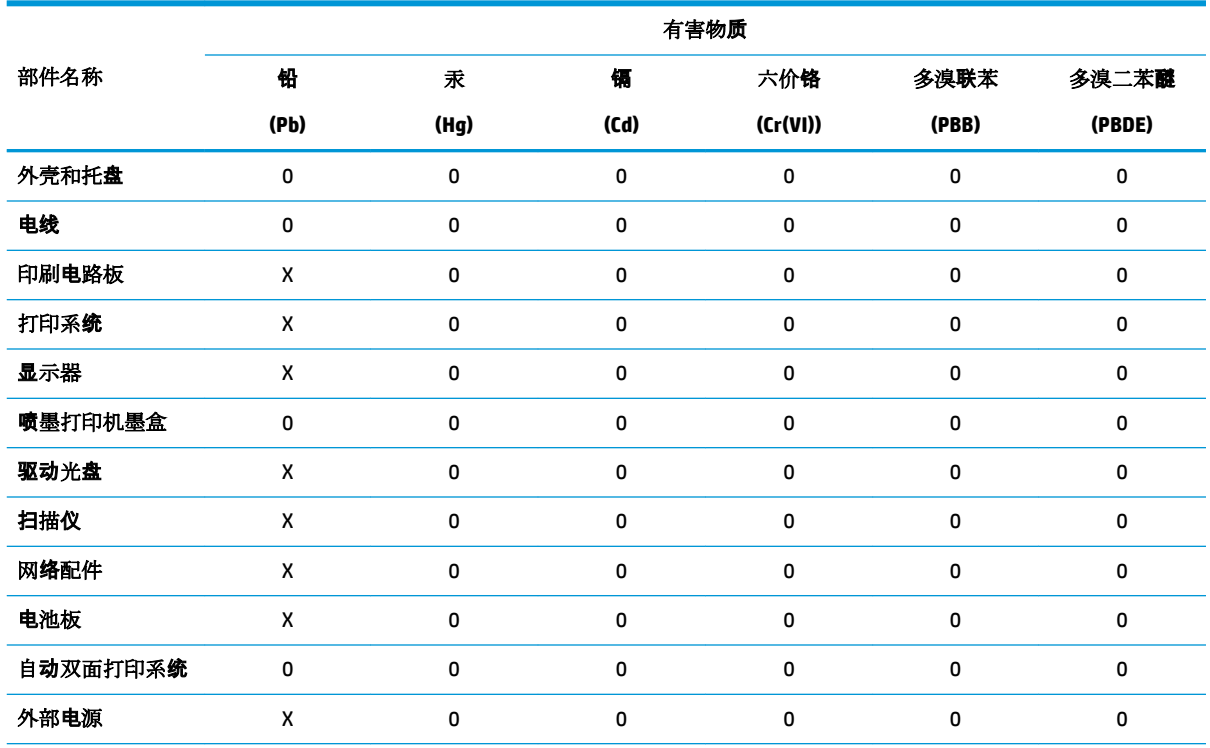

本表格依据 SJ/T 11364 的规定编制。

0:表示该有害物质在该部件所有均质材料中的含量均在 GB/T 26572 规定的限量要求以下。

X:表示该有害物质至少在该部件的某一均质材料中的含量超出 GB/T 26572 规定的限量要求。

此表中所有名称中含 "X" 的部件均符合欧盟 RoHS 立法。

注:环保使用期限的参考标识取决于产品正常工作的温度和湿度等条件。

# **Технічний регламент щодо обмеження використання небезпечних речовин (Україна)**

#### **Технічний регламент щодо обмеження використання небезпечних речовин (Украïна)**

Обладнання відповідає вимогам Технічного регламенту щодо обмеження використання деяких небезпечних речовин в електричному та електронному обладнанні, затвердженого постановою Кабінету Міністрів України від 3 грудня 2008 № 1057

# **Технічний регламент щодо обмеження використання небезпечних речовин (Індія)**

This product, as well as its related consumables and spares, complies with the reduction in hazardous substances provisions of the "India E-waste Rule 2016." It does not contain lead, mercury, hexavalent chromium, polybrominated biphenyls or polybrominated diphenyl ethers in concentrations exceeding 0.1 weight % and 0.01 weight % for cadmium, except where allowed pursuant to the exemptions set in Schedule 2 of the Rule.

## <span id="page-105-0"></span>**Технічний регламент обмеження використання деяких небезпечних речовин в електричному та електронному обладнанні (Турція)**

Türkiye Cumhuriyeti: EEE Yönetmeliğine Uygundur

## **EPEAT**

Most HP products are designed to meet EPEAT. EPEAT is a comprehensive environmental rating that helps identify greener electronics equipment. For more information on EPEAT go to [www.epeat.net.](http://www.epeat.net) For information on HP's EPEAT registered products go to [www.hp.com/hpinfo/globalcitizenship/environment/pdf/](http://www.hp.com/hpinfo/globalcitizenship/environment/pdf/epeat_printers.pdf) [epeat\\_printers.pdf](http://www.hp.com/hpinfo/globalcitizenship/environment/pdf/epeat_printers.pdf).

#### **Інформація для користувачів щодо екологічного маркування SEPA (Китай)**

#### 中国环境标识认证产品用户说明

噪声大于 63.0 dB(A) 的办公设备不宜放置于办公室内,请在独立的隔离区域使用。

如需长时间使用本产品或打印大量文件,请确保在通风良好的房间内使用。

如您需要确认本产品处于零能耗状态,请按下电源关闭按钮,并将插头从电源插座断开。

您可以使用再生纸,以减少资源耗费。

## **China Energy Label для принтерів, факсів та копіювальних апаратів**

#### 复印机、打印机和传真机能源效率标识实施规则

依据"复印机、打印机和传真机能源效率标识实施规则",该打印机具有中国能效标识。标识上显示的能 效等级和操作模式值根据"复印机、打印机和传真机能效限定值及能效等级"标准("GB 21521")来确定 和计算。

**1.** 能效等级

产品能效等级分 3 级,其中 1 级能效最高。能效限定值根据产品类型和打印速度由标准确定。能 效等级则根据基本功耗水平以及网络接口和内存等附加组件和功能的功率因子之和来计算。

**2.** 能效信息

喷墨打印机

– 操作模式功率

睡眠状态的能耗按照 GB 21521 的标准来衡量和计算。该数据以瓦特 (W) 表示。

– 待机功率

待机状态是产品连接到电网电源上功率最低的状态。该状态可以延续无限长时间,且使用者 无法改变此状态下产品的功率。对于"成像设备"产品,"待机"状态通常相当于"关闭"状态,但 也可能相当于"准备"状态或者"睡眠"状态。该数据以瓦特 (W) 表示。

– 睡眠状态预设延迟时间

出厂前由制造商设置的时间决定了该产品在完成主功能后进入低耗模式(例如睡眠、自动关 机)的时间。该数据以分钟表示。

– 附加功能功率因子之和

网络接口和内存等附加功能的功率因子之和。该数据以瓦特 (W) 表示。

<span id="page-106-0"></span>标识上显示的能耗数据是根据典型配置测量得出的数据,此类配置包含登记备案的打印机依据复印 机、打印机和传真机能源效率标识实施规则所选的所有配置。因此,该特定产品型号的实际能耗可能 与标识上显示的数据有所不同。

要了解规范的更多详情,请参考最新版的 GB 21521 标准。

# **Утилізація батарей у Тайвані**

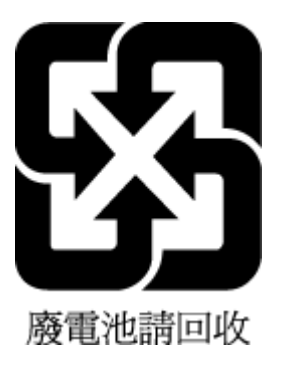

# **Директива ЄС щодо використання батарейок і акумуляторів**

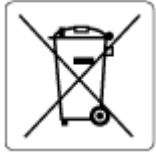

Цей виріб містить батарею, яка використовується для забезпечення цілісності даних годинника або налаштувань виробу і розрахована на повний термін служби виробу. Усі операції з обслуговування або заміни батареї мають виконуватися кваліфікованими сервісним персоналом.

# **Зауваження щодо використання батареї для Бразилії**

A bateria deste equipamento nao foi projetada para removida pelo cliente.

# **Зауваження щодо використання перхлоратів (штат Каліфорнія)**

Perchlorate material - special handling may apply. See: [www.dtsc.ca.gov/hazardouswaste/perchlorate](http://www.dtsc.ca.gov/hazardouswaste/perchlorate)

This product's real-time clock battery or coin cell battery may contain perchlorate and may require special handling when recycled or disposed of in California.

# **Утилізація відходів у Бразилії**

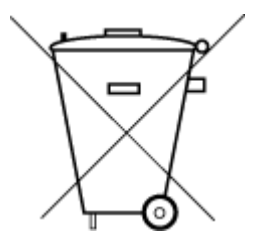

Este produto eletrônico e seus componentes não devem ser descartados no lixo comum, pois embora estejam em conformidade com padrões mundiais de restrição a substâncias nocivas, podem conter, ainda que em quantidades mínimas, substâncias impactantes ao meio ambiente. Ao final da vida útil deste produto, o usuário deverá entregá-lo à HP. A não observância dessa orientação sujeitará o infrator às sanções previstas em lei.

Após o uso, as pilhas e/ou baterias dos produtos HP deverão ser entregues ao estabelecimento comercial ou rede de assistência técnica autorizada pela HP.

Para maiores informações, inclusive sobre os pontos de recebimento, acesse:

Não descarte o produto eletronico em lixo comum

[www.hp.com.br/reciclar](http://www.hp.com.br/reciclar)

# **б Помилки (Windows)**

- Недостатньо чорнила
- [Недостатній рівень чорнила](#page-108-0)
- [Проблема з картриджем](#page-108-0)
- [Режим друку з одним картриджем](#page-108-0)
- [Не вдається встановити зв'язок із принтером](#page-109-0)
- [Розмір паперу не відповідає вибраному параметру](#page-109-0)
- [Каретка друкуючого картриджа зупинилася](#page-109-0)
- [Установлено картриджі попередньої версії](#page-109-0)
- [Зминання паперу або проблема з лотком](#page-110-0)
- [Папір закінчився](#page-110-0)
- [Помилка принтера](#page-110-0)
- [Кришка відкрита](#page-110-0)
- [Попередження про підробний картридж](#page-111-0)
- [Несумісні картриджі](#page-111-0)
- [Папір закороткий](#page-111-0)
- [Підключіться до HP Instant Ink](#page-111-0)
- [Зминання паперу у пристрої автоматичної подачі документів](#page-111-0)
- [Установлено картридж HP Protected](#page-111-0)
- [Використаний картридж HP Instant Ink](#page-111-0)
- [Використовуйте картриджі з поміткою SETUP](#page-112-0)
- [Не використовуйте картриджі з поміткою SETUP](#page-112-0)
- [Папір задовгий для автоматичного дуплексного друку](#page-112-0)

# **Недостатньо чорнила**

У картриджі, вказаному в повідомленні, закінчується чорнило.

У попередженнях про рівень чорнила та на індикаторах указано значення, які можуть використовуватися лише з метою планування подальших дій. У разі отримання повідомлення про низький рівень чорнила потрібно забезпечити наявність картриджів для заміни, щоб уникнути можливих затримок друку. Замінюйте друкуючі картриджі лише тоді, коли якість друку стає неприйнятною.

Відомості про заміну картриджів див. у розділі [Заміна картриджів на сторінці 43.](#page-48-0) Відомості про замовлення картриджів див. у розділі [Замовлення картриджів на сторінці 45](#page-50-0). Відомості про утилізацію спрацьованих чорнильних витратних матеріалів див. у розділі [Програма переробки витратних](#page-102-0)  [матеріалів HP для струменевого друку на сторінці 97.](#page-102-0)
<u><sup>™</sup> пРИМІТКА.</u> Чорнило з картриджів використовується під час друку різними способами, включаючи процес ініціалізації, який готує принтер та картриджі до друку. Окрім того, певний об'єм чорнила залишається в картриджі після його спрацювання. Додаткові відомості див. у розділі [www.hp.com/go/](http://www.hp.com/go/inkusage) [inkusage](http://www.hp.com/go/inkusage) .

# **Недостатній рівень чорнила**

У картриджі, указаному в повідомленні, недостатньо чорнила.

У попередженнях про рівень чорнила та на індикаторах указано значення, які можуть використовуватися лише з метою планування подальших дій. У разі отримання повідомлення про низький рівень чорнила компанія HP рекомендує забезпечити наявність картриджів для заміни, щоб уникнути можливих затримок друку. Не потрібно замінювати картриджі, доки якість друку не стане неприйнятною.

Відомості про заміну картриджів див. у розділі [Заміна картриджів на сторінці 43.](#page-48-0) Відомості про замовлення картриджів див. у розділі [Замовлення картриджів на сторінці 45](#page-50-0). Відомості про утилізацію спрацьованих чорнильних витратних матеріалів див. у розділі [Програма переробки витратних](#page-102-0)  [матеріалів HP для струменевого друку на сторінці 97.](#page-102-0)

 $\mathbb{R}^n$  примітка. Чорнило з картриджів використовується під час друку різними способами, включаючи процес ініціалізації, який готує принтер та картриджі до друку. Окрім того, певний об'єм чорнила залишається в картриджі після його спрацювання. Додаткові відомості див. у розділі [www.hp.com/go/](http://www.hp.com/go/inkusage) [inkusage](http://www.hp.com/go/inkusage) .

# **Проблема з картриджем**

Картридж, указаний у повідомленні, відсутній, пошкоджений, несумісний або вставлений у неправильний слот.

 $\mathbb{B}^{\!\!*}$  <mark>ПРИМІТКА.</mark> Якщо картридж у повідомленні визначено як несумісний, див. розділ <u>Замовлення</u> [картриджів на сторінці 45,](#page-50-0) що містить відомості про отримання картриджів для принтера.

Щоб усунути неполадку, скористайтеся наведеними нижче рішеннями. Найбільш імовірні рішення проблеми наведено першими в списку. Якщо перше рішення не усуває проблему, продовжуйте використовувати інші рішення, доки проблема не зникне.

#### ● **Рішення 1. Вимкніть і ввімкніть принтер**

Вимкніть принтер, а потім увімкніть його знову.

Якщо проблему вирішити не вдалося, перейдіть до наступного рішення.

#### ● **Рішення 2. Правильно встановіть картриджі**

Переконайтеся, що всі картриджі встановлені правильно.

Інструкції див. у розділі [Заміна картриджів на сторінці 43](#page-48-0).

## **Режим друку з одним картриджем**

Режим друку з одним картриджем використовується для друку лише за допомогою одного встановленого картриджа.

Додаткову інформацію див. у розділі [Вихід із режиму друку з одним картриджем на сторінці 46](#page-51-0).

## **Не вдається встановити зв'язок із принтером**

Комп'ютеру не вдається встановити зв'язок із принтером, оскільки сталася одна з таких подій:

- Принтер вимкнуто.
- Кабель, через який підтримується зв'язок із принтером, (наприклад, кабель USB), від'єднано.
- Якщо принтер підключено до бездротової мережі, перервано бездротове з'єднання.
- Програма принтера не встановлена належним чином.
- Програми системи безпеки (брандмауери та антивірусні програми), встановлені на комп'ютері, можуть блокувати з'єднання з принтером.

Щоб усунути неполадку, скористайтеся наведеними нижче рішеннями.

- Переконайтеся, що принтер ввімкнуто, й індикатор кнопки **Увімкнено** світиться.
- Переконайтеся, що кабель живлення та інші кабелі працюють і їх належним чином під'єднано до принтера.
- Переконайтеся, що кабель живлення належним чином підключено до робочої розетки змінного струму.
- Якщо принтер підключено до бездротової мережі, переконайтеся, що вона функціонує належним чином.

Додаткову інформацію див. у розділі [Проблеми з мережею та підключенням на сторінці 76.](#page-81-0)

- Видаліть і повторно встановіть програму принтера HP.
- Якщо програми системи безпеки не дозволяють підключення принтера, тимчасово вимкніть їх для вирішення проблеми.

# **Розмір паперу не відповідає вибраному параметру**

Розмір або тип паперу, вибрані в драйвері принтера, не відповідають характеристикам паперу, завантаженого в принтер. Переконайтеся, що в принтер завантажено папір правильного формату, і надрукуйте документ знову. Щоб отримати додаткові відомості, див. [Завантаження носіїв](#page-16-0) [на сторінці 11](#page-16-0).

**ПРИМІТКА.** Якщо в принтер завантажено папір правильного формату, змініть вибраний параметр розміру паперу й надрукуйте документ знову.

## **Каретка друкуючого картриджа зупинилася**

Щось блокує каретку на картриджі принтера (частину принтера, що утримує чорнильні картриджі).

Що усунути об'єкт, що блокує її рух, перевірте, чи немає у принтері зім'ятого паперу.

Щоб отримати додаткові відомості, див. [Зминання паперу та проблеми з його подачею на сторінці 60](#page-65-0).

## **Установлено картриджі попередньої версії**

Картридж попередньої версії не працює в цьому принтері. Він як і раніше може бути використаний з деякими старими моделями принтерів. Якщо у вас немає старої моделі принтера і ваш картридж є оригінальним картриджем HP, зверніться до служби підтримки HP. Докладніше про звернення до служби технічної підтримки HP див. у розділі [Cлужба підтримки HP](#page-88-0) на сторінці 83. Щоб замовити

оригінальний картридж HP в Інтернеті, див. [Замовлення картриджів на сторінці 45.](#page-50-0) У разі виникнення проблем із картриджами, отриманими від HP Instant Ink, відвідайте веб-сайт [HP Instant Ink program](http://h20180.www2.hp.com/apps/Nav?h_pagetype=s-924&h_keyword=lp70047-all&h_client=s-h-e004-01&h_lang=uk&h_cc=ua) для отримання додаткової інформації.

## **Зминання паперу або проблема з лотком**

У принтері сталося зминання паперу.

Перш ніж намагатися усунути зминання паперу, виконайте перевірку за наведеними нижче пунктами.

- Переконайтеся, що папір, завантажений у принтер, відповідає специфікаціям, і він не зім'ятий, не складений і не пошкоджений. Щоб отримати додаткові відомості, див. [Використання паперу](#page-14-0)  [на сторінці 9](#page-14-0).
- Переконайтеся, що принтер чистий. Щоб отримати додаткові відомості, див. Обслуговування [принтера на сторінці 81.](#page-86-0)
- Переконайтеся, що лотки завантажено належним чином і їх не переповнено. Щоб отримати додаткові відомості, див. [Завантаження носіїв на сторінці 11](#page-16-0).

Інструкції з усунення зминання паперу, а також додаткові відомості про запобігання появі такої проблеми див. у розділі [Зминання паперу та проблеми з його подачею на сторінці 60.](#page-65-0)

## **Папір закінчився**

Лоток, який використовується за замовчуванням, порожній.

Завантажте додатковий папір і торкніться **OK** .

Щоб отримати додаткові відомості, див. [Завантаження носіїв на сторінці 11.](#page-16-0)

## **Помилка принтера**

Виникла проблема із принтером чи системою подачі чорнила. Зазвичай вирішити такі проблеми можна, виконавши наведені нижче дії.

- **1.** Натисніть кнопку (1) (Живлення), щоб вимкнути принтер.
- **2.** Від'єднайте кабель живлення і під'єднайте його знову.
- **3.** Натисніть кнопку (Живлення), щоб увімкнути принтер.

Якщо проблема не зникає, занотуйте код помилки, вказаний у повідомленні, та зверніться до служби технічної підтримки HP. Додаткові відомості про звернення до служби технічної підтримки HP див. у розділі [Cлужба підтримки HP](#page-88-0) на сторінці 83.

## **Кришка відкрита**

Перш ніж принтер зможе розпочати друк документів, усі дверцята й кришки має бути закрито.

**ПОРАДА.** У повністю закритому стані більшість дверцят і кришок фіксуються на місці.

Якщо після належного закриття всіх дверцят і кришок проблема не зникає, зверніться до служби технічної підтримки HP. Щоб отримати додаткові відомості, див. [Cлужба підтримки HP](#page-88-0) на сторінці 83.

# **Попередження про підробний картридж**

У принтері встановлено не новий оригінальний картридж HP. Зверніться до магазину, де було придбано цей картридж. Щоб повідомити про можливу підробку, перейдіть на веб-сайт компанії HP [www.hp.com/go/anticounterfeit](http://www.hp.com/go/anticounterfeit) . Щоб продовжити використання картриджа, натисніть **Continue**  (Продовжити).

# **Несумісні картриджі**

Картридж не сумісний із принтером.

Рішення: негайно вийміть цей картридж і замініть сумісним. Відомості про встановлення нових картриджів див. у розділі [Заміна картриджів на сторінці 43](#page-48-0).

## **Папір закороткий**

Довжина завантаженого паперу менша за мінімальний показник. Потрібно завантажити папір, що відповідає вимогам принтера. Додаткову інформацію див. у розділах [Використання паперу](#page-14-0) [на сторінці 9](#page-14-0) та [Завантаження носіїв на сторінці 11.](#page-16-0)

# **Підключіться до HP Instant Ink**

Принтер потрібно підключити до HP Instant Ink, оскільки інакше ви не зможете виконувати друк без подальших попереджень. Див. інструкції з підключення на контрольній панелі або відвідайте веб-сайт програми [HP Instant Ink](http://h20180.www2.hp.com/apps/Nav?h_pagetype=s-924&h_keyword=lp70047-all&h_client=s-h-e004-01&h_lang=uk&h_cc=ua) для отримання більш детальної інформації.

# **Зминання паперу у пристрої автоматичної подачі документів**

Вийміть зім'ятий папір із пристрою подачі документів. Щоб отримати додаткові відомості, див. [Зминання паперу та проблеми з його подачею на сторінці 60](#page-65-0).

# **Установлено картридж HP Protected**

Картриджі з чорнилом, перелік яких наведено на контрольній панелі принтера, можна використовувати лише у принтері, який застосував до картриджа функцію захисту HP Cartridge Protection. У принтері потрібно замінити картридж із чорнилом.

Інформацію про можливі способи установлення нового картриджа з чорнилом див. у розділі [Заміна](#page-48-0) [картриджів на сторінці 43.](#page-48-0)

# **Використаний картридж HP Instant Ink**

Картридж несумісний із принтером.

Ця помилка може виникнути, якщо у принтер, який не зареєстровано у програмі HP Instant Ink, вставлено відповідний картридж. Вона також може виникнути, якщо картридж HP Instant Ink раніше використовувався в іншому принтері, зареєстрованому в програмі HP Instant Ink.

Щоб отримати додаткову інформацію, перейдіть на веб-сайт [програми HP Instant Ink.](http://h20180.www2.hp.com/apps/Nav?h_pagetype=s-924&h_keyword=lp70047-all&h_client=s-h-e004-01&h_lang=uk&h_cc=ua)

# **Використовуйте картриджі з поміткою SETUP**

Під час першого налаштування принтера необхідно встановити картриджі, які постачаються разом із принтером. Ці картриджі мають наклейку SETUP; завдяки їм виконується калібрування перед першим завданням друку. Якщо під час першого налаштування продукту не вдалося встановити картриджі з наклейкою SETUP, це призведе до помилки. Якщо ви вже встановили набір звичайних картриджів, вийміть їх і вставте картриджі з наклейкою SETUP, щоб завершити процес налаштування принтера. Коли налаштування принтера буде завершено, можна використовувати звичайні картриджі.

Якщо ви продовжуєте отримувати повідомлення про помилки, а принтер не може завершити ініціалізацію системи подачі чорнила, зв'яжіться зі службою підтримки HP. Щоб отримати додаткові відомості, див. [Cлужба підтримки HP](#page-88-0) на сторінці 83.

# **Не використовуйте картриджі з поміткою SETUP**

Картриджі з поміткою SETUP не можна використовувати після завершення ініціалізації принтера. Установіть картриджі без помітки SETUP. Щоб отримати додаткові відомості, див. [Заміна картриджів](#page-48-0) [на сторінці 43](#page-48-0).

## **Папір задовгий для автоматичного дуплексного друку**

Довжина завантаженого паперу перевищує довжину, підтримувану для автоматичного дуплексного друку. Ви можете виконати дуплексний друк вручну, вибравши параметри "manual duplex" (ручний дуплекс) або "print odd pages" (друк непарних сторінок) і "print even pages" (друк парних сторінок) у програмне забезпечення принтера (якщо підтримується). Додаткову інформацію див. у розділах [Використання паперу на сторінці 9](#page-14-0) та [Завантаження носіїв на сторінці 11.](#page-16-0)

# **Покажчик**

### **Б**

бездротовий зв'язок налаштувати [47](#page-52-0) нормативна інформація [92](#page-97-0)

#### **В**

вбудований веб-сервер Webscan [36](#page-41-0) відкриття [57](#page-62-0) про [57](#page-62-0) усунення несправностей, не вдається відкрити [58](#page-63-0) веб-сайти інформація про спеціальні можливості [2](#page-7-0) вихідний лоток розташування [5](#page-10-0) вхід живлення, розташування [6](#page-11-0)

#### **Г**

гарантія [84](#page-89-0)

### **Д**

двосторонній друк [23](#page-28-0) друк двосторонній [23](#page-28-0) специфікації [86](#page-91-0) сторінка діагностики [80](#page-85-0) усунення несправностей [78](#page-83-0) друк на двох сторонах [23](#page-28-0)

#### **Ж**

живлення усунення несправностей [78](#page-83-0)

#### **З**

задня панель доступу зображення [6](#page-11-0) захоплення кількох сторінок, усунення несправностей [65](#page-70-0) звіти діагностика [80](#page-85-0) доступ до Інтернету [80](#page-85-0) перевірка бездротового з'єднання [80](#page-85-0)

звіт про перевірку бездротового з'єднання [80](#page-85-0) звіт про перевірку доступу до Інтернету [80](#page-85-0) звіт про стан принтера інформація про [79](#page-84-0) звіт про якість друку [80](#page-85-0) зминання папір, який не слід використовувати [11](#page-16-0) усунення [60](#page-65-0)

#### **І**

індикатори, контрольна панель [6](#page-11-0)

## **К**

каретка усунення паперу, застряглого в каретці [64](#page-69-0) картриджі [45](#page-50-0) перевірка рівня чорнила [43](#page-48-0) поради [42](#page-47-0) картриджі з чорнилом [6](#page-11-0) номери деталей [45](#page-50-0) кнопка довідки [7](#page-12-0) кнопки, контрольна панель [6](#page-11-0) контрольна панель індикатори [6](#page-11-0) кнопки [6](#page-11-0) піктограми стану [7](#page-12-0) функції [6](#page-11-0) контрольна панель принтера параметри мережі [50](#page-55-0) розташування [5](#page-10-0) копіювання специфікації [86](#page-91-0)

### **Л**

лотки зображення регуляторів ширини паперу [5](#page-10-0) розташування [5](#page-10-0) усунення зминання паперу [60](#page-65-0) усунення несправностей, пов'язаних із подачею [64](#page-69-0)

#### **М**

мережі зображення розніму [6](#page-11-0) налаштування для роботи через бездротову мережу [47](#page-52-0) параметри, зміна [50](#page-55-0) параметри IP-адреси [51](#page-56-0) параметри бездротового зв'язку [80](#page-85-0) перегляд і друк параметрів [51](#page-56-0)

### **Н**

нормативна інформація [87](#page-92-0), [92](#page-97-0) нормативні повідомлення нормативний ідентифікаційний номер моделі [87](#page-92-0) носій двосторонній [23](#page-28-0)

#### **О**

обидві сторони аркуша, друк [23](#page-28-0) обслуговування очищення [82](#page-87-0) перевірка рівня чорнила [43](#page-48-0) сторінка діагностики [80](#page-85-0) очищення зовнішні поверхні [82](#page-87-0) скло сканера [81](#page-86-0)

### **П**

папір HP, замовлення [10](#page-15-0) вибір [11](#page-16-0) скошені сторінки [65](#page-70-0) усунення зминань [60](#page-65-0) усунення несправностей, пов'язаних із подачею [64](#page-69-0) параметри мережа [50](#page-55-0) параметри IP-адреси [51](#page-56-0) перегляд параметри мережі [51](#page-56-0) переробка картриджі з чорнилом [97](#page-102-0)

Підключення USB порт, розташування [5,](#page-10-0) [6](#page-11-0) піктограми стану [7](#page-12-0) проблеми з подачею паперу, усунення несправностей [64](#page-69-0) програмне забезпечення Webscan [36](#page-41-0) сканування [33](#page-38-0) програмне забезпечення принтера (Windows) відкриття [16](#page-21-0), [56](#page-61-0) про [56](#page-61-0)

### **Р**

радіоперешкоди нормативна інформація [92](#page-97-0) рівень чорнила в картриджах, перевірка [43](#page-48-0) розніми, розташування [6](#page-11-0)

### **С**

середовище Програма захисту навколишнього середовища [95](#page-100-0) специфікації середовища [86](#page-91-0) системні вимоги [86](#page-91-0) сканування з Webscan [36](#page-41-0) специфікації сканування [86](#page-91-0) скіс, усунення несправностей друк [65](#page-70-0) скло, сканер очищення [81](#page-86-0) розташування [5](#page-10-0) скло сканера очищення [81](#page-86-0) розташування [5](#page-10-0) спеціальні можливості [2](#page-7-0) стан сторінка конфігурації мережі [80](#page-85-0) сторінка діагностики [80](#page-85-0)

#### **Т**

технічна інформація системні вимоги [86](#page-91-0) специфікації друку [86](#page-91-0) специфікації копіювання [86](#page-91-0) специфікації середовища [86](#page-91-0) специфікації сканування [86](#page-91-0)

технічна підтримка користувачів гарантія [84](#page-89-0)

### **У**

усунення несправностей HP Smart [79](#page-84-0) вбудований веб-сервер [58](#page-63-0) друк [78](#page-83-0) живлення [78](#page-83-0) захоплюється кілька сторінок [65](#page-70-0) звіт про стан принтера [79](#page-84-0) папір не захоплюється з лотка [64](#page-69-0) проблеми з подачею паперу [64](#page-69-0) система довідки на контрольній панелі [79](#page-84-0) скошені сторінки [65](#page-70-0) сторінка конфігурації мережі [80](#page-85-0)

**E** EWS. *Див.* вбудований веб-сервер

**H** HP Utility (OS X і macOS) відкриття [56](#page-61-0)

### **I**

IP-адреса для принтера, перевірка [59](#page-64-0)

### **O**

OS X і macOS HP Utility [56](#page-61-0)

#### **W**

Webscan [36](#page-41-0)